# **EPSON®**

# Impressora Matricial de Impacto de 24 Agulhas **PLQ-20/PLQ-20M**

Todos os direitos reservados. Esta publicação não pode ser integral ou parcialmente reproduzida, arquivada ou transmitida por qualquer processo electrónico, mecânico, fotocópia, gravação ou outro, sem prévia autorização por escrito da Seiko Epson Corporation. As informações aqui contidas destinam-se apenas à utilização desta impressora Epson. A Epson não se responsabiliza pela aplicação das informações aqui contidas a outras impressoras.

O comprador deste produto ou terceiros não podem responsabilizar a Seiko Epson Corporation, ou as suas filiais, por quaisquer danos, perdas, custos ou despesas incorridos por ele ou por terceiros, resultantes de: acidentes, abusos ou má utilização do produto, de modificações não autorizadas, reparações ou alterações do produto, ou que resultem ainda (excluindo os E.U.A.) da não observância estrita das instruções de utilização e de manutenção estabelecidas pela Seiko Epson Corporation.

A Seiko Epson Corporation não se responsabiliza por quaisquer danos ou problemas provocados pela utilização de opções ou consumíveis não reconhecidos como sendo produtos genuínos Epson ou produtos aprovados pela Seiko Epson Corporation.

EPSON e EPSON ESC/P são marcas registadas da Seiko Epson Corporation.

Microsoft, Windows e Windows NT são marcas registadas da Microsoft Corporation.

IBM é uma marca registada da International Business Machines Corporation.

*Aviso: Todos os outros nomes de produtos referidos ao longo do manual têm uma finalidade meramente informativa, podendo ser marcas registadas das respectivas empresas. A Epson não detém quaisquer direitos sobre essas marcas.*

© Seiko Epson Corporation, 2004, Nagano, Japão.

# Guia do Utilizador

# *Índice de Conteúdo*

### *[Capítulo 1](#page-5-0) Instalar a Impressora*

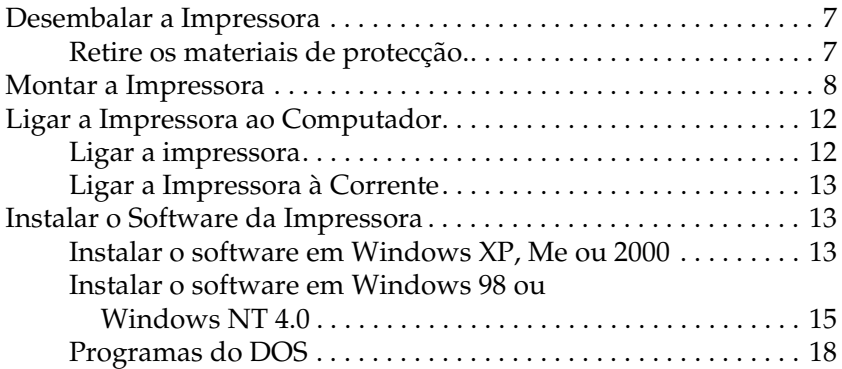

### *[Capítulo 2](#page-18-0) Instruções de Segurança*

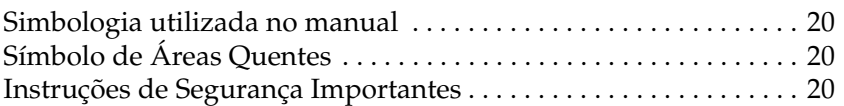

### *[Capítulo 3](#page-26-0) Manuseamento de Papel*

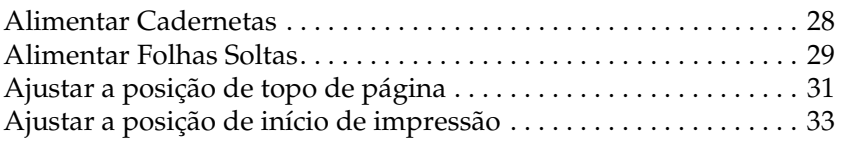

### *[Capítulo 4](#page-34-0) Software da Impressora*

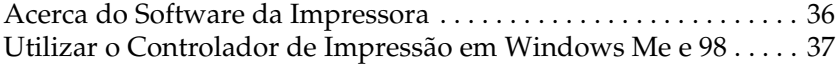

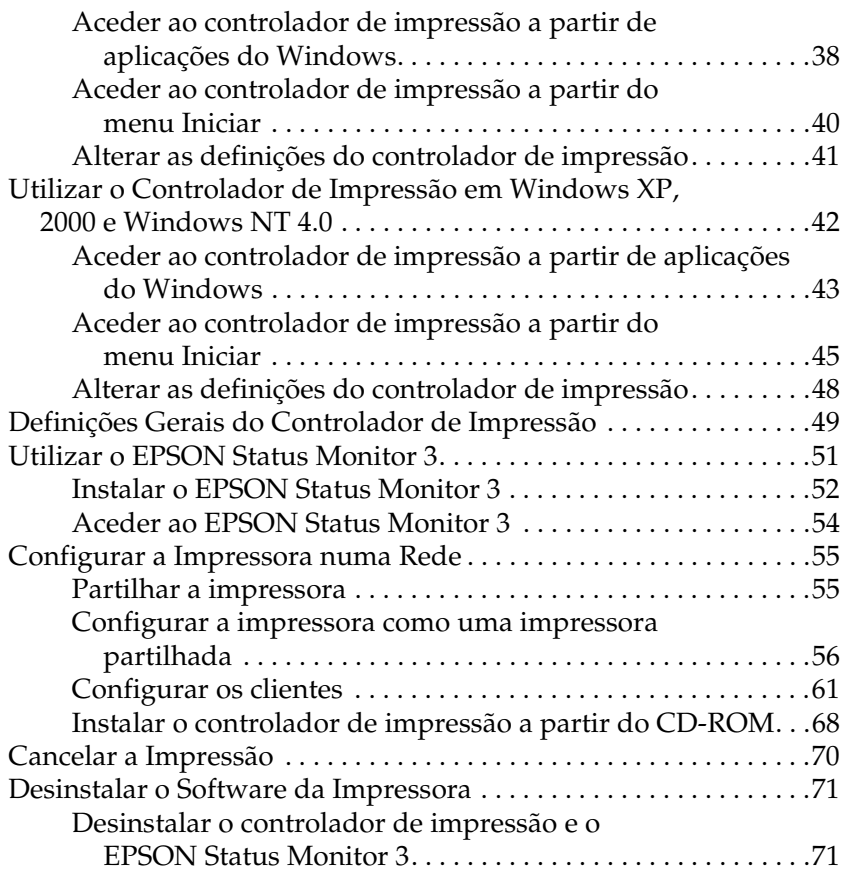

### *[Capítulo 5](#page-75-0) Painel de Controlo*

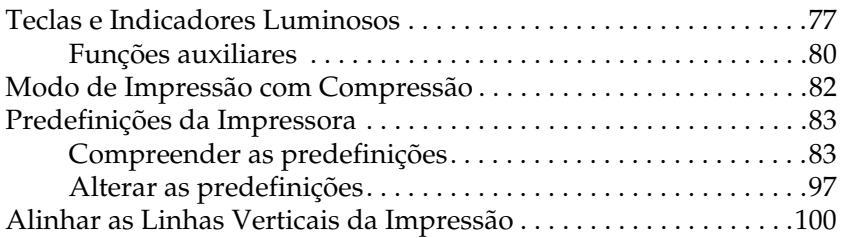

### *[Capítulo 6](#page-101-0) Resolução de Problemas*

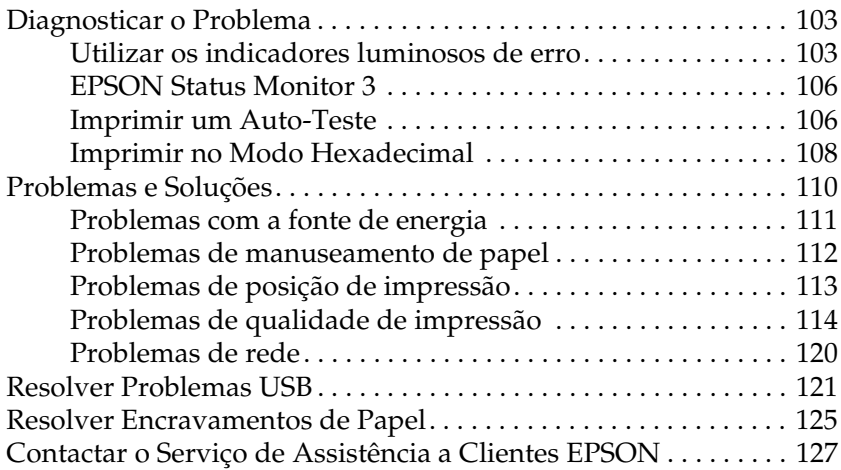

### *[Capítulo 7](#page-169-0) Opções e Consumíveis*

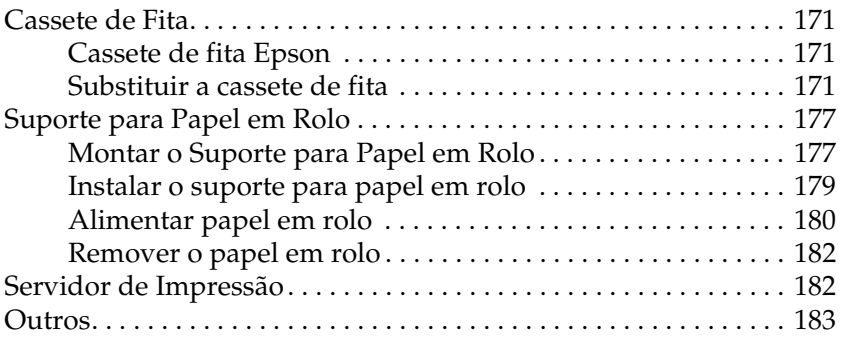

### *[Apêndice A](#page-183-0) Informações sobre o Produto*

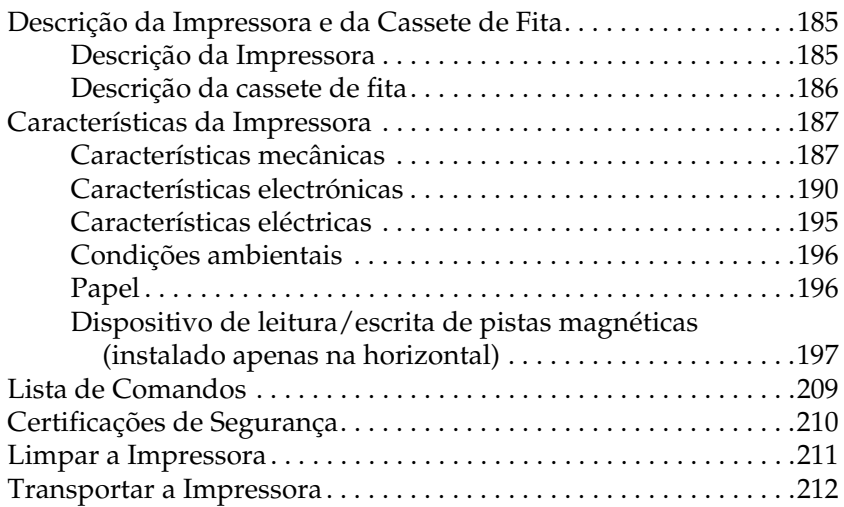

### *[Glossário](#page-212-0)*

### *[Índice](#page-216-0)*

# *Capítulo 1*

# <span id="page-5-0"></span>*Instalar a Impressora*

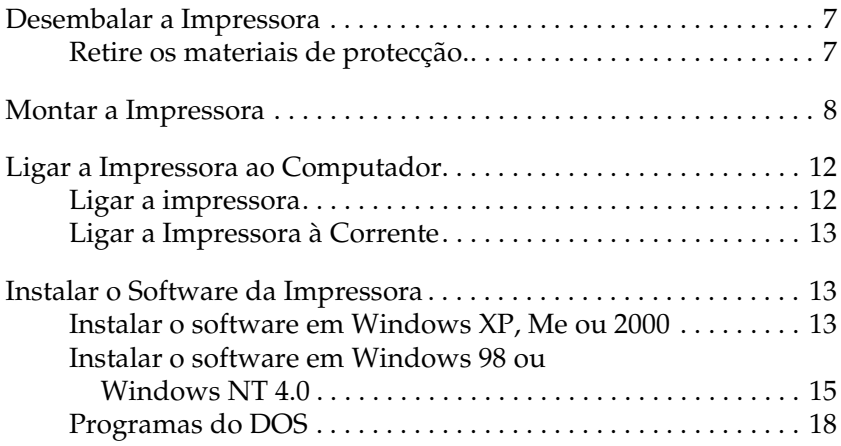

# <span id="page-6-0"></span>*Desembalar a Impressora*

Estes itens são fornecidos juntamente com a impressora.

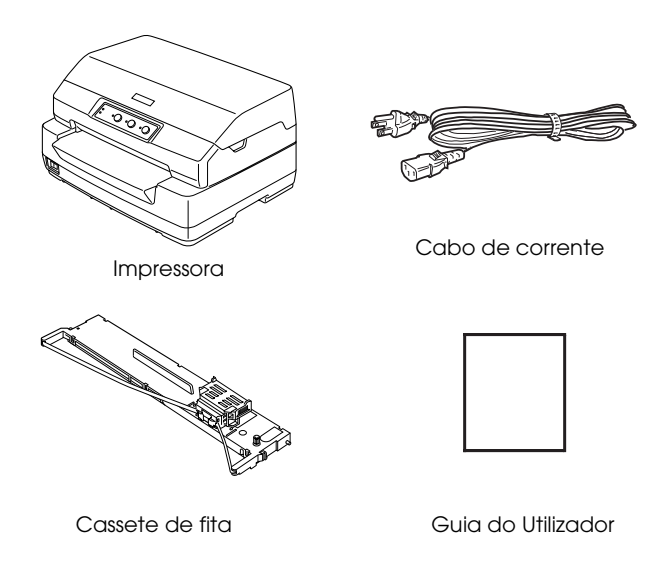

# <span id="page-6-1"></span>*Retire os materiais de protecção.*

Para retirar os materiais de protecção, execute as operações apresentadas na embalagem.

Guarde todos os materiais de protecção, pois pode necessitar de transportar a impressora posteriormente.

# <span id="page-7-0"></span>*Montar a Impressora*

- 1. Certifique-se de que a impressora está desligada e que os cabos estão também desligados.
- 2. Pegue na tampa da impressora pelas extremidades e desloque-a para cima para a abrir.

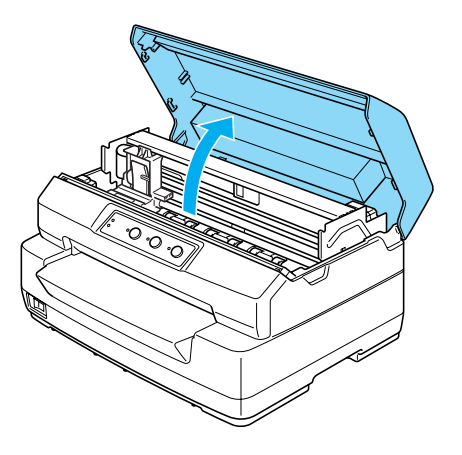

3. Pressione a alavanca de selecção do sistema de alimentação para deslocar o mecanismo superior para a frente. Pressione a alavanca até ouvir um clique.

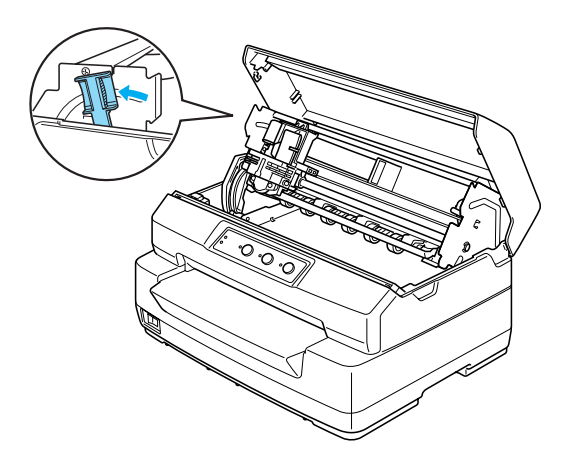

4. Desloque a cabeça de impressão até ao centro da impressora com a mão.

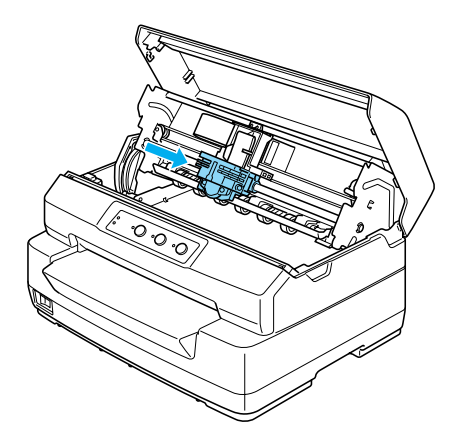

- 5. Retire a cassete de fita da embalagem.
- 6. Encaixe os ganchos plásticos da cassete de fita nos conectores da impressora. Em seguida, pressione as extremidades da cassete até a fixar.

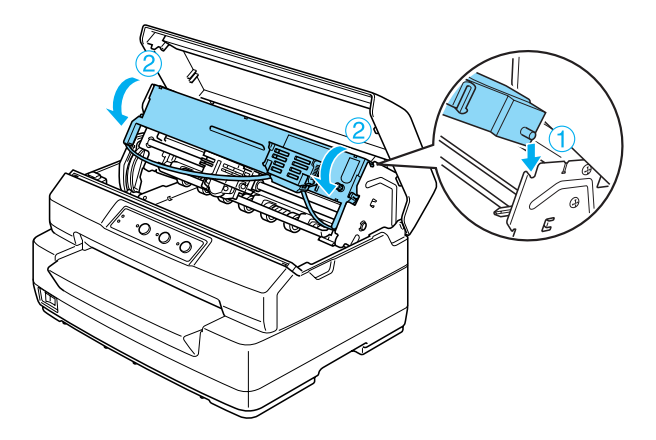

7. Pegue pelas extremidades do guia de fita e puxe-o para baixo até o retirar da cassete de fita.

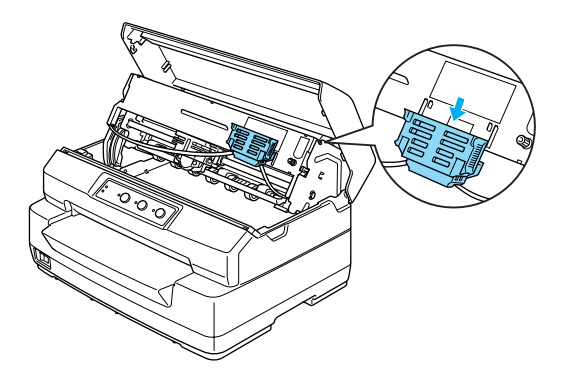

8. Coloque o guia de fita na parte inferior da cabeça de impressão e empurre-o para cima até o fixar.

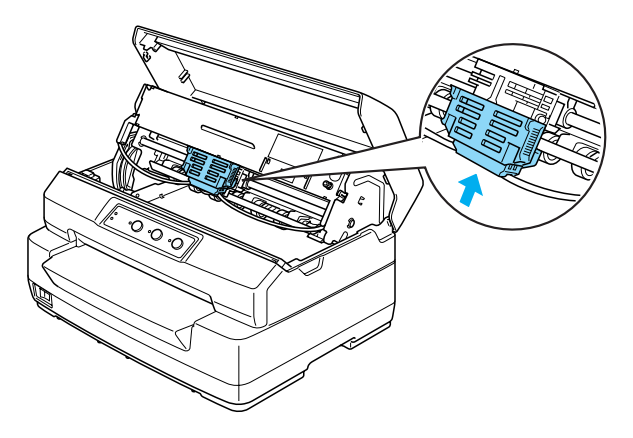

9. Rode o botão de apertar a fita para a conseguir colocar facilmente na posição correcta.

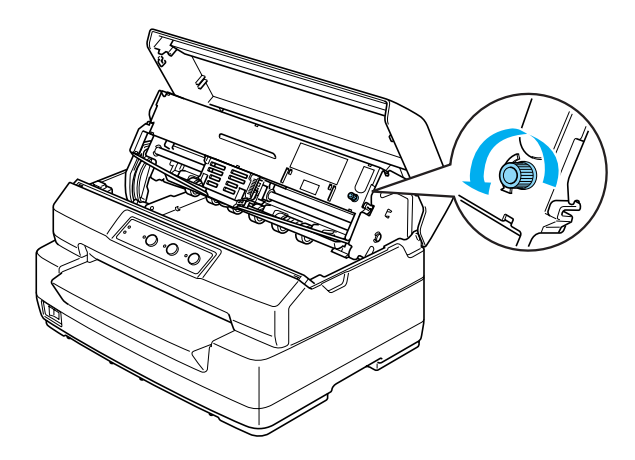

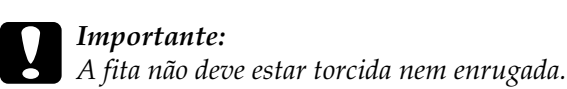

10. Puxe a alavanca de selecção do sistema de alimentação para trás para que o mecanismo superior regresse à posição original. Puxe a alavanca até ouvir um clique.

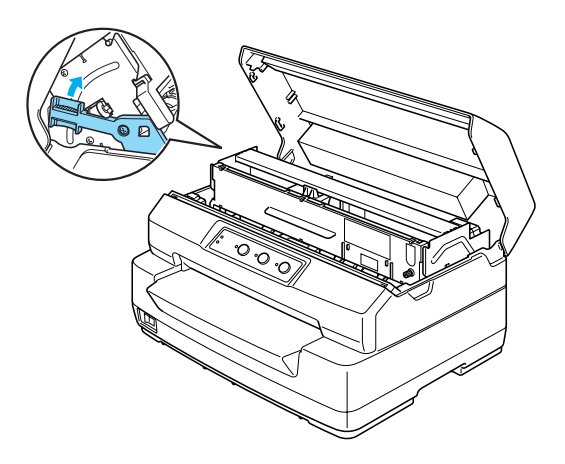

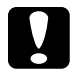

c*Importante: Certifique-se de que desloca o mecanismo superior utilizando a alavanca de selecção do sistema de alimentação. Não desloque o mecanismo com as mãos, pois poderá danificar a impressora.*

11. Feche a tampa da impressora.

# <span id="page-11-0"></span>*Ligar a Impressora ao Computador*

## <span id="page-11-1"></span>*Ligar a impressora*

Certifique-se de que a impressora e o computador estão desligados e, em seguida, ligue o cabo de interface à impressora e ao computador. Utilize um cabo USB, série ou paralelo para ligar a impressora e o computador.

### *Nota:*

*Os conectores dos cabos de interface têm apenas uma posição correcta. Antes de ligar um conector à porta adequada, certifique-se de que este está correctamente posicionado.*

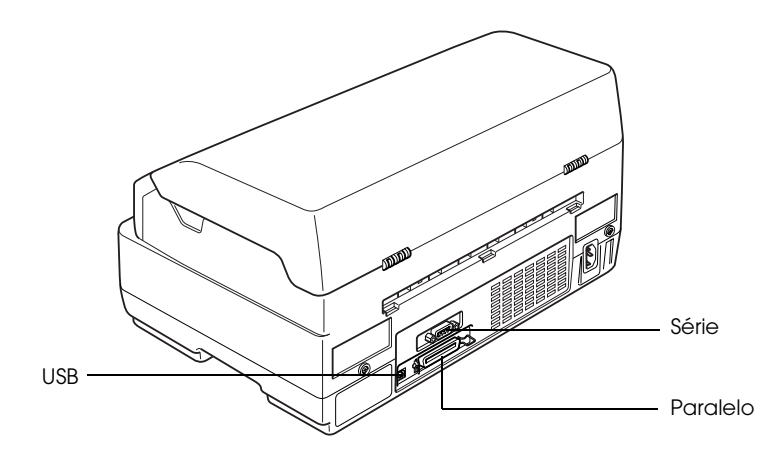

# <span id="page-12-0"></span>*Ligar a Impressora à Corrente*

Certifique-se de que a impressora está desligada e ligue o cabo de corrente à tomada AC da impressora e a uma tomada eléctrica com ligação à terra.

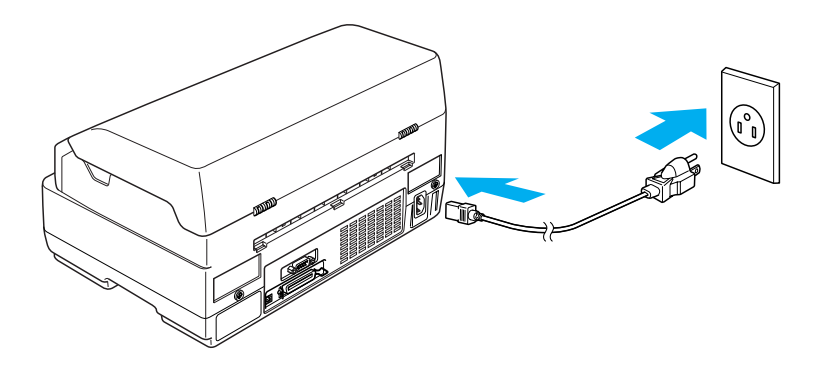

# <span id="page-12-3"></span><span id="page-12-1"></span>*Instalar o Software da Impressora*

# <span id="page-12-2"></span>*Instalar o software em Windows XP, Me ou 2000*

*Nota:*

- ❏ *É possível que necessite de privilégios de administrador para instalar o software da impressora em Windows XP ou 2000. Se tiver algum problema, contacte o administrador para obter mais informações.*
- ❏ *Desactive todos os programas de protecção antivírus antes de instalar o software da impressora.*

1. Certifique-se de que a impressora está desligada e, em seguida, insira o CD-ROM do Utilizador na unidade de CD-ROM. Aparece a caixa de diálogo do ACORDO DE LICENÇA DO **SOFTWARE** 

#### *Nota:*

*Se não aparecer a caixa de diálogo do ACORDO DE LICENÇA DO SOFTWARE, faça clique duas vezes em* Epsetup.exe *no CD-ROM.*

- 2. Leia o acordo de licença. Se concordar com os termos do acordo, faça clique em Concordo.
- 3. Faça clique em Instalar e siga as instruções apresentadas no ecrã.

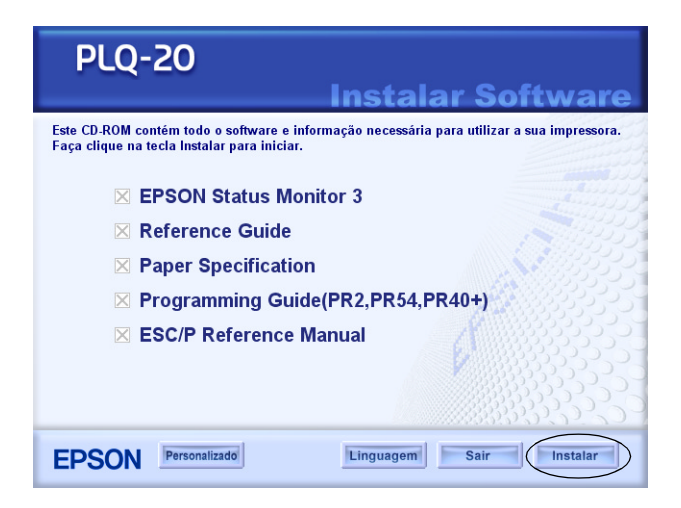

4. Depois de instalar o controlador, altere a definição do software de PR2 para ESC/P. Para mais informações, consulte ["Alterar as predefinições" na página 97.](#page-96-1)

## <span id="page-14-0"></span>*Instalar o software em Windows 98 ou Windows NT 4.0*

### *Nota:*

- ❏ *É possível que necessite de privilégios de administrador para instalar o software da impressora em Windows NT 4.0. Se tiver algum problema, contacte o administrador para obter mais informações.*
- ❏ *As imagens apresentadas nesta secção pertencem ao sistema operativo Windows 98, pelo que poderão ser diferentes das imagens que aparecem no ecrã. No entanto, as instruções são as mesmas.*
- 1. Certifique-se de que a impressora está desligada e, em seguida, insira o CD-ROM do Utilizador na unidade de CD-ROM. Aparece a caixa de diálogo do ACORDO DE LICENÇA DO SOFTWARE.

### *Nota:*

*Se não aparecer a caixa de diálogo do ACORDO DE LICENÇA DO SOFTWARE, faça clique duas vezes em* Epsetup.exe *no CD-ROM.*

- 2. Leia o acordo de licença. Se concordar com os termos do acordo, faça clique em Concordo.
- 3. Faça clique no nome da impressora que está a utilizar.
- 4. Faça clique em Instalar e siga as instruções apresentadas no ecrã.
- 5. Quando isso lhe for solicitado, insira o CD-ROM do Windows e faça clique em OK. Quando aparecer o ecrã de instalação do Windows, feche o ecrã para prosseguir com a instalação do controlador.

### *Nota:*

❏ *Se o computador que está a utilizar tiver o Windows instalado de origem, não é necessário o CD-ROM do Windows para terminar a instalação e a impressora está pronta a ser utilizada.*

- ❏ *Se aparecer uma mensagem a indicar que não é possível aceder à unidade, faça clique em* Cancelar *e tente novamente.*
- ❏ *Se estiver a utilizar o Windows NT, avance para o ponto 7.*
- 6. Faça clique em Procurar para seleccionar o caminho adequado para o controlador de impressão e, em seguida, faça clique em OK e siga as instruções apresentadas no ecrã.

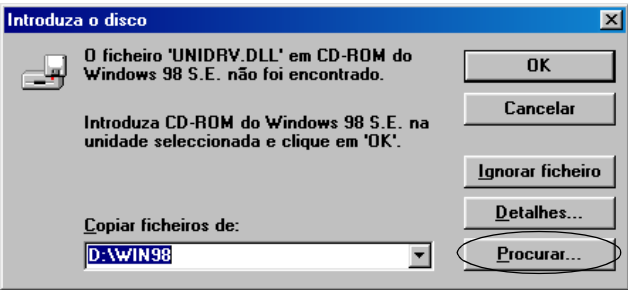

### *Nota:*

*Se estiver a utilizar o Windows NT, insira o CD-ROM do Windows quando isso lhe for solicitado.* 

7. Seleccione o ficheiro adequado na pasta e, em seguida, faça clique em OK.

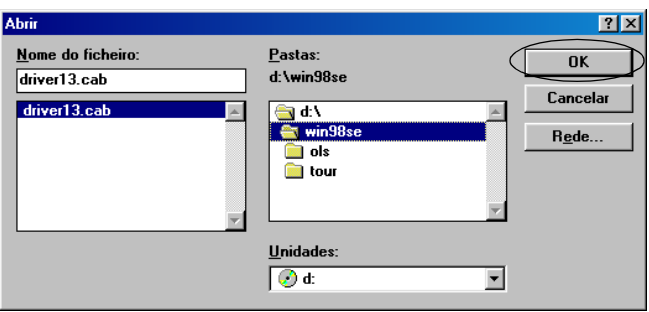

8. Quando isso lhe for solicitado, insira o CD-ROM do Utilizador e faça clique em OK.

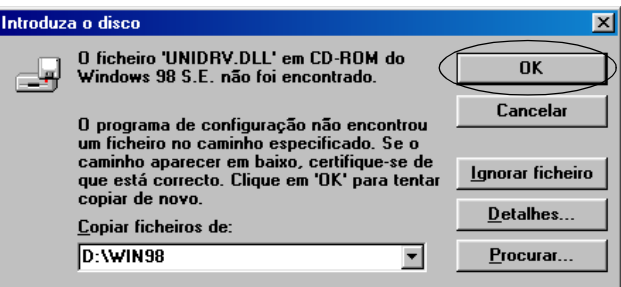

### *Nota:*

- ❏ *Se aparecer uma mensagem a indicar que não é possível aceder à unidade, faça clique em* Cancelar *e tente novamente.*
- ❏ *Se aparecer uma mensagem a indicar que ocorreu um erro de sistema, faça clique em* Cancelar*. O conteúdo da mensagem varia consoante a versão do Windows que estiver a utilizar.*
- ❏ *Se estiver a utilizar o Windows NT, não é necessário especificar um caminho.*
- ❏ *Se estiver a utilizar o Windows 98, o utilitário de instalação da impressora poderá ser iniciado. Se isso acontecer, siga as instruções apresentadas no ecrã.*
- 9. A instalação está completa. A impressora está pronta a ser utilizada.
- 10. Depois de instalar o controlador, altere a definição do software de PR2 para ESC/P. Para mais informações, consulte ["Alterar as predefinições" na página 97](#page-96-1).

# <span id="page-17-0"></span>*Programas do DOS*

Para controlar a impressora a partir de aplicações do DOS, terá de seleccionar a impressora que está a utilizar.

Se a impressora não constar da lista de impressoras da aplicação, seleccione a primeira impressora disponível a partir da lista apresentada em seguida.

Seleccione a impressora Epson na altura devida do processo de instalação ou configuração. Se a impressora não constar da lista de impressoras da aplicação, seleccione a primeira impressora disponível a partir da seguinte lista:

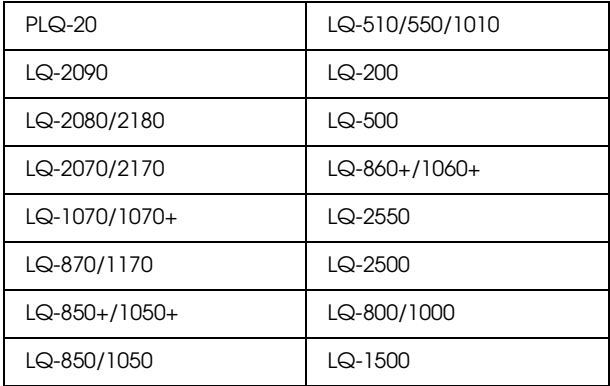

### *Nota:*

*As impressoras desta lista também estão disponíveis para impressoras PLQ-20M.*

Quando tiver instalado com sucesso o software da impressora no computador, a impressora está pronta a ser utilizada.

# <span id="page-18-0"></span>*Capítulo 2 Instruções de Segurança*

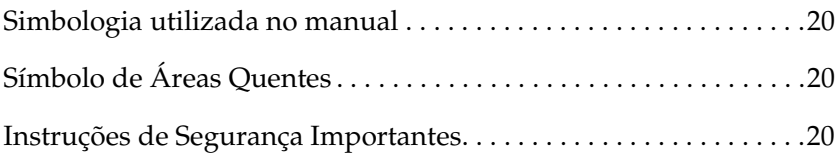

# <span id="page-19-0"></span>*Simbologia utilizada no manual*

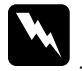

w*Atenção: Mensagens que têm de ser rigorosamente cumpridas a fim de se evitar danos para o utilizador.*

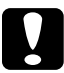

c*Importante: Mensagens que têm de ser cumpridas para evitar danos no equipamento.*

*Nota: Mensagens que contêm informações importantes e conselhos úteis para a utilização da impressora.*

# <span id="page-19-1"></span>*Símbolo de Áreas Quentes*

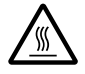

Este símbolo está situado na cabeça de impressão e em outras áreas para indicar que poderão estar quentes. Nunca toque nessas áreas se tiver utilizado a impressora há pouco tempo. Deixe-as arrefecer durante alguns minutos antes de lhes tocar.

## <span id="page-19-2"></span>*Instruções de Segurança Importantes*

Leia todas as instruções de segurança antes de utilizar a impressora. Além disso, cumpra todos os avisos e instruções assinalados na impressora.

### *Quando instalar a impressora*

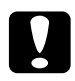

c*Importante: Certifique-se de que o cabo de corrente alternada está em conformidade com as normas de segurança locais.*

- ❏ Não coloque a impressora numa superfície instável, perto de radiadores ou fontes de calor.
- ❏ Coloque a impressora sobre uma superfície plana. A impressora não funciona correctamente se estiver inclinada.
- ❏ Não coloque este produto sobre uma superfície mole e instável, como uma cama ou um sofá, nem em locais onde não exista uma ventilação adequada.
- ❏ Não bloqueie nem tape as ranhuras e aberturas existentes na caixa exterior da impressora, nem introduza objectos pelas ranhuras.
- ❏ Utilize apenas o tipo de fonte de energia indicado na etiqueta da impressora. Se tiver qualquer dúvida em relação às características do fornecimento de energia eléctrica da sua área, contacte a sua empresa de prestação de serviços de energia ou o Serviço de Assistência a Clientes EPSON.
- ❏ Ligue todo o equipamento a tomadas de terra. Evite utilizar tomadas no mesmo circuito de fotocopiadoras ou sistemas de ar condicionado que estão constantemente a ser ligados e desligados.
- ❏ Não utilize um cabo danificado ou que apresente desgaste.
- ❏ O cabo de corrente deve ser posicionado de forma a evitar danos, cortes ou desgaste do cabo e de forma a que este não fique enrolado nem vincado.
- ❏ Se utilizar uma extensão com a impressora, certifique-se de que a soma total da amperagem dos dispositivos ligados à extensão não excede a amperagem total da própria extensão. Certifique-se ainda de que a amperagem total de todos os dispositivos ligados à tomada eléctrica não excede a amperagem da tomada.
- ❏ Utilize apenas o cabo de corrente fornecido com este produto; caso contrário, poderão ocorrer incêndios ou choques eléctricos.
- ❏ O cabo de corrente do produto só pode ser utilizado com este produto; caso contrário, poderão ocorrer incêndios ou choques eléctricos.
- ❏ Quando ligar este produto a um computador ou a outro dispositivo através de um cabo, certifique-se de que os conectores ficam na posição correcta. Cada conector tem apenas uma posição correcta. Se inserir um conector incorrectamente, poderá danificar ambos os dispositivos ligados pelo cabo.
- ❏ Coloque a impressora num local onde a possa ligar facilmente a um cabo de interface de rede, se necessário.
- ❏ À volta da impressora deve existir espaço suficiente para permitir a sua fácil utilização e manutenção.
- ❏ Evite locais sujeitos a choques ou vibrações.
- ❏ Coloque a impressora perto de uma tomada para que possa desligar facilmente o cabo de corrente.
- ❏ Mantenha todo o sistema informático afastado de potenciais fontes de interferência electromagnética, tais como altifalantes ou bases de telefones sem fios.
- ❏ Evite utilizar uma tomada eléctrica que seja controlada por interruptores de parede ou por temporizadores automáticos. Um corte acidental de corrente pode apagar informações importantes guardadas na memória da impressora ou do computador. Evite igualmente utilizar tomadas no mesmo circuito em que estejam motores de alta potência ou outros aparelhos que possam provocar flutuações na voltagem.
- ❏ Utilize uma tomada de terra; não utilize um adaptador.
- ❏ Se pretender utilizar uma base para a impressora, tenha em atenção as seguintes indicações:

Utilize uma base capaz de suportar, no mínimo, 15 kg (PLQ-20) ou 17 kg (PLQ-20M).

Nunca utilize uma base na qual a impressora fique inclinada. A impressora deve estar sempre num plano horizontal.

Coloque o cabo de corrente e o cabo de interface da impressora de forma a que estes não interfiram no processo de alimentação do papel. Se possível, fixe os cabos a uma das pernas da base da impressora.

### *Quando efectuar a manutenção da impressora*

- ❏ Desligue a impressora antes de a limpar e utilize apenas um pano húmido.
- ❏ Não verta líquidos sobre a impressora.
- ❏ À excepção das situações explicadas no manual, não tente reparar a impressora.
- ❏ Desligue a impressora e recorra aos serviços de um técnico qualificado nas seguintes condições:
- i. Se o cabo de corrente ou a ficha estiverem danificados.
- ii. Se algum líquido se tiver infiltrado na impressora.
- iii. Se a impressora tiver caído ou se a caixa exterior estiver danificada.
- iv. Se a impressora não funcionar correctamente ou apresentar uma diminuição de rendimento notória.
- ❏ Ajuste apenas os controlos descritos nas instruções de funcionamento.
- ❏ Se pretender utilizar a impressora na Alemanha, tenha em atenção o seguinte:

Para proteger esta impressora de curtos-circuitos e sobrecargas, a instalação eléctrica do edifício tem de estar protegida por um disjuntor de 10 a 16 A.

### *Quando alimentar papel*

- ❏ Utilize cadernetas e papel com uma reflectância superior a 60%.
- ❏ Quando imprimir em cadernetas, defina o modo Caderneta como Activado e efectue as definições de União para o método de união da caderneta no modo de configuração.
- ❏ Não alimente cadernetas que estejam vincadas ou tenham a costura danificada.
- ❏ Não utilize cadernetas que contenham peças metálicas, tais como agrafos ou clipes.
- ❏ Não utilize cadernetas que contenham partes autocolantes, tais como selos ou etiquetas.
- ❏ Não utilize cadernetas que contenham páginas mais pequenas do que a capa.
- ❏ Não imprima na capa das cadernetas. Só é possível imprimir quando a caderneta estiver aberta.
- ❏ Quando utilizar papel de tamanho inferior a 110 mm, defina a direcção de ejecção do papel para a parte frontal. A predefinição é frontal. Para mais informações, consulte o *Guia de Programação*.
- ❏ Não alimente papel que esteja enrolado ou dobrado.
- ❏ Não faça furos na área de 25 a 40 mm a partir da margem esquerda do papel.

### *Quando utilizar a impressora*

- ❏ Evite utilizar ou guardar a impressora em locais sujeitos a variações bruscas de temperatura e humidade. Mantenha-a também afastada de luz solar directa, luzes intensas, fontes de calor e humidade ou pó em excesso.
- ❏ Ajuste apenas os controlos descritos na documentação do utilizador. Se tentar ajustar outros controlos, poderá provocar danos no produto, que terão de ser reparados por um técnico qualificado.
- ❏ Sempre que desligar a impressora, aguarde, pelo menos, cinco segundos antes de voltar a ligá-la. Caso contrário, pode danificar a impressora.
- ❏ Não desligue a impressora durante a impressão do auto-teste. Pressione sempre a tecla Offline para efectuar uma pausa na impressão. Em seguida, desligue a impressora.
- ❏ Não desligue a impressora durante a impressão hexadecimal. Pressione sempre a tecla Offline para efectuar uma pausa na impressão. Em seguida, desligue a impressora.
- ❏ Não volte a ligar o cabo de corrente a uma tomada eléctrica que não possua a voltagem correcta para a impressora.
- ❏ Nunca tente substituir a cabeça de impressão, pois poderá danificar a impressora. Além disso, quando a cabeça de impressão é substituída, é necessário verificar outros elementos da impressora.
- ❏ Tem de deslocar a cabeça de impressão com as mãos para substituir a cassete de fita. Se utilizou a impressora há pouco tempo, a cabeça de impressão poderá estar quente. Deixe-a arrefecer durante alguns minutos antes de lhe tocar.

### *Nota para utilizadores de língua alemã:*

*Bei Anschluss des Druckers an die Stromversorgung muss sichergestellt werden, dass die Gebaudeinstallation mit einer 10 Aoder 16 A-Sicherung abgesichert ist.*

### *Programa ENERGY STAR®*

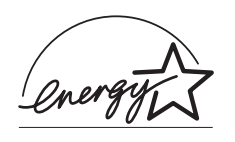

Como parceiro da ENERGY STAR®, a Epson determinou que este produto cumpre as directivas da ENERGY STAR® relacionadas com a eficácia energética.

O programa ENERGY STAR® internacional promove, junto da indústria informática e de equipamentos de escritório, o desenvolvimento de computadores pessoais e de outros equipamentos que permitam aumentar a poupança de energia. O programa apoia o desenvolvimento e a disseminação de produtos que incluam funções para reduzir eficazmente o consumo de energia. É um sistema aberto, no qual os proprietários de empresas podem participar voluntariamente. O equipamento de escritório em questão refere-se a computadores, monitores, impressoras, aparelhos de fax, fotocopiadoras, digitalizadores e equipamentos multifunção. As normas e os logótipos do programa são iguais nos países participantes.

# *Capítulo 3*

# <span id="page-26-0"></span>*Manuseamento de Papel*

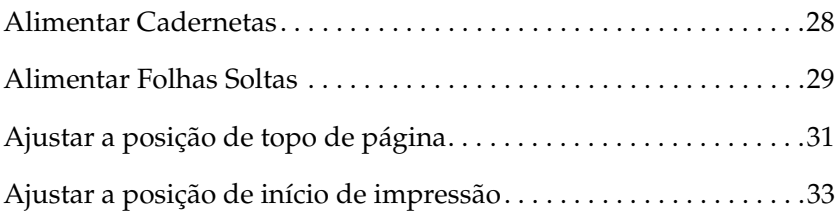

# <span id="page-27-0"></span>*Alimentar Cadernetas*

Pode alimentar cadernetas bancárias com dobra na vertical ou na horizontal. Para alimentar cadernetas, execute as operações apresentadas em seguida.

- 1. Ligue a impressora.
- 2. Abra a caderneta na página a imprimir.

#### *Nota:*

*Antes de inserir a caderneta na entrada frontal, pressione quaisquer partes mais salientes da caderneta dobrada de forma a que a espessura não ultrapasse os 0,6 mm. Para mais informações sobre a espessura das cadernetas em que pode imprimir, consulte Características do Papel no CD-ROM do Utilizador.*

3. Insira a caderneta na entrada frontal com a face a ser impressa voltada para cima, até que a parte superior vá de encontro ao rolete existente no interior da impressora. A impressora alimenta automaticamente a caderneta para a posição correcta e esta está pronta a ser impressa.

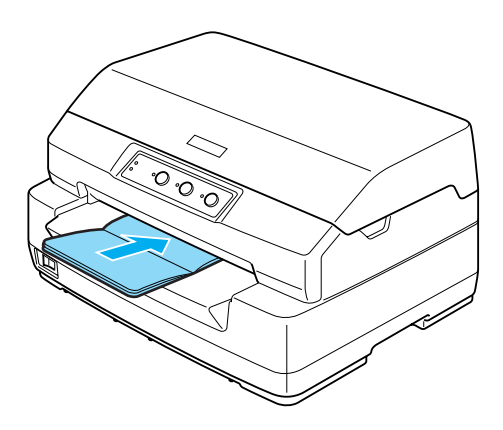

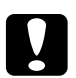

# c*Importante:*

- ❏ *Quando imprimir em cadernetas, active o modo Caderneta e defina o método de união adequado no modo de configuração.*
- ❏ *Utilize cadernetas com uma reflectância superior a 60%.*
- ❏ *Não alimente cadernetas que estejam vincadas ou tenham a costura danificada.*
- ❏ *Não utilize cadernetas que contenham peças metálicas, tais como agrafos ou clipes.*
- ❏ *Não utilize cadernetas que contenham partes autocolantes, tais como selos ou etiquetas.*
- ❏ *Não utilize cadernetas que contenham páginas mais pequenas do que a capa.*
- ❏ *Não imprima na capa das cadernetas. Só é possível imprimir quando a caderneta estiver aberta.*
- ❏ *Antes de imprimir, feche sempre a tampa da impressora. A impressora não imprime quando a tampa estiver aberta.*

# <span id="page-28-0"></span>*Alimentar Folhas Soltas*

Pode alimentar folhas soltas e formulários de várias vias em folhas soltas sem papel químico até 7 vias (um original e seis cópias). Para alimentar folhas soltas, execute as operações apresentadas em seguida.

1. Ligue a impressora.

2. Insira a folha na entrada frontal com a face a ser impressa voltada para cima, até que a parte superior vá de encontro ao rolete existente no interior da impressora. A impressora alimenta automaticamente o papel para a posição correcta e este está pronto a ser impresso.

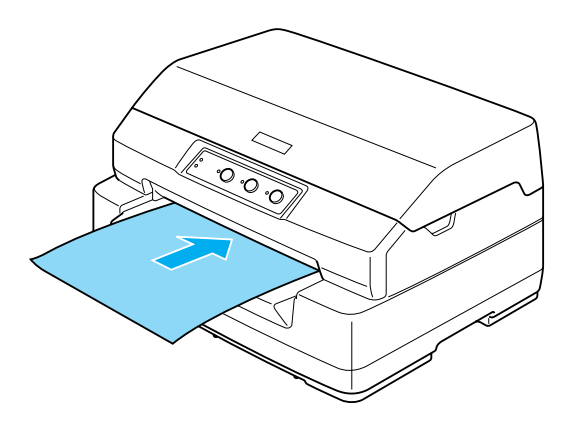

### *Nota:*

- ❏ *Utilize papel com uma reflectância superior a 60%.*
- ❏ *Não alimente papel que esteja enrolado ou dobrado.*
- ❏ *Não faça furos na área de 25 a 40 mm a partir da margem esquerda do papel.*
- ❏ *Quando utilizar papel de tamanho inferior a 110 mm, defina a direcção de ejecção do papel para a parte frontal. A predefinição é frontal. Para mais informações, consulte o Guia de Programação.*
- ❏ *Quando imprimir em formulários de várias vias unidos por cola na margem superior, alimente-os com a margem superior voltada para o interior da impressora.*
- ❏ *Certifique-se de que os formulários de várias vias não ultrapassam os 0,53 mm de espessura.*
- ❏ *Antes de imprimir, feche sempre a tampa da impressora. A impressora não imprime quando a tampa estiver aberta.*

# <span id="page-30-0"></span>*Ajustar a posição de topo de página*

A posição de topo de página é a posição vertical da página onde a impressora começa a imprimir. Se a impressão aparecer muito acima ou abaixo na página, pode utilizar esta função para ajustar a posição de topo de página.

Para ajustar a posição de topo de página, execute as operações apresentadas em seguida.

#### *Nota:*

❏ *A predefinição para a posição de topo de página é a seguinte:*

*PR2: 4,2 mm ESC/P e IBM PPDS: 8,5 mm*

- ❏ *Este modo pode ser utilizado mesmo que a tampa da impressora esteja aberta.*
- ❏ *Se pretender alterar a posição de topo de página no modo PR40+, certifique-se de que desactiva a opção de posição de topo de página em PR40+.*
- ❏ *A definição da posição de topo de página permanece activa até a alterar, mesmo que desligue a impressora.*
- ❏ *A definição da margem superior efectuada em algumas aplicações sobrepõe-se à definição de posição de topo de página efectuada com esta função. Se necessário, ajuste a posição de topo de página utilizando o software.*
- ❏ *Antes de utilizar esta função, prepare uma folha de papel A4.*
- 1. Desligue a impressora.

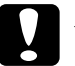

c*Importante: Sempre que desligar a impressora, aguarde, pelo menos, cinco segundos antes de voltar a ligá-la. Caso contrário, pode danificar a impressora.*

- 2. Ligue a impressora enquanto pressiona a tecla F2.
- 3. Pressione a tecla Offline enquanto os indicadores luminosos F1/Eject, Offline e F2 estiverem intermitentes.
- 4. Quando o indicador luminoso Ready acender, insira uma folha de papel A4 na entrada frontal. A impressora imprime a indicação "HHH" na posição de topo de página actual e ejecta a folha.
- 5. Pressione a tecla F1/Eject para subir a posição de topo de página ou pressione a tecla F2 para descer a posição de topo de página. De cada vez que pressiona a tecla F1/Eject ou F2, a impressora emite um sinal sonoro. Se pressionar estas teclas, a micro-alimentação é efectuada em incrementos de 0,282 mm.

### *Nota:*

*É possível definir uma posição de topo de página de 1,0 mm a 33,8 mm no modo PR2 e de 1,0 mm a 33,9 mm nos modos ESC/P e IBM PPDS.*

$$
\begin{array}{c}\n\mathsf{F1}\n\\ \n\circ \bigcirc \hspace{0.2cm} \bigcirc \hspace{0.2cm} \mathsf{O}{\rm{ffline}}\n\\ \n\mathsf{Eject}\n\end{array}\n\qquad\n\circ \bigcirc \hspace{0.2cm} \mathsf{G}
$$

- 6. Insira uma folha de papel A4 na entrada frontal. A impressora imprime a indicação "HHH" na posição de topo de página actual e ejecta a folha. Pode continuar a ajustar a posição pressionando as teclas F1/Eject e F2. Para verificar a posição, insira outra folha de papel.
- 7. Depois de concluir o ajuste, desligue a impressora. A definição não é alterada, mesmo que desligue a impressora.

# <span id="page-32-0"></span>*Ajustar a posição de início de impressão*

A posição de início de impressão é a posição horizontal da página onde a impressora começa a imprimir. Se a impressão aparecer demasiado à esquerda ou à direita na página, pode utilizar esta função para ajustar a posição de início de impressão.

Para ajustar a posição de início de impressão, execute as operações apresentadas em seguida.

#### *Nota:*

- ❏ *A definição da posição de início de impressão permanece activa até a alterar, mesmo que desligue a impressora.*
- ❏ *Antes de utilizar esta função, prepare uma folha de papel A4.*
- ❏ *Antes de imprimir, feche sempre a tampa da impressora. A impressora não imprime quando a tampa estiver aberta.*
- 1. Desligue a impressora.

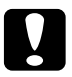

c*Importante: Sempre que desligar a impressora, aguarde, pelo menos, cinco segundos antes de voltar a ligá-la. Caso contrário, pode danificar a impressora.*

- 2. Ligue a impressora enquanto pressiona a tecla F2.
- 3. Pressione a tecla F2 enquanto os indicadores luminosos F1/Eject, Offline e F2 estiverem intermitentes.
- 4. Quando o indicador luminoso Ready acender, insira uma folha de papel A4 na entrada frontal. A impressora imprime um guia para ajustar a posição de início de impressão e os modelos de posição.
- 5. Para seleccionar a posição de início de impressão, pressione a tecla F1/Eject para passar ao modelo seguinte ou a tecla F2 para voltar ao modelo anterior. De cada vez que pressiona a tecla F1/Eject ou F2, a impressora emite um sinal sonoro. Os indicadores luminosos F1/Eject, Offline e F2 mostram o modelo que está seleccionado.
- 6. Depois de seleccionar a posição de início de impressão, desligue a impressora. A definição não é alterada, mesmo que desligue a impressora.

# *Capítulo 4*

# <span id="page-34-0"></span>*Software da Impressora*

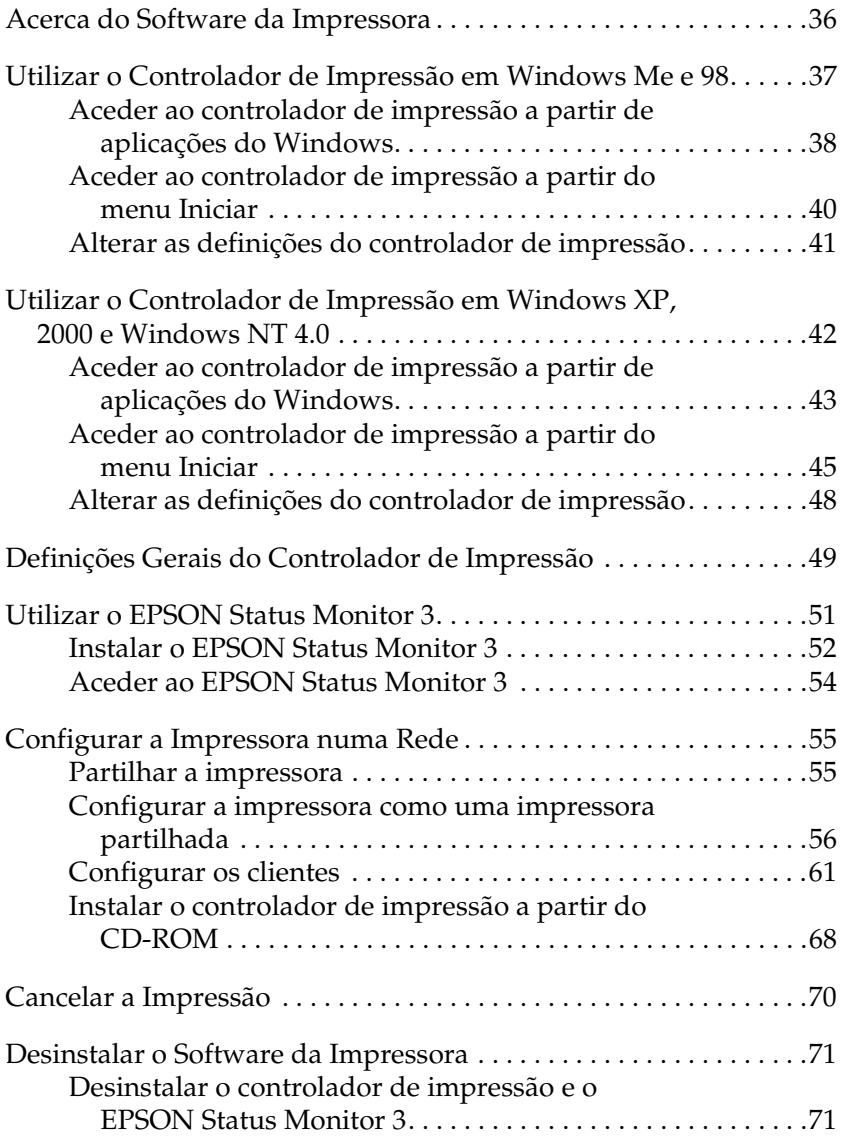

# <span id="page-35-0"></span>*Acerca do Software da Impressora*

O software Epson inclui o controlador de impressão e o EPSON Status Monitor 3.

O controlador de impressão é um software que permite controlar a impressora através do computador. Terá de instalar o controlador de impressão para que as aplicações do Windows possam tirar o máximo partido das capacidades da impressora.

O EPSON Status Monitor 3 permite monitorizar o estado da impressora, avisa-o quando ocorre algum erro e fornece sugestões para a resolução de problemas. O Status Monitor 3 é instalado automaticamente quando instalar o controlador de impressão.

### *Nota:*

- ❏ *Antes de prosseguir, certifique-se de que instalou o controlador de impressão no computador, da forma descrita em ["Instalar o Software](#page-12-3)  [da Impressora" na página 13.](#page-12-3)*
- ❏ *Certifique-se de que a definição do software é ESC/P. O controlador de impressão e o EPSON Status Monitor 3 só funcionam no modo ESC/P.*
# <span id="page-36-0"></span>*Utilizar o Controlador de Impressão em Windows Me e 98*

Pode aceder ao controlador de impressão a partir das aplicações do Windows ou através do menu Iniciar.

- ❏ Quando aceder ao controlador de impressão a partir de uma aplicação do Windows, as definições efectuadas aplicam-se apenas à aplicação que estiver a utilizar. Para mais informações, consulte ["Aceder ao controlador de impressão](#page-37-0)  [a partir de aplicações do Windows" na página 38](#page-37-0).
- ❏ Quando aceder ao controlador de impressão a partir do menu Iniciar, as definições do controlador de impressão efectuadas aplicam-se a todas as aplicações. Para mais informações, consulte ["Aceder ao controlador de impressão a partir do](#page-39-0)  [menu Iniciar" na página 40.](#page-39-0)

Consulte ["Alterar as definições do controlador de impressão" na](#page-40-0)  [página 41](#page-40-0) para saber como verificar e alterar as definições do controlador de impressão.

#### *Nota:*

- ❏ *O controlador de impressão foi concebido para o modelo PLQ-20, mas é compatível e pode ser instalado para o modelo PLQ-20M.*
- ❏ *Ainda que muitas aplicações do Windows se sobreponham às definições efectuadas no controlador de impressão, outras não o fazem, sendo, por isso, necessário verificar se as definições do controlador de impressão correspondem às suas necessidades.*

# <span id="page-37-0"></span>*Aceder ao controlador de impressão a partir de aplicações do Windows*

Para aceder ao controlador de impressão a partir de uma aplicação do Windows, execute as operações apresentadas em seguida.

1. Seleccione Configurar impressão ou Imprimir a partir do menu Ficheiro da aplicação. Se aparecer a caixa de diálogo Imprimir ou Configurar impressão, certifique-se de que o nome da impressora está seleccionado na lista pendente Nome.

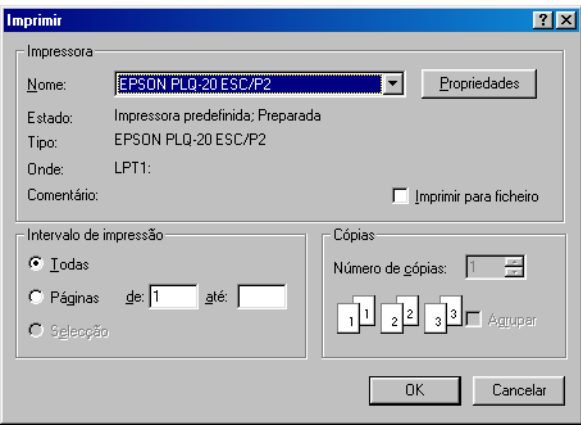

2. Faça clique em Impressora, Configurar, Propriedades ou Opções. É possível que tenha de seleccionar uma combinação destas teclas. Aparece a janela Propriedades, que contém os menus Papel, Gráficos e Opções do dispositivo. Estes menus contêm as definições do controlador de impressão.

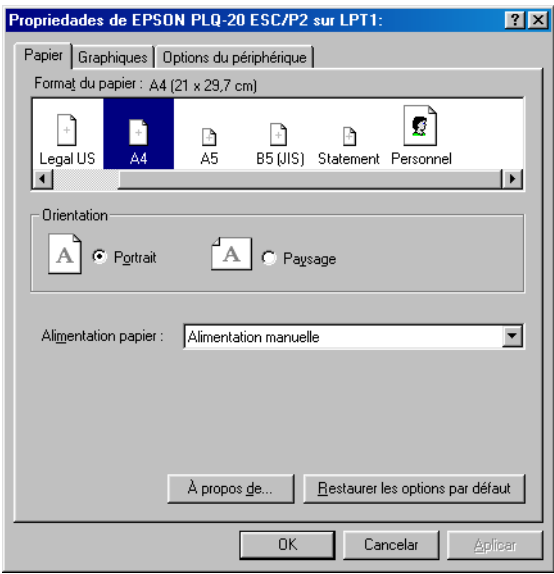

3. Para visualizar um menu, faça clique no respectivo separador, situado na parte superior da janela. Para mais informações sobre como alterar as definições, consulte ["Alterar as](#page-40-0)  [definições do controlador de impressão" na página 41.](#page-40-0)

# <span id="page-39-0"></span>*Aceder ao controlador de impressão a partir do menu Iniciar*

Para aceder ao controlador de impressão a partir do menu Iniciar, execute as operações apresentadas em seguida.

- 1. Faça clique em Iniciar e, em seguida, seleccione Definições.
- 2. Faça clique em Impressoras.
- 3. Faça clique com a tecla direita do rato no ícone da impressora e faça clique em Propriedades. Aparece a janela Propriedades, que contém os menus Papel, Gráficos, Opções do dispositivo e Utilitários. Estes menus contêm as definições do controlador de impressão.
- 4. Para visualizar um menu, faça clique no respectivo separador, situado na parte superior da janela. Para mais informações sobre como alterar as definições, consulte ["Alterar as](#page-40-0)  [definições do controlador de impressão" na página 41.](#page-40-0)

# <span id="page-40-0"></span>*Alterar as definições do controlador de impressão*

O controlador de impressão tem quatro menus: Papel, Gráficos, Opções do dispositivo e Utilitários. Para obter uma descrição das definições disponíveis, consulte ["Definições Gerais do](#page-48-0)  [Controlador de Impressão" na página 49.](#page-48-0) Pode aceder à ajuda interactiva se fizer clique com a tecla direita do rato nos itens do controlador e seleccionar O que é isto?.

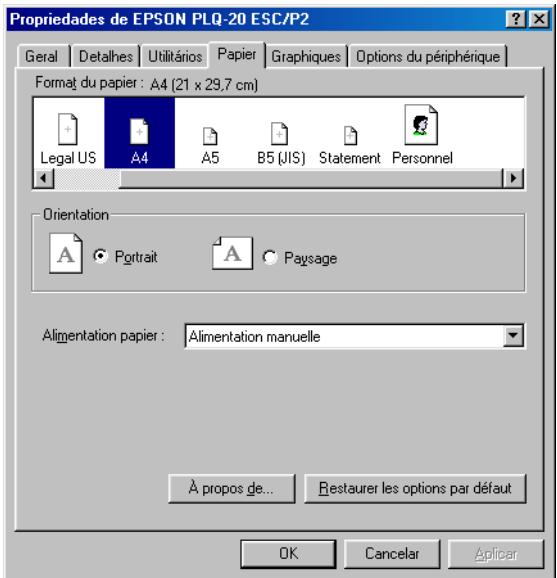

Quando terminar de efectuar as definições do controlador de impressão, faça clique em OK para as aplicar ou faça clique em Restaurar predefinições para repor as predefinições.

Após ter verificado as definições do controlador de impressão e ter efectuado as alterações necessárias, poderá começar a imprimir.

# <span id="page-41-0"></span>*Utilizar o Controlador de Impressão em Windows XP, 2000 e Windows NT 4.0*

Pode aceder ao controlador de impressão a partir das aplicações do Windows ou através do menu Iniciar.

- ❏ Quando aceder ao controlador de impressão a partir de uma aplicação do Windows, as definições efectuadas aplicam-se apenas à aplicação que estiver a utilizar. Para mais informações, consulte ["Aceder ao controlador de impressão](#page-42-0)  [a partir de aplicações do Windows" na página 43.](#page-42-0)
- ❏ Quando aceder ao controlador de impressão a partir do menu Iniciar, as definições do controlador de impressão efectuadas aplicam-se a todas as aplicações. Para mais informações, consulte ["Aceder ao controlador de impressão a partir do](#page-44-0)  [menu Iniciar" na página 45.](#page-44-0)

Para saber como verificar e alterar as definições do controlador de impressão, consulte ["Alterar as definições do controlador de](#page-47-0)  [impressão" na página 48](#page-47-0).

#### *Nota:*

- ❏ *O controlador de impressão foi concebido para o modelo PLQ-20, mas é compatível e pode ser instalado para o modelo PLQ-20M.*
- ❏ *Ainda que muitas aplicações do Windows se sobreponham às definições efectuadas no controlador de impressão, outras não o fazem, sendo, por isso, necessário verificar se as definições do controlador de impressão correspondem às suas necessidades.*

# <span id="page-42-0"></span>*Aceder ao controlador de impressão a partir de aplicações do Windows*

Para aceder ao controlador de impressão a partir de uma aplicação do Windows, execute as operações apresentadas em seguida.

#### *Nota:*

*As imagens apresentadas nesta secção pertencem ao sistema operativo Windows 2000, pelo que poderão ser diferentes das imagens que aparecem no ecrã. No entanto, as instruções são as mesmas.*

1. Seleccione Configurar impressão ou Imprimir a partir do menu Ficheiro da aplicação. Se aparecer a caixa de diálogo Imprimir ou Configurar impressão, certifique-se de que o nome da impressora está seleccionado na lista pendente Nome.

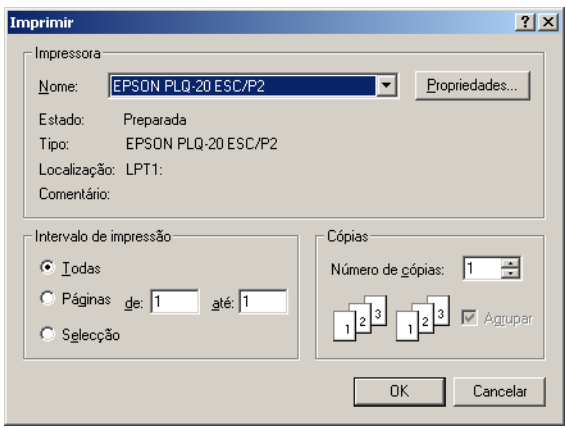

2. Faça clique em Impressora, Configurar, Propriedades ou Opções. É possível que tenha de seleccionar uma combinação destas teclas. Aparece a janela Propriedades do Documento, que contém os menus Esquema e Papel/Qualidade. Estes menus contêm as definições do controlador de impressão.

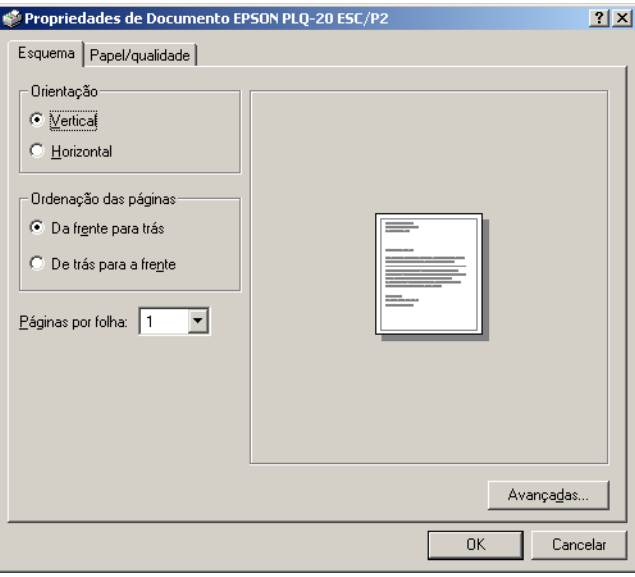

3. Para visualizar um menu, faça clique no respectivo separador, situado na parte superior da janela. Consulte ["Alterar as](#page-47-0)  [definições do controlador de impressão" na página 48](#page-47-0) para saber como alterar as definições.

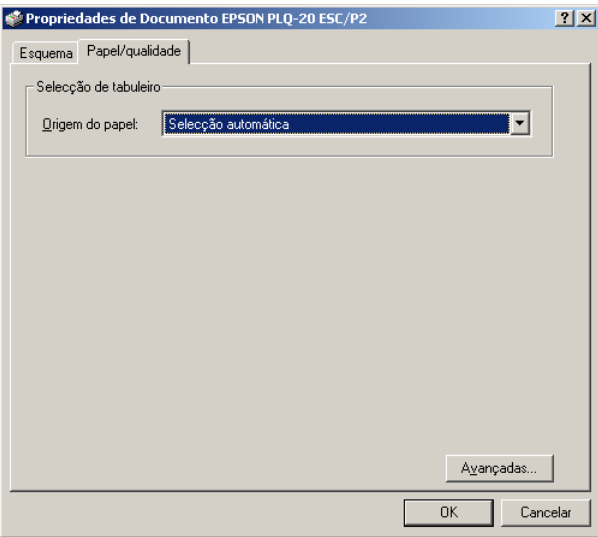

# <span id="page-44-0"></span>*Aceder ao controlador de impressão a partir do menu Iniciar*

Para aceder ao controlador de impressão a partir do menu Iniciar, execute as operações apresentadas em seguida.

#### *Nota:*

*As imagens apresentadas nesta secção, pertencem ao sistema operativo Windows 2000. pelo que poderão ser diferentes das imagens que aparecem no ecrã. No entanto, as instruções são as mesmas.*

- 1. Faça clique em Iniciar e, em seguida, seleccione Definições.
- 2. Faça clique em Impressoras.

3. Faça clique com a tecla direita do rato no ícone da impressora e faça clique em Preferências de Impressão (Windows XP ou 2000) ou em Predefinições do Documento (Windows NT 4.0). Aparece a janela Predefinições de Propriedades do Documento, que contém os menus Esquema e Papel/Qualidade. Estes menus contêm as definições do controlador de impressão.

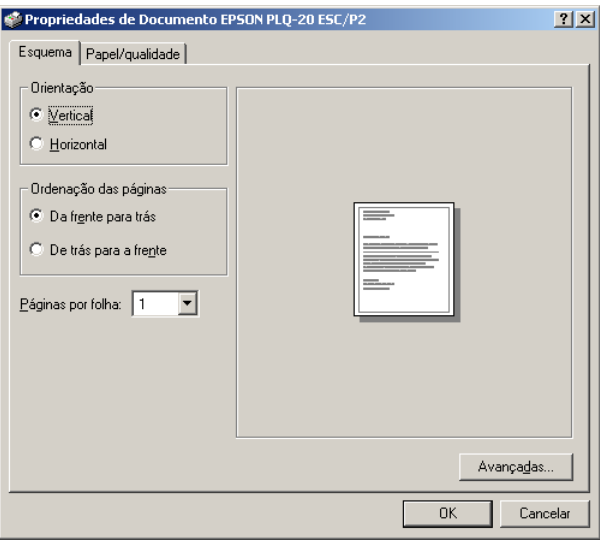

Se fizer clique com a tecla direita do rato no ícone da impressora e fizer clique em Propriedades no menu apresentado, aparecerá a janela do software da impressora, que inclui menus que permitem efectuar as definições do controlador de impressão.

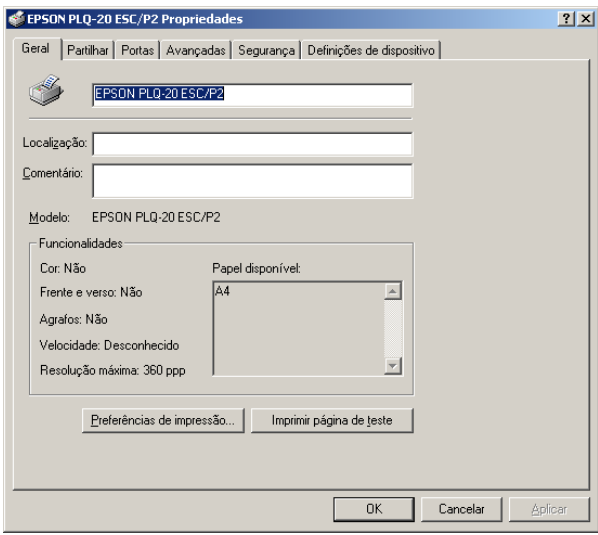

4. Para visualizar um menu, faça clique no respectivo separador, situado na parte superior da janela. Para mais informações sobre como alterar as definições, consulte ["Definições Gerais](#page-48-0)  [do Controlador de Impressão" na página 49](#page-48-0).

# <span id="page-47-0"></span>*Alterar as definições do controlador de impressão*

O controlador de impressão possui dois menus, a partir dos quais pode alterar as definições do controlador: Esquema e Papel/Qualidade. Pode também alterar as definições no menu Utilitários no software da impressora. Para obter uma descrição das definições disponíveis, consulte ["Definições Gerais do](#page-48-0)  [Controlador de Impressão" na página 49.](#page-48-0) Pode aceder à ajuda interactiva se fizer clique com a tecla direita do rato nos itens do controlador e seleccionar O que é isto?.

Quando terminar de efectuar as definições do controlador de impressão, faça clique em OK para as aplicar ou faça clique em Cancelar para cancelar as alterações efectuadas.

Após ter verificado as definições do controlador de impressão e ter efectuado as alterações necessárias, poderá começar a imprimir.

# <span id="page-48-0"></span>*Definições Gerais do Controlador de Impressão*

As tabelas apresentadas em seguida mostram as definições do controlador de impressão no Windows. Tenha em atenção que nem todas as definições estão disponíveis em todas as versões do Windows.

### *Definições da impressora*

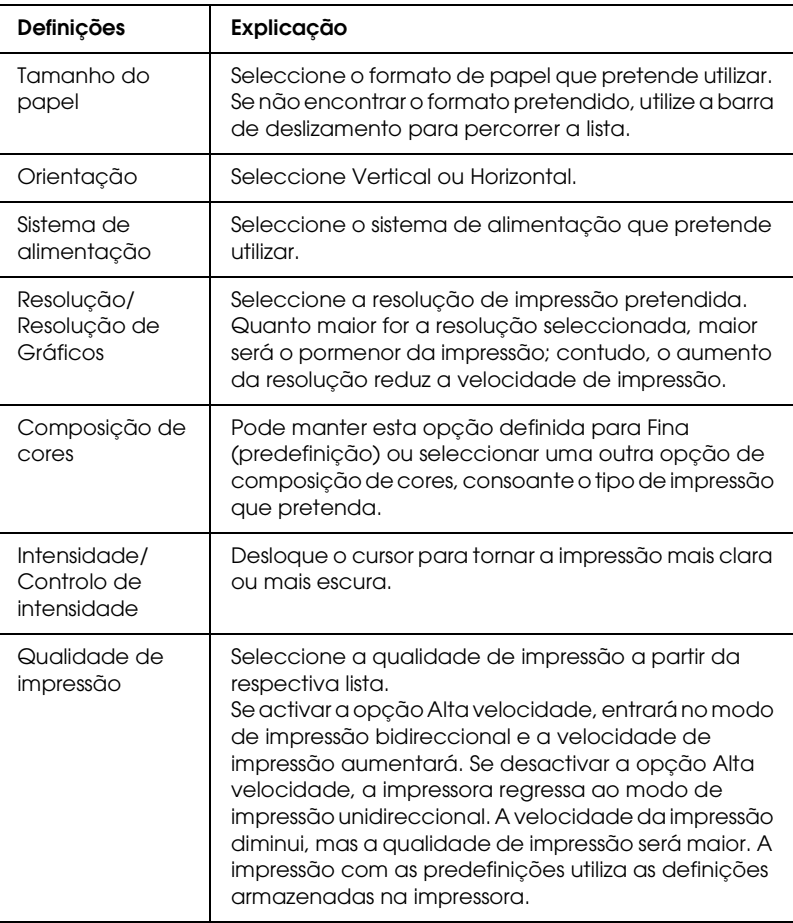

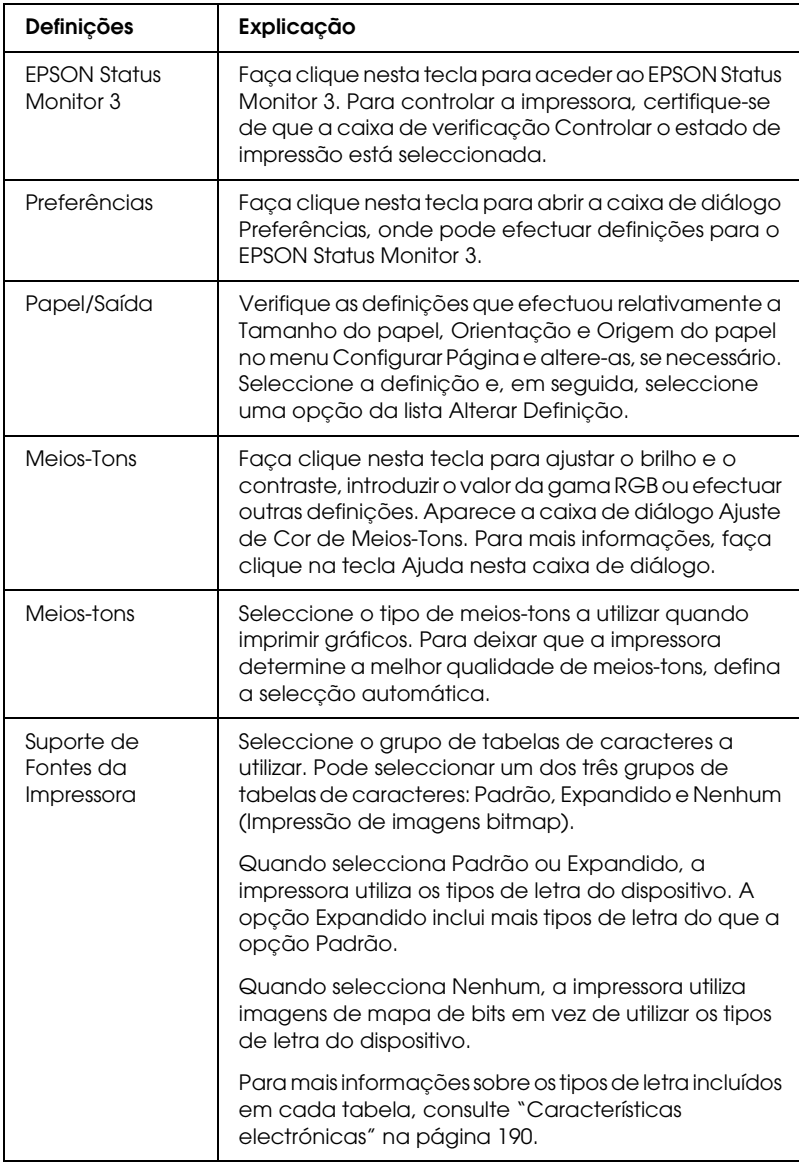

## *Definições de controlo*

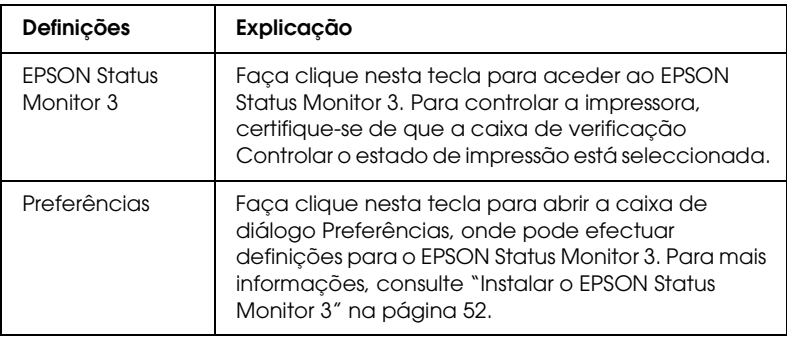

# *Utilizar o EPSON Status Monitor 3*

O EPSON Status Monitor 3 está disponível para Windows XP, Me, 98, 2000 e Windows NT 4.0. Este software permite controlar o estado da impressora, alerta-o quando ocorrem erros e fornece sugestões para a resolução de problemas, sempre que necessário.

O EPSON Status Monitor 3 está disponível apenas quando:

- ❏ A impressora está directamente ligada ao computador principal através da porta paralela [LPT1].
- ❏ O sistema está configurado para suportar uma comunicação bidireccional.

O EPSON Status Monitor 3 está instalado quando instala o controlador de impressão da forma descrita em ["Instalar o](#page-12-0)  [Software da Impressora" na página 13](#page-12-0).

#### *Nota:*

*Se instalar o controlador através do método "Apontar e Imprimir", o EPSON Status Monitor 3 pode não funcionar correctamente. Se pretender utilizar o EPSON Status Monitor 3, reinstale o controlador da forma descrita em ["Instalar o Software da Impressora" na página 13.](#page-12-0)* Antes de utilizar o EPSON Status Monitor 3, leia o ficheiro LEIA-ME existente no CD-ROM do Utilizador. Este ficheiro contém as mais recentes informações sobre o utilitário.

# <span id="page-51-0"></span>*Instalar o EPSON Status Monitor 3*

Para instalar o EPSON Status Monitor 3 , execute as seguintes operações:

- 1. Abra o menu Utilitários, da forma descrita em ["Utilizar o](#page-36-0)  [Controlador de Impressão em Windows Me e 98" na página](#page-36-0)  [37](#page-36-0) ou ["Utilizar o Controlador de Impressão em Windows XP,](#page-41-0)  [2000 e Windows NT 4.0" na página 42.](#page-41-0)
- 2. Faça clique na tecla Preferências. Aparece a caixa de diálogo Preferências.

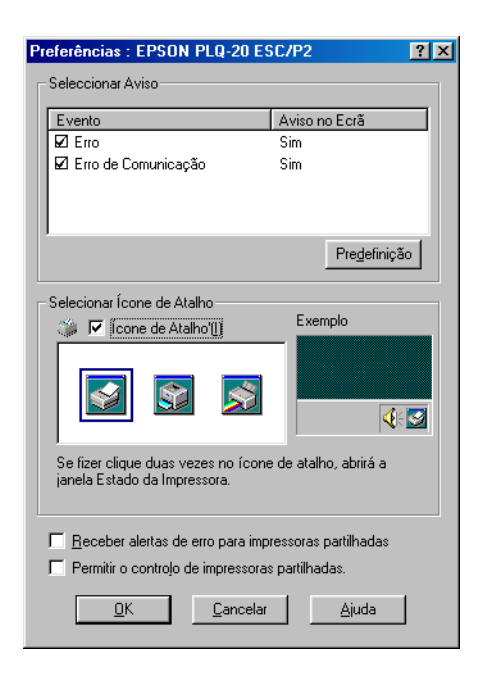

### 3. Estão disponíveis as seguintes definições:

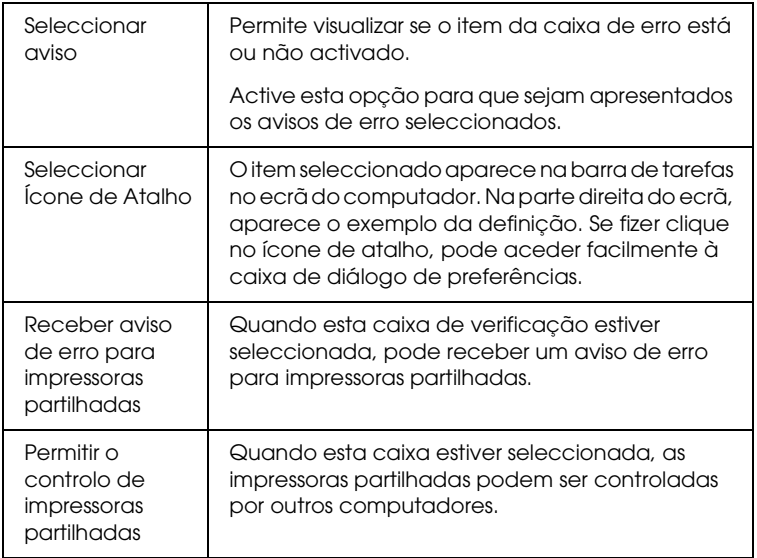

### *Nota:*

*Faça clique na tecla* Predefinição *para repor as predefinições de todos os itens.*

# *Aceder ao EPSON Status Monitor 3*

Para aceder ao EPSON Status Monitor 3, execute as seguintes operações:

- ❏ Faça clique duas vezes no ícone de atalho com a forma de uma impressora que aparece na barra de tarefas. Para adicionar um ícone de atalho à barra de tarefas, seleccione o menu Utilitários e siga as instruções apresentadas.
- ❏ Abra o menu Utilitários e faça clique no ícone EPSON Status Monitor 3. Para mais informações sobre como aceder ao menu Utilitários, consulte ["Utilizar o Controlador de Impressão em](#page-36-0)  [Windows Me e 98" na página 37](#page-36-0) ou ["Utilizar o Controlador](#page-41-0)  [de Impressão em Windows XP, 2000 e Windows NT 4.0" na](#page-41-0)  [página 42.](#page-41-0)

Se aceder ao EPSON Status Monitor 3 da forma descrita anteriormente, aparecerá uma janela que apresenta o estado da impressora.

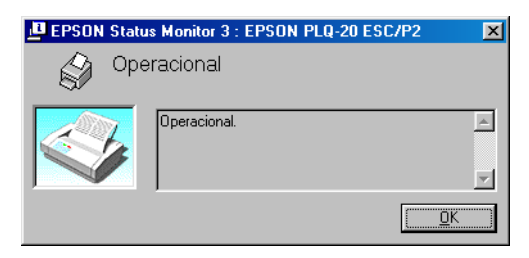

Pode visualizar as informações de estado da impressora nesta janela.

# *Configurar a Impressora numa Rede*

## *Partilhar a impressora*

Esta secção descreve como partilhar a impressora numa rede Windows padrão.

Os computadores de uma rede podem partilhar uma impressora que esteja ligada directamente a um deles. O computador ligado directamente à impressora é o servidor de impressão e os outros computadores são os computadores-cliente, que necessitam de autorização para partilhar a impressora através do servidor. Os clientes partilham a impressora através do servidor de impressão.

Consoante a versão do sistema operativo Windows que estiver a utilizar e os direitos de acesso que possui na rede, efectue as definições adequadas para o servidor de impressão e para os clientes.

#### **Configurar o servidor de impressão**

- ❏ Para Windows Me ou 98, consulte ["Windows Me ou 98"](#page-55-0) em "[Configurar a impressora como uma impressora partilhada](#page-55-1)" [na página 56.](#page-55-0)
- ❏ Para Windows XP, 2000 ou Windows NT 4.0, consulte "[Windows XP, 2000 ou Windows NT 4.0](#page-57-0)" em ["Configurar a](#page-55-1)  [impressora como uma impressora partilhada](#page-55-1)" [na página 58](#page-57-0).

#### **Configurar os clientes**

- ❏ Para Windows Me ou 98, consulte ["Windows Me ou 98"](#page-60-0) em "[Configurar os clientes"](#page-60-1) [na página 61.](#page-60-0)
- ❏ Para Windows XP ou 2000, consulte "[Windows XP ou 2000"](#page-62-0) em "[Configurar os clientes"](#page-60-1) [na página 63.](#page-62-0)
- ❏ Para Windows NT 4.0, consulte "[Windows NT 4.0](#page-66-0)" em "[Configurar os clientes"](#page-60-1) [na página 67.](#page-66-0)

- ❏ *Quando partilhar a impressora, configure o EPSON Status Monitor 3 de forma a que a impressora partilhada possa ser monitorizada no servidor de impressão. Consulte ["Instalar o](#page-51-0)  [EPSON Status Monitor 3" na página 52.](#page-51-0)*
- ❏ *Se é um utilizador de uma impressora partilhada em Windows num ambiente Windows Me ou 98, no servidor, faça clique duas vezes no ícone* Rede *no Painel de Controlo e certifique-se de que o componente "Partilha de ficheiros e impressoras em Redes Microsoft" está instalado. Em seguida, no servidor e nos clientes, certifique-se de que o "Procotolo compatível com IPX/SPX" ou o "Protocolo TCP/IP" está instalado.*
- ❏ *O servidor de impressão e os clientes devem ser instalados no mesmo sistema de rede e devem estar sujeitos à mesma área de gestão de rede.*
- ❏ *As janelas apresentadas nas páginas seguintes poderão variar, consoante a versão do sistema operativo Windows.*

## <span id="page-55-1"></span>*Configurar a impressora como uma impressora partilhada*

## <span id="page-55-0"></span>*Windows Me ou 98*

Se o sistema operativo do servidor de impressão for o Windows Me ou 98, execute as operações apresentadas em seguida para configurar o servidor de impressão.

- 1. Faça clique em Iniciar, seleccione Definições e faça clique em Painel de Controlo.
- 2. Faça clique duas vezes no ícone Rede.
- 3. Faça clique em Partilha de Ficheiros e Impressoras no menu Configuração.
- 4. Seleccione a opção Desejo que outros possam imprimir na(s) minha(s) impressora(s). e, em seguida, faça clique em OK.
- 5. Faça clique em OK para aceitar as definições.

- ❏ *Quando aparecer a mensagem "Introduza o disco", insira o CD-ROM do Windows Me ou 98 no computador. Faça clique em* OK *e siga as instruções apresentadas no ecrã.*
- ❏ *Quando aparecer uma mensagem a perguntar se pretende reiniciar o computador, reinicie-o e prossiga com as definições.*
- 6. Faça clique duas vezes no ícone Impressoras do painel de controlo.
- 7. Faça clique com a tecla direita do rato no ícone da impressora e faça clique em Partilha no menu apresentado.
- 8. Seleccione Partilhar como, escreva o nome de partilha na respectiva caixa e faça clique em OK. Introduza um comentário e uma palavra-passe, se necessário.

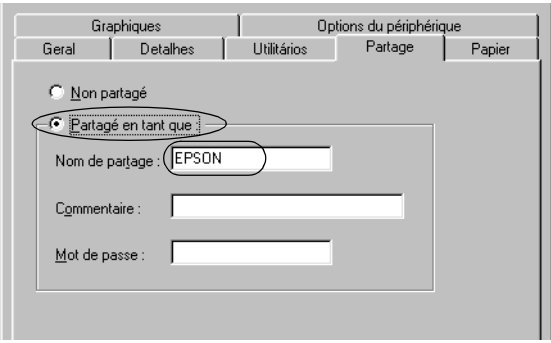

- ❏ *Não utilize espaços nem hífenes no nome de partilha, pois poderá ocorrer um erro.*
- ❏ *Quando partilhar a impressora, configure o EPSON Status Monitor3 de forma a que a impressora partilhada possa ser monitorizada no servidor de impressão. Consulte ["Instalar o](#page-51-0)  [EPSON Status Monitor 3" na página 52.](#page-51-0)*

É necessário configurar os computadores-cliente para que possam utilizar a impressora em rede. Para mais informações, consulte as páginas seguintes.

- ❏ ["Windows Me ou 98"](#page-60-0) em ["Configurar os clientes](#page-60-1)" [na página](#page-60-0)  [61](#page-60-0)
- ❏ ["Windows XP ou 2000"](#page-62-0) em "[Configurar os clientes](#page-60-1)" [na](#page-62-0)  [página 63](#page-62-0)
- ❏ ["Windows NT 4.0](#page-66-0)" em ["Configurar os clientes](#page-60-1)" [na página 67](#page-66-0)

## <span id="page-57-0"></span>*Windows XP, 2000 ou Windows NT 4.0*

Se o sistema operativo do servidor de impressão for o Windows XP, 2000 ou o Windows NT 4.0, execute as operações apresentadas em seguida para configurar o servidor de impressão.

### *Nota:*

*Tem de aceder ao Windows XP, 2000 ou ao Windows NT 4.0 como Administrador do computador local.*

1. Num servidor de impressão com Windows 2000 ou NT 4.0, faça clique em Iniciar, seleccione Definições e, em seguida, faça clique em Impressoras. Num servidor de impressão com Windows XP, faça clique em Iniciar e seleccione Impressoras e Faxes. Em Windows XP Home Edition, seleccione Painel de Controlo e, em seguida, faça clique em Impressoras e Faxes.

2. Faça clique com a tecla direita do rato no ícone da impressora e faça clique em Partilha no menu apresentado.

No Windows XP, se aparecer o menu apresentado em seguida, faça clique em Assistente de configuração de rede ou em Se compreende os riscos de segurança, mas pretende partilhar as impressoras sem executar o assistente, faça clique aqui.

Em qualquer dos casos, siga as instruções apresentadas no ecrã.

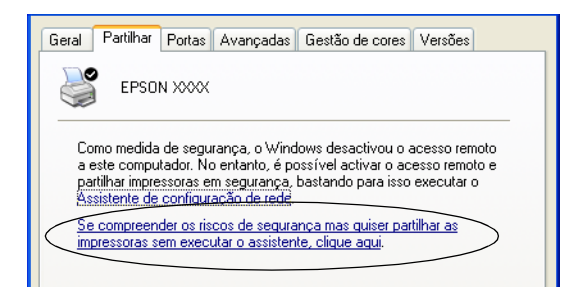

3. Num servidor de impressão com Windows 2000 ou NT 4.0, seleccione Partilhar (Windows 2000) ou Partilhar como (Windows NT 4.0), escreva o nome de partilha na respectiva caixa e, em seguida, faça clique em OK.

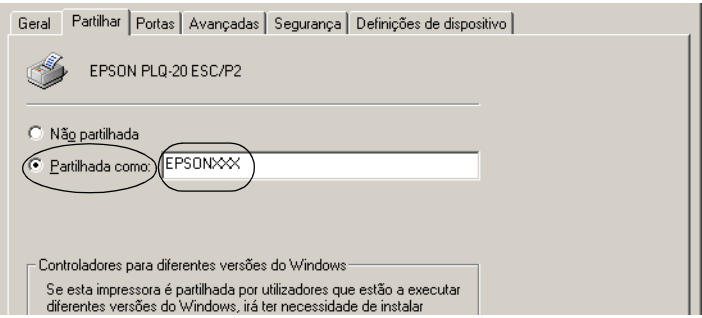

Num servidor de impressão com Windows XP, seleccione Partilhar esta impressora, escreva o nome de partilha na respectiva caixa e faça clique em OK.

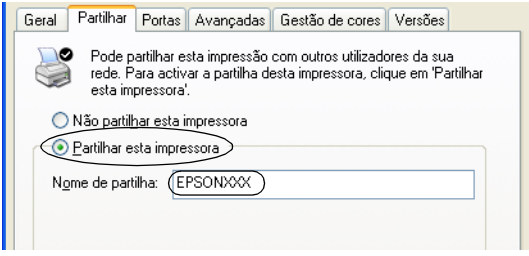

### *Nota:*

*Não utilize espaços nem hífenes no nome de partilha, pois poderá ocorrer um erro.*

É necessário configurar os computadores-cliente para que possam utilizar a impressora em rede. Para mais informações, consulte as páginas seguintes.

- ❏ ["Windows Me ou 98"](#page-60-0) em ["Configurar os clientes](#page-60-1)" [na página](#page-60-0)  [61](#page-60-0)
- ❏ ["Windows XP ou 2000"](#page-62-0) em "[Configurar os clientes](#page-60-1)" [na](#page-62-0)  [página 63](#page-62-0)
- ❏ ["Windows NT 4.0](#page-66-0)" em ["Configurar os clientes](#page-60-1)" [na página 67](#page-66-0)

# <span id="page-60-1"></span>*Configurar os clientes*

Esta secção descreve como instalar o controlador de impressão acedendo à impressora partilhada em rede.

*Nota:*

- ❏ *Para partilhar a impressora, numa rede Windows, é necessário configurar o servidor de impressão. Para mais informações, consulte ["Configurar a impressora como uma impressora partilhada" na](#page-55-1)  [página 56](#page-55-1) (Windows Me ou 98) ou ["Windows XP, 2000 ou](#page-57-0)  [Windows NT 4.0" na página 58](#page-57-0) (Windows XP, 2000 ou Windows NT 4.0).*
- ❏ *Esta secção descreve como aceder à impressora partilhada num sistema de rede normal utilizando o servidor (grupo de trabalho Microsoft). Quando não for possível aceder à impressora partilhada devido ao sistema de rede, contacte o administrador da rede para obter assistência.*
- ❏ *Esta secção descreve como instalar o controlador de impressão acedendo à impressora partilhada a partir da pasta Impressoras. Pode também aceder à impressora partilhada através da opção Vizinhança na rede ou A minha rede no ambiente de trabalho do Windows.*
- ❏ *Quando pretender utilizar o EPSON Status Monitor 3 nos clientes, tem de instalar o controlador de impressão e o EPSON Status Monitor 3 em cada um deles, a partir do CD-ROM.*

## <span id="page-60-0"></span>*Windows Me ou 98*

Para configurar os clientes com Windows Me ou 98, execute as seguintes operações:

- 1. Faça clique em Iniciar, seleccione Definições e faça clique em Impressoras.
- 2. Faça clique duas vezes no ícone Adicionar impressora e, em seguida, faça clique em Seguinte.
- 3. Seleccione Impressora de rede e faça clique em Seguinte.
- 4. Faça clique em Procurar e aparecerá a caixa de diálogo de procura de impressoras.

*Também pode escrever "\\(nome do computador ligado localmente à impressora partilhada)\(nome da impressora partilhada)" no caminho da rede ou no nome da fila.*

5. Faça clique no computador ou no servidor que está ligado à impressora partilhada e no nome da impressora. Em seguida, faça clique em OK.

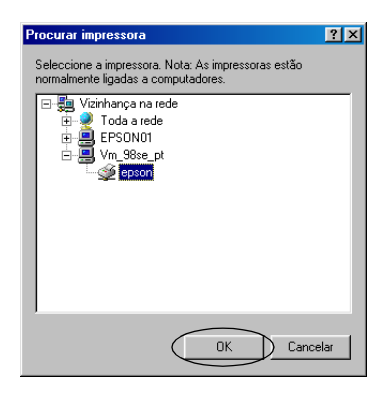

### *Nota:*

*O nome da impressora partilhada pode ser alterado pelo computador ou pelo servidor que está ligado à impressora partilhada. Para confirmar o nome da impressora partilhada, contacte o administrador da rede.*

6. Faça clique em Seguinte.

- ❏ *Se o controlador de impressão já estiver instalado no cliente, é necessário seleccionar o novo controlador ou o actual. Quando aparecer uma mensagem a pedir que seleccione o controlador de impressão, seleccione-o de acordo com a mensagem.*
- ❏ *Se o sistema operativo do servidor de impressão for o Windows Me ou 98, avance para o ponto seguinte.*
- ❏ *Se o sistema operativo do servidor de impressão não for o Windows Me ou 98, consulte ["Instalar o controlador de](#page-67-0)  [impressão a partir do CD-ROM" na página 68.](#page-67-0)*
- 7. Confirme o nome da impressora partilhada e especifique se a impressora deve ou não ser utilizada como impressora predefinida. Faça clique em OK e siga as instruções apresentadas no ecrã.

#### *Nota:*

*Pode alterar o nome da impressora partilhada de forma a que este só apareça no computador-cliente.*

## <span id="page-62-0"></span>*Windows XP ou 2000*

Para configurar os clientes com Windows XP ou 2000, execute as seguintes operações:

Pode instalar o controlador de impressão da impressora partilhada se tiver direitos de utilizador avançado ou superiores, mesmo se não for um administrador.

1. Em clientes com Windows 2000, faça clique em Iniciar, seleccione Definições e, em seguida, faça clique em Impressoras. Em clientes com Windows XP, faça clique em Iniciar e seleccione Impressoras e Faxes. Em Windows XP Home Edition, seleccione Painel de Controlo e, em seguida, faça clique em Impressoras e Faxes.

2. Em Windows 2000, faça clique duas vezes no ícone Adicionar impressora e, em seguida, faça clique em Seguinte.

Em Windows XP, faça clique em Adicionar uma impressora no menu de tarefas da impressora.

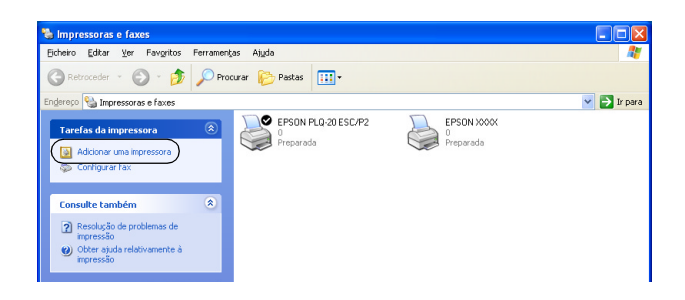

- 3. Seleccione Impressora de rede (Windows 2000) ou Uma impressora de rede ou uma impressora ligada a outro computador (Windows XP) e, em seguida, faça clique em Seguinte.
- 4. Em Windows 2000, seleccione Escreva o nome da impressora ou faça clique em Seguinte para procurar uma impressora, escreva o nome da impressora partilhada e faça clique em Seguinte.

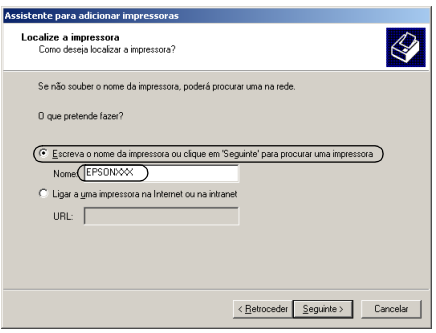

- ❏ *Também pode escrever "\\(nome do computador ligado localmente à impressora partilhada)\(nome da impressora partilhada)" no caminho da rede ou no nome da fila.*
- ❏ *Não tem, necessariamente, de introduzir o nome da impressora partilhada.*

Em Windows XP, seleccione Procurar uma impressora.

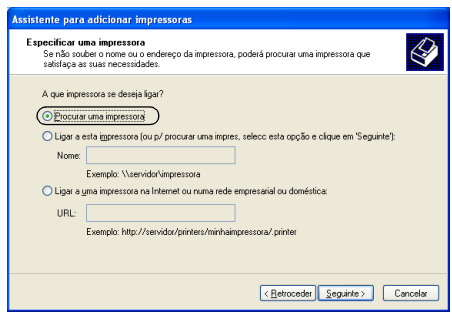

5. Faça clique no ícone do computador ou do servidor que está ligado à impressora partilhada e no nome da impressora. Em seguida, faça clique em Seguinte.

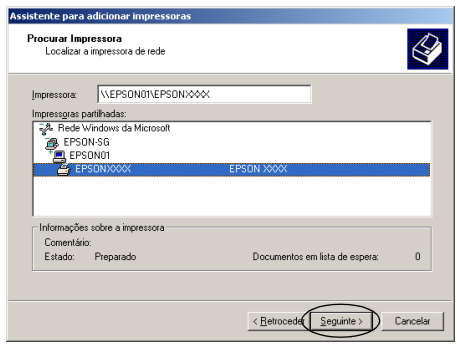

- ❏ *O nome da impressora partilhada pode ser alterado pelo computador ou pelo servidor que está ligado à impressora partilhada. Para confirmar o nome da impressora partilhada, contacte o administrador da rede.*
- ❏ *Se o controlador de impressão já estiver instalado no cliente, é necessário seleccionar o novo controlador ou o actual. Quando aparecer uma mensagem a pedir que seleccione o controlador de impressão, seleccione-o de acordo com a mensagem.*
- ❏ *Se o sistema operativo do servidor de impressão for o Windows XP ou 2000, avance para o ponto seguinte.*
- ❏ *Se o sistema operativo do servidor de impressão não for o Windows XP ou 2000 ou for o Windows Me ou 98, consulte ["Instalar o controlador de impressão a partir do CD-ROM" na](#page-67-0)  [página 68.](#page-67-0)*
- 6. Em Windows 2000, especifique se pretende utilizar a impressora como impressora predefinida e faça clique em OK.
- 7. Confirme as definições e faça clique em Concluir.

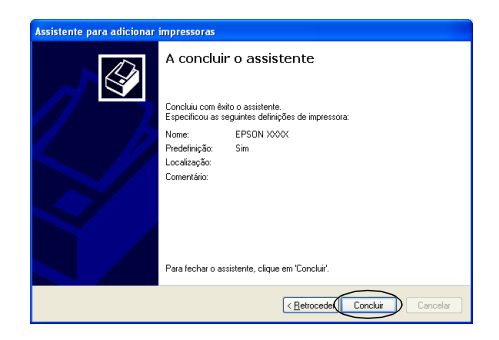

### <span id="page-66-0"></span>*Windows NT 4.0*

Para configurar os clientes com Windows NT 4.0, execute as seguintes operações:

Pode instalar o controlador de impressão da impressora partilhada se tiver direitos de utilizador avançado ou superiores, mesmo se não for um administrador.

- 1. Faça clique em Iniciar, seleccione Definições e faça clique em Impressoras.
- 2. Faça clique duas vezes no ícone Adicionar impressora.
- 3. Seleccione Servidor de impressão de rede e faça clique em Seguinte.
- 4. Faça clique no ícone do computador ou do servidor que está ligado à impressora partilhada e no nome da impressora. Em seguida, faça clique em OK.

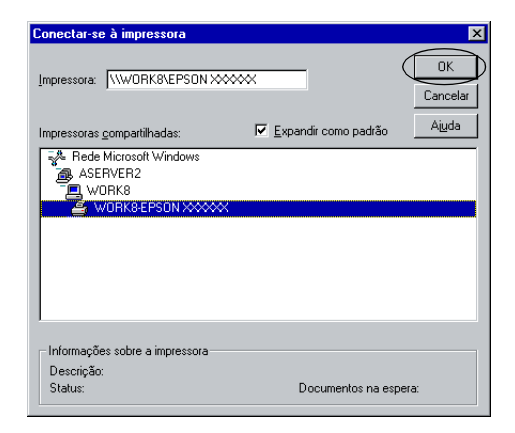

### *Nota:*

❏ *Também pode escrever "\\(nome do computador ligado localmente à impressora partilhada)\(nome da impressora partilhada)" no caminho da rede ou no nome da fila.*

- ❏ *O nome da impressora partilhada pode ser alterado pelo computador ou pelo servidor que está ligado à impressora partilhada. Para confirmar o nome da impressora partilhada, contacte o administrador da rede.*
- ❏ *Se o controlador de impressão já estiver instalado no cliente, é necessário seleccionar o novo controlador ou o actual. Quando aparecer uma mensagem a pedir que seleccione o controlador de impressão, seleccione-o de acordo com a mensagem.*
- ❏ *Se o sistema operativo do servidor de impressão for o Windows NT 4.0, avance para o ponto seguinte.*
- ❏ *Se o sistema operativo do servidor de impressão não for o Windows NT 4.0 ou for o Windows Me ou 98, consulte ["Instalar](#page-67-0)  [o controlador de impressão a partir do CD-ROM" na página 68](#page-67-0).*
- 5. Especifique se pretende utilizar a impressora como impressora predefinida e faça clique em OK.
- 6. Faça clique em Concluir.

# <span id="page-67-0"></span>*Instalar o controlador de impressão a partir do CD-ROM*

Esta secção descreve como instalar o controlador de impressão nos clientes quando os computadores do servidor e dos clientes utilizam sistemas operativos diferentes.

As janelas apresentadas nas páginas seguintes poderão variar, consoante a versão do sistema operativo Windows.

### *Nota:*

- ❏ *Quando efectuar a instalação em clientes com Windows XP, 2000 ou Windows NT 4.0, tem de aceder ao Windows XP, 2000 ou Windows NT 4.0 como Administrador.*
- ❏ *Se os computadores do servidor e dos clientes utilizarem o mesmo sistema operativo, não é necessário instalar os controladores de impressão a partir do CD-ROM.*
- 1. Aceda à impressora partilhada. Poderá aparecer uma mensagem. Faça clique em OK e siga as instruções apresentadas no ecrã para instalar o controlador de impressão a partir do CD-ROM.
- 2. Insira o CD-ROM. Aparece a caixa de diálogo do programa de instalação EPSON. Cancele a caixa de diálogo fazendo clique em Cancelar, escreva os nomes da unidade e da pasta onde está situado o controlador de impressão para os clientes e, em seguida, faça clique em OK.

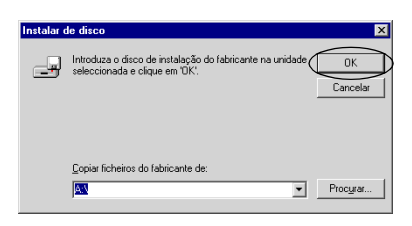

Quando instalar controladores em Windows XP ou 2000, poderá aparecer a mensagem "Assinatura digital não encontrada.". Faça clique em Sim (Windows 2000) ou Continuar mesmo assim (Windows XP) e prossiga com a instalação.

O nome da pasta varia consoante o sistema operativo que estiver a utilizar.

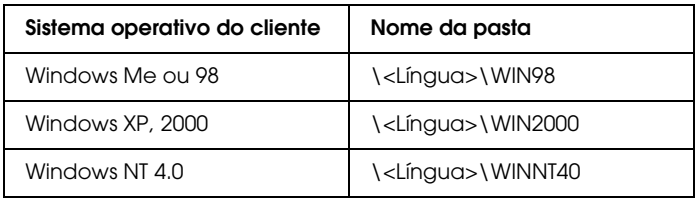

3. Seleccione o nome da impressora e, em seguida, faça clique em OK. Siga as instruções apresentadas no ecrã.

# *Cancelar a Impressão*

Se as impressões não corresponderem às suas expectativas e contiverem caracteres ou imagens incorrectos ou danificados, pode ser necessário cancelar a impressão. Quando o ícone da impressora aparecer na barra de tarefas, execute as operações apresentadas em seguida para cancelar a impressão.

1. Faça clique duas vezes no ícone da impressora na barra de tarefas e, em seguida, faça clique em Eliminar Documentos para Impressão no menu Impressora.

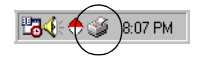

2. Quando cancelar todos os documentos para impressão, seleccione Eliminar Documentos para Impressão (Windows Me ou 98) ou Cancelar todos os documentos (Windows XP, 2000 ou Windows NT 4.0) no menu Impressora.

Quando cancelar um documento específico, seleccione o documento que pretende cancelar e seleccione Cancelar impressão (Windows Me ou 98) ou Cancelar (Windows XP, 2000 ou Windows NT 4.0) no menu Documento.

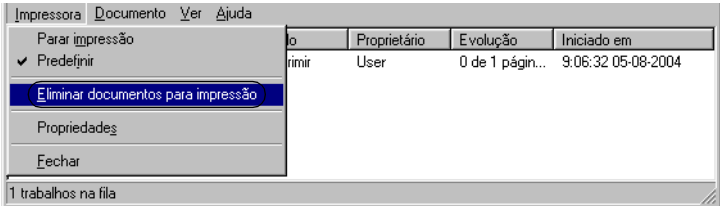

A tarefa de impressão é cancelada.

# *Desinstalar o Software da Impressora*

Quando pretender reinstalar ou actualizar o controlador de impressão, desinstale o controlador de impressão instalado previamente.

# *Desinstalar o controlador de impressão e o EPSON Status Monitor 3*

- 1. Encerre todas as aplicações.
- 2. Faça clique em Iniciar, seleccione Definições e faça clique em Painel de Controlo.
- 3. Faça clique duas vezes no ícone Adicionar/Remover Programas.

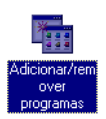

4. Seleccione Software da Impressora EPSON e faça clique em Adicionar/Remover.

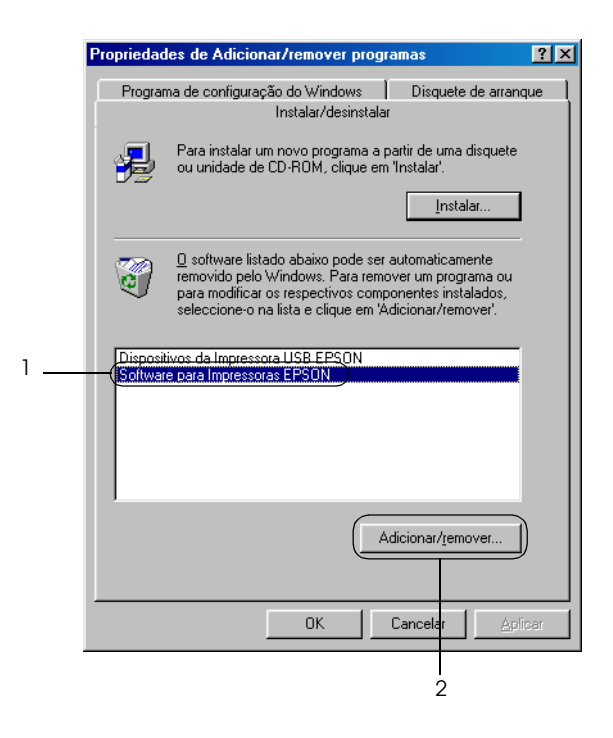

#### *Nota:*

*Se utilizar um computador com Windows XP ou Windows 2000, faça clique em* Alterar *ou* Remover Programas*, seleccione*  Software da Impressora EPSON *e, em seguida, faça clique em*  Alterar/Remover*.*
5. Faça clique no menu Modelo da Impressora, seleccione o ícone EPSON PLQ-20 Advanced e faça clique em OK.

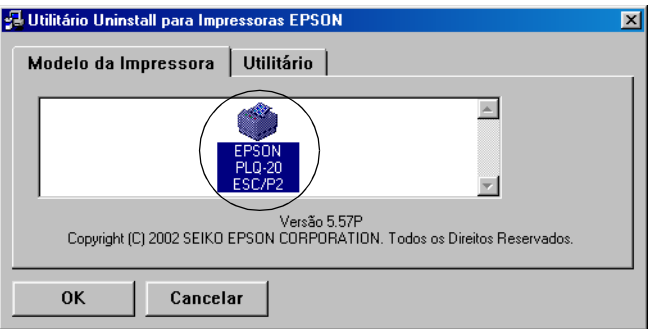

#### *Nota:*

*O controlador de impressão foi concebido para o modelo PLQ-20, mas é compatível e pode ser instalado para o modelo PLQ-20M.*

6. Se desinstalar Impressoras Monitorizadas, faça clique em Sim na caixa de diálogo apresentada.

#### *Nota:*

*Só pode desinstalar o utilitário Impressoras Monitorizadas do EPSON Status Monitor 3. Quando desinstala o utilitário, não é possível alterar as definições de impressoras monitorizadas a partir do EPSON Status Monitor 3.*

- 7. Se desinstalar o EPSON Status Monitor 3, faça clique em Sim na caixa de diálogo apresentada.
- 8. Siga as instruções apresentadas no ecrã.

# *Desinstalar o controlador do dispositivo USB*

Quando liga a impressora ao computador com um cabo de interface USB, o controlador do dispositivo USB também é instalado. Quando desinstala o controlador de impressão, também é necessário desinstalar o controlador do dispositivo USB.

Para desinstalar o controlador do dispositivo USB, execute as operações apresentadas em seguida.

#### *Nota:*

- ❏ *Desinstale o controlador de impressão antes de desinstalar o controlador do dispositivo USB.*
- ❏ *Depois de desinstalar o controlador do dispositivo USB, não conseguirá aceder a outras impressoras Epson ligadas através de um cabo de interface USB.*
- 1. Execute as operações descritas nos pontos 1 a 3 de ["Desinstalar o Software da Impressora" na página 71.](#page-70-0)
- 2. Seleccione Dispositivos da Impressora USB EPSON e faça clique em Adicionar/Remover.

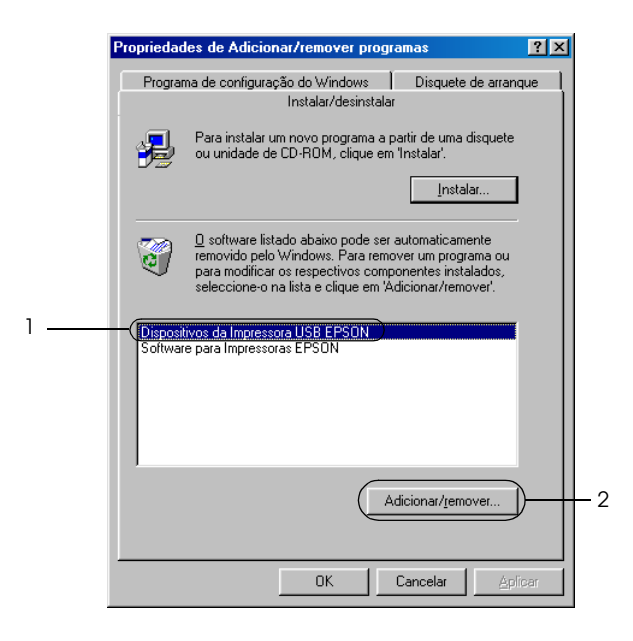

#### *Nota:*

- ❏ *A opção Dispositivos da Impressora USB Epson só aparece quando a impressora estiver ligada através de um cabo de interface USB em Windows Me ou 98.*
- ❏ *Se o controlador do dispositivo USB não estiver correctamente instalado, a opção Dispositivos da Impressora USB EPSON poderá não aparecer. Execute as operações apresentadas em seguida para executar o ficheiro "Epusbun.exe" do CD-ROM.*
	- *1. Insira o CD na unidade de CD-ROM do computador.*
	- *2. Aceda à unidade de CD-ROM.*
	- *3. Faça clique duas vezes na pasta* Win98*.*
	- *4. Faça clique duas vezes no ícone* Epusbun.exe*.*
- 3. Siga as instruções apresentadas no ecrã.

Para voltar a instalar um controlador de impressão, consulte ["Instalar o Software da Impressora" na página 13.](#page-12-0)

# *Capítulo 5 Painel de Controlo*

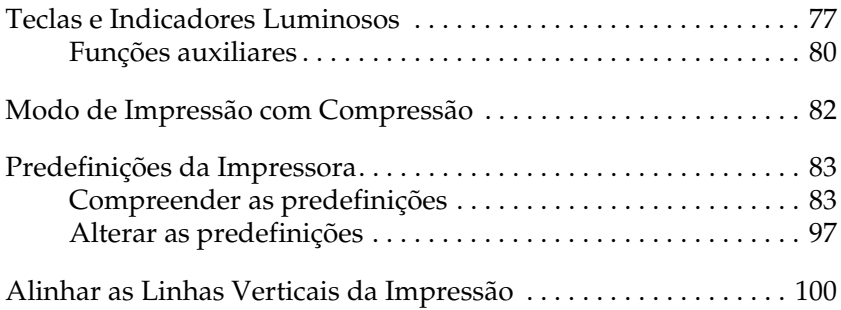

# <span id="page-76-0"></span>*Teclas e Indicadores Luminosos*

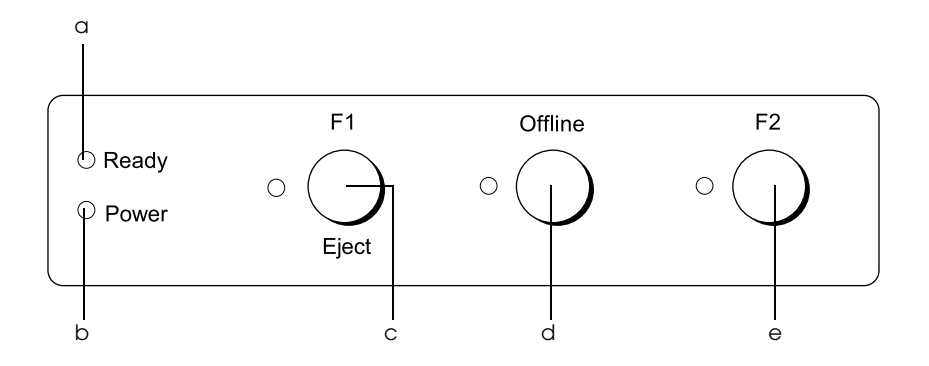

a Indicador luminoso Ready (amarelo)

- ❏ Acende quando a impressora está pronta para receber dados ou a receber dados.
- ❏ Fica intermitente quando ocorre um erro durante uma operação de impressão.
- b Indicador luminoso Power (verde)
	- ❏ Acende durante alguns segundos quando a impressora é ligada.
	- ❏ Acende quando a impressora está no modo de pausa.
- c Tecla F1/Eject
	- ❏ Executa as funções atribuídas à tecla F1/Eject quando a impressora está no modo PR2. Pode atribuir funções opcionais a esta tecla. Para tal, efectue a programação no modo PR2.
	- ❏ Ejecta o papel quando a impressora está no modo ESC/P ou IBM PPDS.
	- ❏ Quando a impressora entra no modo de configuração, a tecla é utilizada para seleccionar o menu. Para seleccionar o menu seguinte, pressione esta tecla. Consulte ["Alterar as predefinições" na página 97.](#page-96-0)

Indicador luminoso F1/Eject (amarelo)

- ❏ Funciona de acordo com a programação efectuada quando a impressora está no modo PR2. Pode programá-lo quando estiver aceso, apagado ou intermitente no modo PR2.
- d Tecla Offline
	- ❏ Permite activar ou desactivar a impressora.
	- ❏ Quando a impressora entra no modo de configuração, a tecla é utilizada para seleccionar o menu. Para seleccionar o menu anterior, pressione esta tecla. Consulte ["Alterar as predefinições" na página 97.](#page-96-0)

Indicador luminoso Offline (amarelo)

❏ Acende quando a impressora está desactivada.

#### e Tecla F2

- ❏ Executa as funções atribuídas à tecla F2 quando a impressora está no modo PR2. Pode atribuir funções opcionais a esta tecla. Para tal, efectue a programação no modo PR2.
- ❏ Quando a impressora entra no modo de configuração, pode utilizar este botão para mudar a definição. Consulte ["Alterar as predefinições" na página 97.](#page-96-0)

Indicador luminoso F2 (amarelo)

❏ Funciona de acordo com a programação efectuada quando a impressora está no modo PR2. Pode programá-lo quando estiver aceso, apagado ou intermitente no modo PR2.

# <span id="page-79-0"></span>*Funções auxiliares*

Esta secção descreve as funções executadas se ligar a impressora enquanto mantém pressionadas uma ou mais teclas. Estas funções são apresentadas na tabela seguinte e explicadas em pormenor a seguir à tabela.

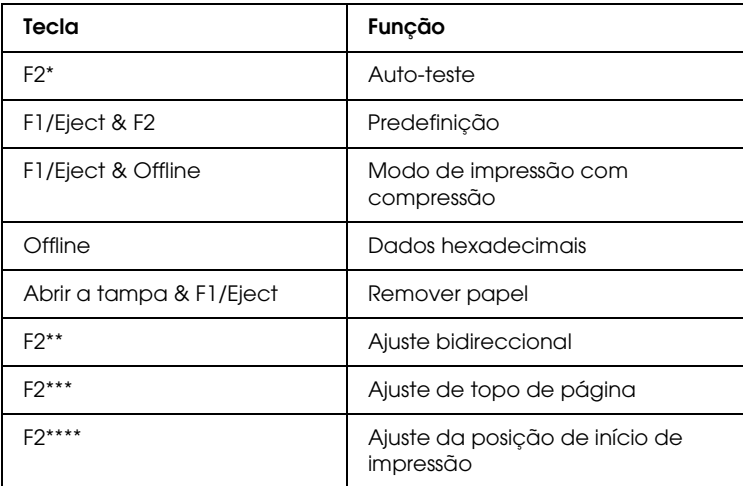

- Para aceder a este modo, pressione as teclas F1/Eject e F2 enquanto os indicadores luminosos F1/Eject, Offline e F2 estiverem intermitentes.
- \*\* Para aceder a este modo, pressione a tecla F1/Eject enquanto os indicadores luminosos F1/Eject, Offline e F2 estiverem intermitentes.
- \*\*\* Para aceder a este modo, pressione a tecla Offline enquanto os indicadores luminosos F1/Eject, Offline e F2 estiverem intermitentes.
- \*\*\*\* Para aceder a este modo, pressione a tecla F2 enquanto os indicadores luminosos F1/Eject, Offline e F2 estiverem intermitentes.

#### *Auto-teste*

Imprime o auto-teste. Para mais informações, consulte ["Imprimir](#page-105-0)  [um Auto-Teste" na página 106.](#page-105-0)

## *Configuração*

Inicia o modo de configuração. Para mais informações, consulte ["Alterar as predefinições" na página 97](#page-96-0).

#### *Modo de impressão com compressão*

Inicia o modo de impressão com compressão. Para mais informações, consulte ["Modo de Impressão com Compressão" na](#page-81-0)  [página 82.](#page-81-0)

#### *Dados hexadecimais*

Inicia o modo hexadecimal, no qual todos os dados recebidos são impressos como números hexadecimais e caracteres correspondentes. Para mais informações, consulte ["Imprimir no](#page-107-0)  [Modo Hexadecimal" na página 108](#page-107-0).

#### *Remover papel*

Inicia o modo de remoção de papel. Para mais informações sobre como remover papel, consulte ["Resolver Encravamentos de](#page-124-0)  [Papel" na página 125.](#page-124-0)

#### *Ajuste bidireccional*

Inicia o modo de ajuste bidireccional. Para mais informações, consulte ["Alinhar as Linhas Verticais da Impressão" na página](#page-99-0)  [100](#page-99-0).

#### *Ajuste de topo de página*

Inicia o modo de ajuste da posição de topo de página. Para mais informações, consulte ["Ajustar a posição de topo de página" na](#page-30-0)  [página 31.](#page-30-0)

## *Ajuste da posição de início de impressão*

Inicia o modo de ajuste da posição de início de impressão. Para mais informações, consulte ["Ajustar a posição de início de](#page-32-0)  [impressão" na página 33](#page-32-0).

# <span id="page-81-0"></span>*Modo de Impressão com Compressão*

É possível comprimir os dados de impressão até 75%, executando as operações apresentadas em seguida.

#### *Nota:*

*O modo de impressão com compressão só fica activo quando a impressora está no modo ESC/P.*

1. Desligue a impressora.

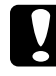

c*Importante: Sempre que desligar a impressora, aguarde, pelo menos, cinco segundos antes de voltar a ligá-la. Caso contrário, pode danificar a impressora.*

2. Ligue a impressora enquanto pressiona as teclas F1/Eject e Offline. A impressora emite dois sinais sonoros e entra no modo de impressão com compressão.

# <span id="page-82-0"></span>*Predefinições da Impressora*

As predefinições controlam várias funções da impressora. Se bem que habitualmente possa ajustar estas definições através do software ou do controlador de impressão, por vezes poderá ter de alterar uma predefinição através do painel de controlo da impressora, utilizando o modo de configuração.

Para obter informações pormenorizadas sobre as definições que pode alterar no modo de configuração, consulte ["Compreender](#page-82-1)  [as predefinições" na página 83.](#page-82-1) Para mais informações sobre como alterar as definições, consulte ["Alterar as predefinições" na](#page-96-0)  [página 97.](#page-96-0)

# <span id="page-82-1"></span>*Compreender as predefinições*

Esta secção descreve as definições e as opções disponíveis no modo de configuração.

Todos os itens disponíveis no modo de configuração estão divididos em três grupos, consoante as aplicações. Pode seleccionar os três menus principais enquanto efectua as definições e, em seguida, alterar as definições de cada item pertencente ao menu seleccionado. No menu Definições Comuns, pode alterar as definições que serão válidas para os três modos de aplicação. No menu Definições do Modo PR2, pode alterar as definições activas no modo PR2. Em seguida, pode alterar as definições activas nos modos ESC/P e IBM PPDS no menu Outras Definições de Emulação. Estas definições são apresentadas nas tabelas seguintes e

explicadas em pormenor a seguir a cada tabela.

Para aceder e alterar uma definição, consulte ["Alterar as](#page-96-0)  [predefinições" na página 97](#page-96-0).

# *Modo de configuração*

# *Definições Comuns*

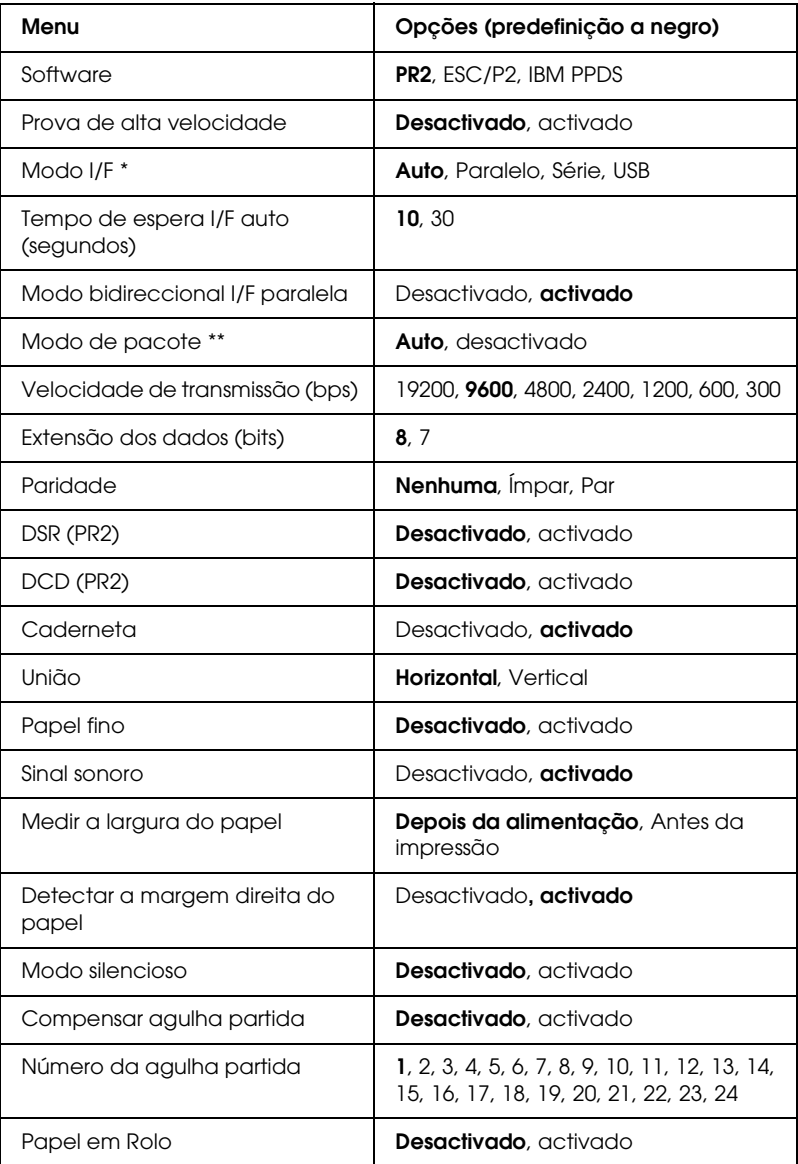

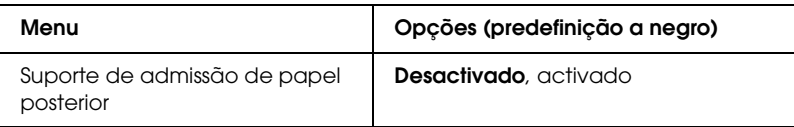

- \* Quando a impressora liga no modo de interface Auto e PR2, este modo é definido como Série.
- \*\* Quando a impressora liga no modo PR2, o modo de pacote é desactivado.

#### *Software*

Esta definição permite seleccionar o formato do software. Quando selecciona a opção ESC/P2, a impressora funciona no modo EPSON ESC/P. Quando selecciona a opção PR2 ou IBM PPDS, a impressora emula o funcionamento de uma impressora Olivetti ou IBM.

#### *Prova de alta velocidade*

Esta opção está disponível quando a densidade é de 10 e 12 cpp (caracteres por polegada). Quando selecciona Activado, a impressora imprime até 480 cps (caracteres por segundo) a 10 cpp. Quando selecciona Desactivado, a impressora imprime até 360 cps a 10 cpp.

## *Modo I/F*

A impressora integra conectores para três tipos de interface: paralela, série e USB. Pode seleccionar Auto (automática), Paralelo, Série ou USB para o modo de interface. Quando selecciona Auto, a impressora selecciona automaticamente a interface que está a receber dados e utiliza essa interface até terminar a tarefa de impressão. A definição Auto permite partilhar a impressora com vários computadores sem alterar o modo de interface. Quando a impressora liga no modo de interface Auto e no modo PR2, este modo é definido como Série.

Se apenas um computador estiver ligado à impressora, pode seleccionar Paralelo, Série ou USB, consoante a interface utilizada pelo computador.

## *Tempo de espera I/F auto (segundos)*

Quando a impressora se encontra no modo de interface automático e não recebe dados da interface actualmente seleccionada durante o período de tempo especificado por esta definição, determina qual a interface que está a receber dados e muda para essa interface. Pode especificar 10 ou 30 para o período de espera de interface automático. Quando a impressora liga no modo PR2, este modo não está activado.

## *Modo bidireccional I/F paralela*

O modo de transferência bidireccional da interface paralela é utilizado quando esta definição está activada. Se o modo de transferência bidireccional não for necessário, seleccione Desactivado.

## *Modo de pacote*

Certifique-se de que selecciona Auto quando imprimir a partir das aplicações do Windows com o controlador de impressão incluído no CD-ROM do Utilizador. Se ocorrerem problemas de ligação quando imprimir a partir de aplicações baseadas noutros sistemas operativos (como o DOS), seleccione Desactivado. Quando a impressora liga no modo PR2, este modo fica definido como Desactivado.

## *Velocidade de transmissão (bps)*

Esta definição determina a velocidade da transferência de dados para a interface série. A velocidade de transmissão é definida em bits por segundo (bps).

## *Extensão dos dados (bits)*

Defina a extensão dos dados da interface série para 7 ou 8.

## *Paridade*

Quando esta definição estiver configurada para Nenhuma, a verificação da paridade é desactivada. Se utilizado, o bit de paridade constitui uma forma básica de detecção de erros.

# *DSR (PR2)*

Quando selecciona Activado a opção DSR (Data Set Ready) fica activada.

Esta opção só está disponível no modo PR2.

# *DCD (PR2)*

Quando selecciona Activado a opção DCD (Data Carrier Detector) fica activada.

Esta opção só está disponível no modo PR2.

## *Caderneta*

Quando utilizar uma folha solta ou uma caderneta bancária, seleccione Activado para esta opção. Quando utilizar formulários de várias vias, seleccione Desactivado para esta opção.

# *União*

Quando utilizar uma caderneta bancária, é necessário definir o método de união. Seleccione Horizontal para uma caderneta com uma dobra na horizontal ou Vertical para uma caderneta com uma dobra na vertical.

# *Papel fino*

Quando utilizar papel fino, seleccione Activado para esta opção. Este modo é activado quando seleccionar Activado e quando o modo Caderneta estiver definido como Desactivado.

#### *Sinal sonoro*

Se seleccionar Activado para esta opção, a impressora emite um sinal sonoro quando ocorrer um erro. Consulte ["Utilizar os](#page-102-0)  [indicadores luminosos de erro" na página 103](#page-102-0) para obter mais informações sobre os erros de impressão. Se não pretender que a impressora emita sinais sonoros, seleccione Desactivado.

## *Medir a largura do papel*

Pode definir a altura em que a impressora deve medir a largura do papel. Quando selecciona Depois da alimentação, a impressora mede a largura do papel imediatamente depois de o alimentar. Quando selecciona Antes da impressão, a impressora efectua a medição antes de imprimir a primeira linha.

## *Detectar a margem direita do papel*

Esta definição permite determinar se a impressora deve imprimir os dados que ultrapassarem a largura do papel. Quando selecciona Activado, os dados em excesso não são impressos. Quando selecciona Desactivado, a impressora imprime os dados em excesso na linha seguinte.

#### *Modo silencioso*

Quando selecciona Activado para este modo, o nível de ruído diminui, mas a velocidade de impressão é mais lenta.

#### *Compensar agulha partida*

Quando esta função estiver activada, a impressão é efectuada com a qualidade normal se uma das 24 agulhas estiver partida. É necessário definir o número da agulha partida na opção Número da agulha partida .

#### *Número da agulha partida*

Seleccione o número da agulha partida. O número da agulha partida é apresentado na folha com as predefinições actuais, que pode ser impressa no modo de configuração. O espaço existente na linha inclinada situada por cima dos números das agulhas indica o número da agulha partida.

#### *Papel em Rolo*

Quando utilizar papel em rolo e o suporte para papel em rolo opcional, seleccione Activado para esta opção. Este modo é activado quando seleccionar Activado e quando o modo Caderneta estiver definido como Desactivado.

Quando selecciona Desactivado para esta opção e ainda há papel na impressora, a impressora ejecta o papel quando ligar a impressora ou quando abrir a tampa. Quando selecciona Activado para esta opção, a impressora não ejecta o papel.

#### *Suporte de admissão de papel posterior*

Quando utilizar o suporte de admissão de papel posterior opcional, seleccione Activado para esta opção.

Quando seleccionar Activado e o modo Papel em rolo também estiver definido como Activado, o modo Papel em rolo não está disponível.

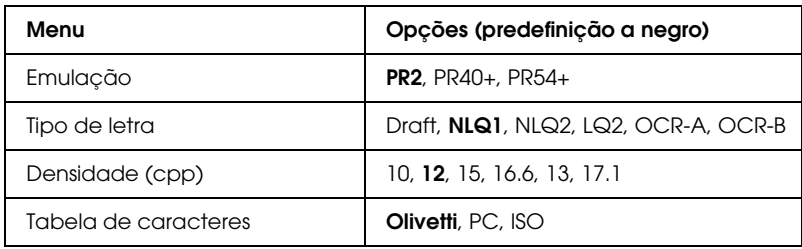

*Definições do Modo PR2*

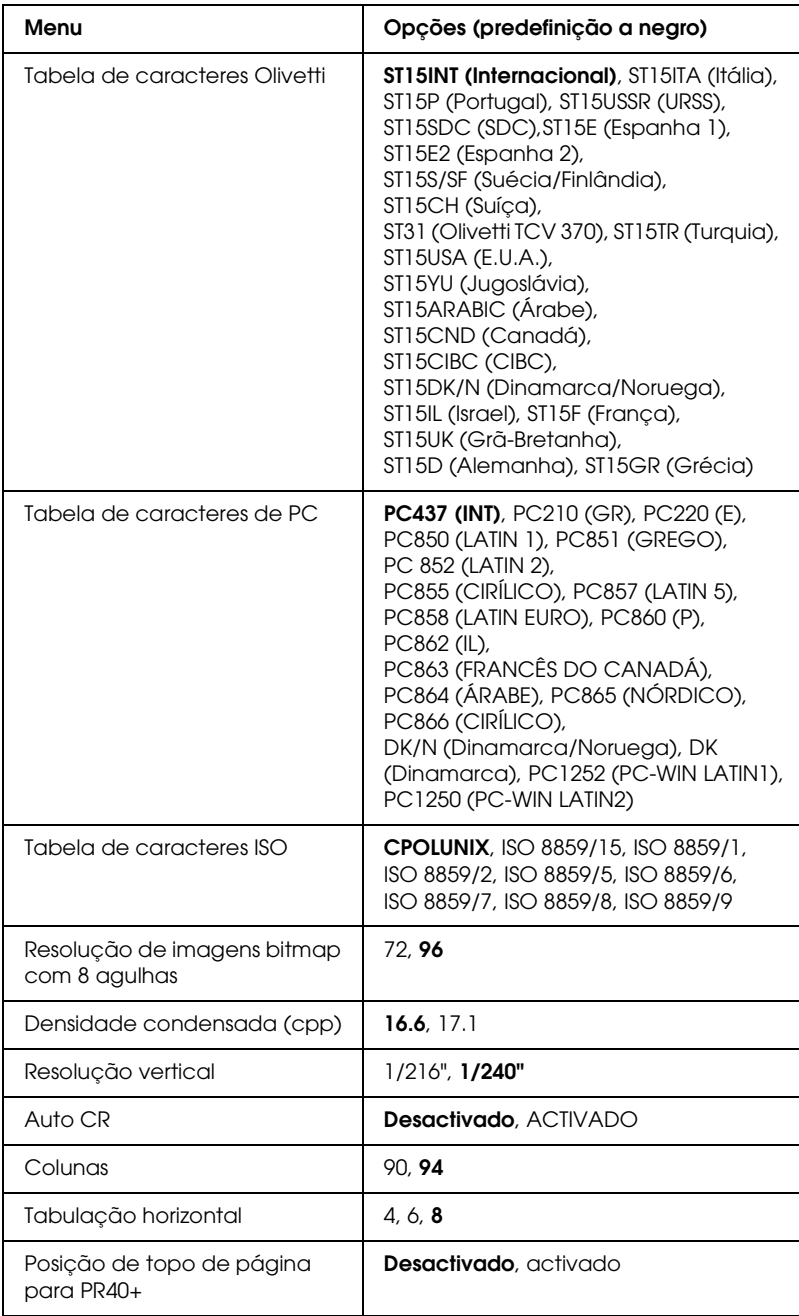

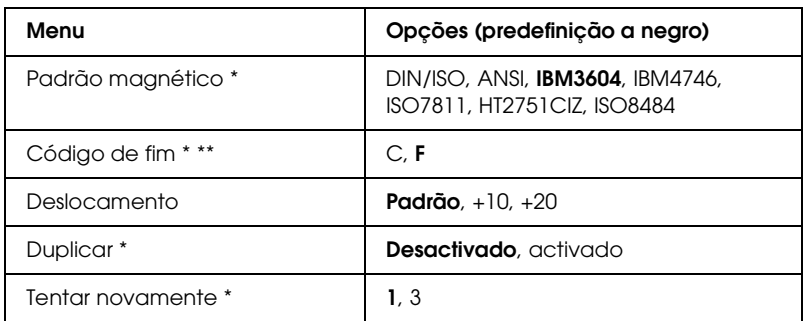

\* Estas definições só estão disponíveis para a PLQ-20M.

\*\* Esta definição fica activada quando tiver seleccionado o formato IBM3604 ou IBM4746.

#### *Emulação*

Pode seleccionar a emulação PR2, PR40+ ou PR54+.

## *Tipo de letra*

Esta definição permite definir um de seis tipos de letra.

## *Densidade (cpp)*

Esta definição permite definir um de seis tipos de densidade.

#### *Tabela de caracteres*

Pode definir uma de três tabelas de caracteres: Olivetti, PC, ISO.

## *Tabela de caracteres Olivetti*

Pode seleccionar um tipo de letra. A definição que seleccionar nesta tabela só fica activada quando seleccionar Olivetti em Tabela de caracteres.

## *Tabela de caracteres de PC*

Pode seleccionar um tipo de letra. A definição que seleccionar nesta tabela só fica activada quando seleccionar PC em Tabela de caracteres.

## *Tabela de caracteres ISO*

Pode seleccionar um tipo de letra. A definição que seleccionar nesta tabela só fica activada quando seleccionar ISO em Tabela de caracteres.

## *Resolução de imagens bitmap com 8 agulhas*

Pode seleccionar 72 ou 96 como valor predefinido para a resolução das imagens bitmap com 8 agulhas.

## *Densidade condensada (cpp)*

Pode definir a densidade utilizada no modo condensado.

## *Resolução vertical*

Esta definição permite seleccionar a resolução vertical.

# *Auto CR*

Quando o retorno do carreto automático estiver definido como Activado, todos os códigos de avanço de linha (LF) são seguidos de um código de retorno do carreto (CR) e a posição de início de impressão seguinte muda para a margem esquerda. Quando esta opção estiver definida como Desactivado, terá de enviar um código de retorno do carreto (CR) após o código de avanço de linha (LF) de modo a que a posição de início de impressão mude para a margem esquerda.

## *Colunas*

Pode seleccionar o número de colunas numa linha.

# *Tabulação horizontal*

Pode seleccionar uma tabulação de 4, 6 ou 8. Se seleccionar 4, o espaço é equivalente a 4 letras com o tamanho que seleccionou em Densidade.

#### *Posição de topo de página para PR40+*

Quando selecciona Activado para esta opção e PR40+ como definição de Emulação, a posição de topo de página é definida para 6,5 mm, uma definição exclusiva do modo PR40+. Quando selecciona Desactivado e PR40+, a posição de topo de página é definida para a mesma posição dos modos PR2 e PR54+ (a predefinição é de 4,2 mm).

#### *Padrão magnético*

Nesta opção, pode seleccionar o padrão magnético.

Esta função só está disponível para a PLQ-20M.

#### *Código de fim*

Pode seleccionar C ou F como letra que será inserida no final dos dados gravados nas pistas magnéticas.

Esta definição só fica activada quando o formato de IBM3604 ou IBM4746 estiver seleccionado na definição Padrão magnético.

Esta função só está disponível para a PLQ-20M.

#### *Deslocamento*

Esta opção permite seleccionar o valor de deslocamento da pista magnética.

Esta função só está disponível para a PLQ-20M.

#### *Duplicar*

Se seleccionar Activado para esta função, os dados são gravados em duplicado na pista magnética.

Esta função só está disponível para a PLQ-20M.

#### *Tentar novamente*

Esta definição permite definir o número de tentativas que a impressora deve efectuar para receber os dados antes de ocorrer uma falha.

Esta função só está disponível para a PLQ-20M.

## *Outras Definições de Emulação*

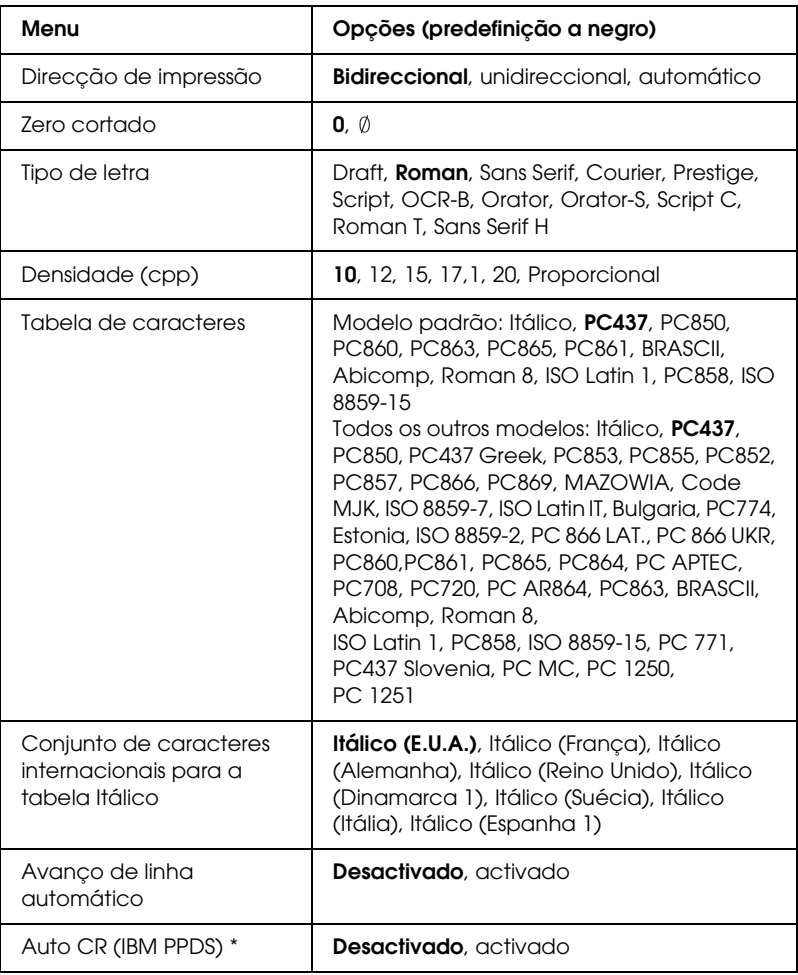

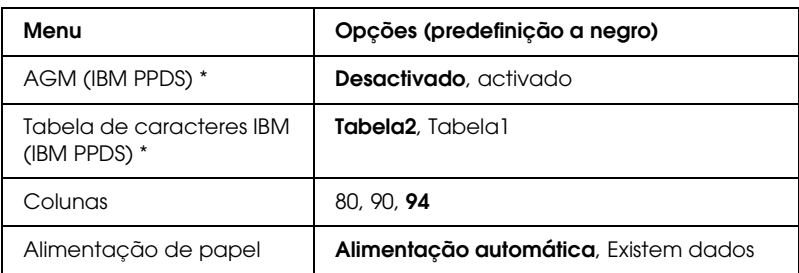

\* Estas definições só ficam activadas quando seleccionar a emulação IBM PPDS.

## *Direcção de impressão*

Pode seleccionar a direcção de impressão automática (Auto), a impressão bidireccional (Bi-D) ou a impressão unidireccional (Uni-D). Normalmente, a impressão é bidireccional. No entanto, a impressão unidireccional permite obter um alinhamento vertical mais preciso.

Quando define Auto, a impressora analisa os dados e efectua a impressão unidireccional para as linhas que necessitam de alinhamento de impressão vertical.

#### *Zero cortado*

Se seleccionar Activado, o carácter zero tem um traço  $(\emptyset)$ ; se seleccionar Desactivado, o carácter não tem qualquer traço (0). O zero cortado permite distinguir facilmente entre a letra maiúscula "O" e um zero.

#### *Tipo de letra*

Esta definição permite definir um de seis tipos de letra.

## *Densidade (cpp)*

Esta definição permite definir um de seis tipos de densidade.

## *Tabela de caracteres*

Pode seleccionar entre várias tabelas de caracteres. Esta definição é utilizada quando imprime sem usar o controlador de impressão.

Quando utilizar o controlador de impressão, efectue as definições no controlador de impressão. Para mais informações, consulte ["Definições Gerais do Controlador de Impressão" na página 49.](#page-48-0)

#### *Conjunto de caracteres internacionais para a tabela Itálico*

Pode seleccionar entre vários conjuntos de caracteres internacionais para a tabela de caracteres Itálico. Cada conjunto contém oito caracteres que variam consoante o país ou a língua, para que possa adaptar a tabela Itálico às suas necessidades de impressão.

## *Avanço de linha automático*

Quando selecciona Activado para esta definição, todos os códigos de retorno do carreto (CR) recebidos pela impressora são seguidos de um código de avanço de linha (LF).

# *Auto CR (IBM PPDS)*

Quando o retorno do carreto automático estiver definido como Activado, todos os códigos de avanço de linha (LF) ou códigos ESC J são seguidos de um código de retorno do carreto (CR) e a posição de início de impressão seguinte muda para a margem esquerda. Quando esta opção estiver definida como Desactivado, terá de enviar um código de retorno do carreto (CR) após o código de avanço de linha (LF) de modo a que a posição de início de impressão mude para a margem esquerda.

Esta função só está disponível no modo de emulação IBM PPDS.

#### *A.G.M. (IBM PPDS)*

Quando o modo de gráficos alternativo (A.G.M.) estiver definido como Activado, os comandos ESC 3, ESC A, ESC J, ESC K, ESC L, ESC Y, ESC Z e ESC \* do modo de emulação IBM PPDS funcionam da mesma forma que no modo ESC/P.

Esta função só está disponível no modo de emulação IBM PPDS.

#### *Tabela de caracteres IBM (IBM PPDS)*

Seleccione tabela<sub>2</sub> ou tabela<sub>1</sub> para a tabela de caracteres IBM.

Esta função só está disponível no modo de emulação IBM PPDS.

#### *Colunas*

Pode seleccionar o número de colunas numa linha.

#### *Alimentação de papel*

Quando selecciona Alimentação automática, a impressora alimenta o papel imediatamente depois de o inserir. Quando selecciona Existem dados, a impressora não alimenta o papel até receber os dados.

# <span id="page-96-0"></span>*Alterar as predefinições*

A tabela apresentada em seguida mostra a função básica de cada tecla no modo de configuração.

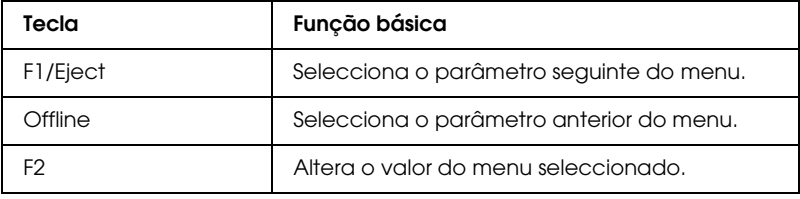

Para entrar no modo de configuração e alterar as predefinições da impressora, execute as operações apresentadas em seguida.

## *Nota:*

- ❏ *Antes de aceder ao modo de configuração, prepare uma folha de papel A4.*
- ❏ *Tem de alimentar uma folha nova sempre que a impressora ejectar uma folha impressa a partir da entrada frontal.*
- ❏ *Antes de imprimir, feche sempre a tampa da impressora. A impressora não imprime quando a tampa estiver aberta.*
- 1. Desligue a impressora.

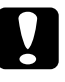

c*Importante: Sempre que desligar a impressora, aguarde, pelo menos, cinco segundos antes de voltar a ligá-la. Caso contrário, pode danificar a impressora.*

- 2. Ligue a impressora enquanto pressiona as teclas F1/Eject e F2 do painel de controlo.
- 3. Quando o indicador luminoso Ready acender, insira uma folha de papel A4 na entrada frontal. A impressora imprime o número da versão e a selecção da língua para o menu de predefinições. O sublinhado mostra a língua seleccionada. Seleccione a língua pressionando a tecla F1/Eject.
- 4. Pressione a tecla F2 para definir a língua. A impressora imprime uma mensagem a perguntar se pretende imprimir as definições actuais. Se pretender imprimir as definições actuais, pressione a tecla F2. A impressora imprime as definições actuais. O sublinhado mostra a opção seleccionada para cada item. Para não imprimir as definições actuais, pressione a tecla F1/Eject.

5. A impressora imprime o método de definição e a primeira selecção do menu de configuração principal.

> Menu Definições Comuns Menu Definições do Modo PR2

Menu Outras Definições de Emulação

Pode seleccionar o menu de configuração principal pressionando F2. Em seguida, pressione a tecla F1/Eject para efectuar definições.

- 6. Seleccione os parâmetros do menu que pretende alterar pressionando a tecla F1/Eject (item seguinte) ou a tecla Offline (item anterior). A impressora imprime o item e o valor da definição actual desse item aparece sublinhado.
- 7. Pressione a tecla F2 para alterar o valor e a impressora imprime o próximo valor.
- 8. Pode continuar a efectuar alterações a outros parâmetros pressionando as teclas F1/Eject ou Offline. A selecção do menu regressa à selecção dos três menus de configuração principais após definir o último parâmetro de cada menu.

#### *Nota:*

*Quando pressiona a tecla* Offline *na selecção do primeiro item de cada menu, a selecção do menu também regressa à selecção dos menus de configuração principais.*

9. Depois de concluir a configuração, desligue a impressora para sair do modo de configuração.

# <span id="page-99-0"></span>*Alinhar as Linhas Verticais da Impressão*

Se notar que as linhas verticais da impressão não estão correctamente alinhadas, pode utilizar o modo de ajuste bidireccional da impressora para corrigir este problema.

Durante o ajuste bidireccional, a impressora imprime três folhas de modelos de alinhamento - Prova, Imagem bitmap (ESC \* 26H) e Qualidade. Execute as operações apresentadas em seguida para seleccionar o melhor modelo de alinhamento de cada folha.

#### *Nota:*

*Antes de aceder ao modo de ajuste bidireccional, prepare uma folha de papel A4.*

Para efectuar o ajuste bidireccional, execute as operações apresentadas em seguida.

1. Desligue a impressora.

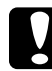

c*Importante: Sempre que desligar a impressora, aguarde, pelo menos, cinco segundos antes de voltar a ligá-la. Caso contrário, pode danificar a impressora.*

- 2. Ligue a impressora enquanto pressiona a tecla F2.
- 3. Pressione a tecla F1/Eject enquanto os indicadores luminosos F1/Eject, Offline e F2 estiverem intermitentes.
- 4. Quando o indicador luminoso Ready acender, insira uma folha de papel A4 na entrada frontal. A impressora imprime um guia para ajustar o alinhamento bidireccional e o primeiro conjunto de modelos de alinhamento.
- 5. Como indicam as instruções, compare os modelos de alinhamento e seleccione o modelo com o melhor alinhamento. Pode seleccionar o modelo de alinhamento pressionando as teclas F1/Eject (para o modelo seguinte) e F2 (para o modelo anterior). Os indicadores luminosos F1/Eject, Offline e F2 mostram o modelo que está seleccionado. De cada vez que pressiona a tecla F1/Eject ou F2, a impressora emite um sinal sonoro.
- 6. Seleccione o modelo pressionando a tecla Offline. A impressora imprime o próximo conjunto de modelos de alinhamento.
- 7. Depois de seleccionar o melhor modelo do conjunto final de modelos de alinhamento e de o definir pressionando a tecla Offline, desligue a impressora. A definição não é alterada, mesmo que desligue a impressora.

# *Capítulo 6 Resolução de Problemas*

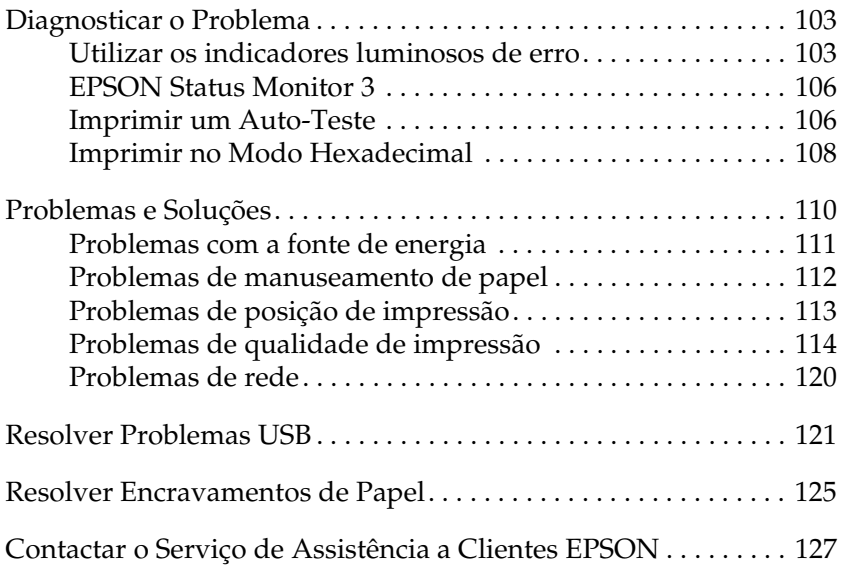

# <span id="page-102-1"></span>*Diagnosticar o Problema*

Para mais informações sobre os problemas que possam estar relacionados com as ligações USB, consulte ["Resolver Problemas](#page-120-0)  [USB" na página 121.](#page-120-0)

Se o problema não estiver relacionado com a ligação USB, a resolução de problemas da impressora pode ser efectuada em duas operações simples: primeiro, diagnostique o problema e, em seguida, aplique as soluções possíveis até o resolver.

As informações necessárias para diagnosticar e resolver os problemas mais comuns são fornecidas pelo painel de controlo da impressora, pelo EPSON Status Monitor 3, através da impressão de um auto-teste ou da impressão hexadecimal. Consulte a secção adequada apresentada em seguida.

Se tiver um problema relacionado com a qualidade de impressão, um problema de impressão não relacionado com a qualidade, um problema de alimentação de papel ou se a impressora não imprimir, consulte a secção adequada neste capítulo.

Para resolver um problema, pode ter de cancelar a impressão. Para mais informações, consulte ["Cancelar a Impressão" na](#page-69-0)  [página 70.](#page-69-0)

# <span id="page-102-2"></span><span id="page-102-0"></span>*Utilizar os indicadores luminosos de erro*

Pode identificar os problemas mais comuns da impressora através dos indicadores luminosos do painel de controlo. Se a impressora parar de funcionar e um ou mais indicadores luminosos do painel de controlo estiverem acesos ou intermitentes ou se a impressora emitir sinais sonoros, utilize a tabela apresentada em seguida para identificar e resolver o problema. Se não conseguir resolver o problema da impressora através desta tabela, consulte ["Problemas e Soluções" na página](#page-109-0)  [110](#page-109-0).

#### *Nota:*

*Se pressionar uma tecla do painel de controlo quando a respectiva função não estiver disponível, a impressora emite um sinal sonoro.*

# *Modo PR2*

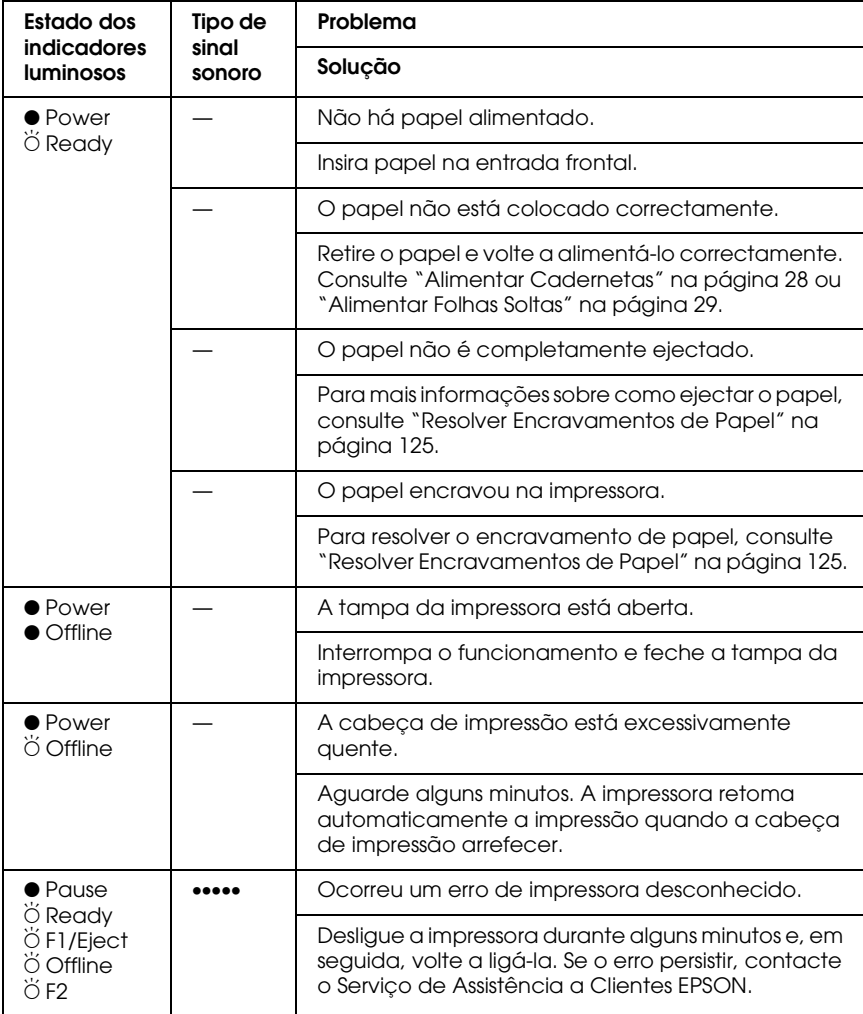

- $\bullet$  = Aceso,  $\breve{\circ}$  = Intermitente
- ••• = sequência curta de sinais sonoros (três sinais sonoros), ••••• = sequência longa de sinais sonoros (cinco sinais sonoros)

## *Modos ESC/P e IBM PPDS*

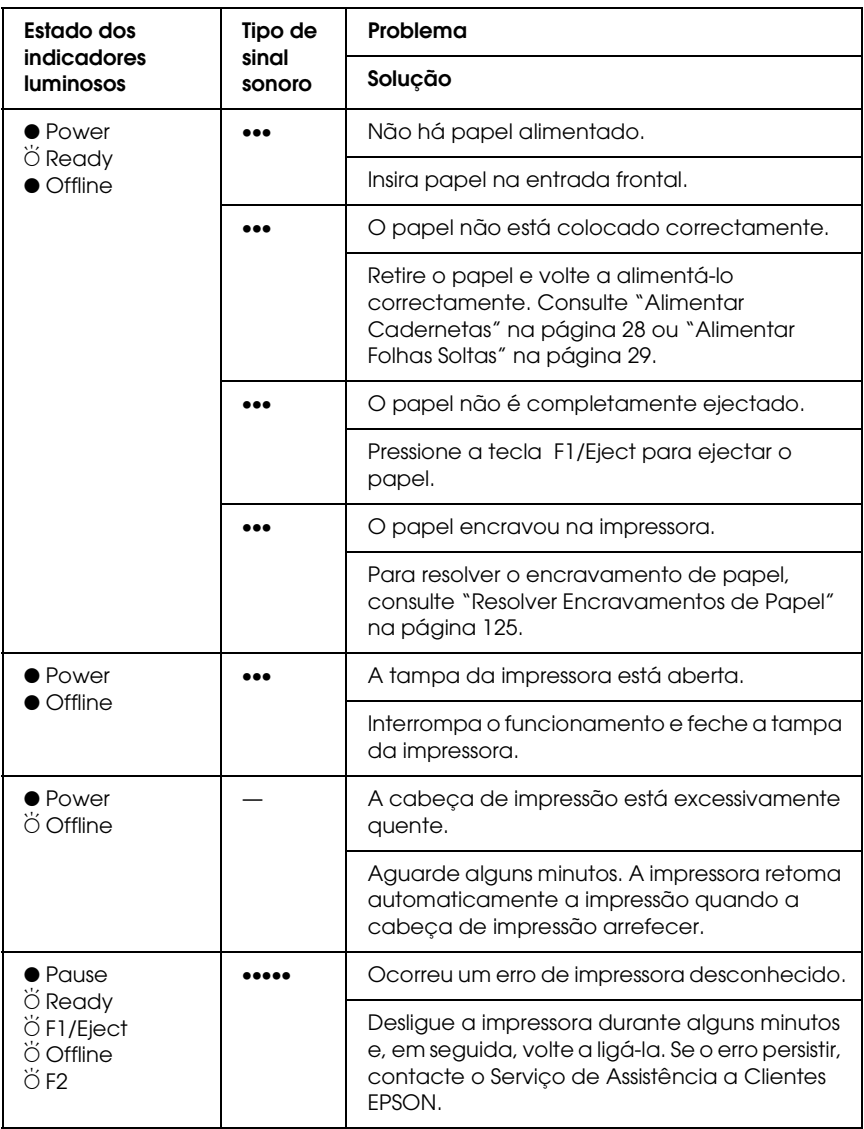

- $\bullet$  = Aceso,  $\breve{\circ}$  = Intermitente
- ••• = sequência curta de sinais sonoros (três sinais sonoros), ••••• = sequência longa de sinais sonoros (cinco sinais sonoros)

# <span id="page-105-1"></span>*EPSON Status Monitor 3*

O EPSON Status Monitor 3 apresenta as mensagens de estado e uma imagem gráfica que contém informações sobre o estado actual da impressora.

Se ocorrer um problema durante a impressão, aparece uma mensagem de erro na janela do medidor de evolução.

# <span id="page-105-2"></span><span id="page-105-0"></span>*Imprimir um Auto-Teste*

O auto-teste pode ajudá-lo a determinar se o problema é causado pela impressora ou pelo computador:

- ❏ se os resultados do auto-teste forem satisfatórios, isso significa que a impressora está a funcionar correctamente e que o problema é provavelmente provocado pelas definições do controlador de impressão, pelas definições da aplicação, pelo computador ou pelo cabo de interface (certifique-se de que utiliza um cabo de interface blindado).
- ❏ Se o auto-teste não ficar correctamente impresso, isso significa que o problema reside na impressora. Consulte ["Problemas e](#page-109-0)  [Soluções" na página 110](#page-109-0) para encontrar possíveis causas e soluções para o problema.

#### *Nota:*

- ❏ *Antes de aceder ao modo de impressão de auto-teste, prepare uma folha de papel A4.*
- ❏ *Antes de imprimir, feche sempre a tampa da impressora. A impressora não imprime quando a tampa estiver aberta.*

Para efectuar o auto-teste, execute as seguintes operações:

1. Desligue a impressora.

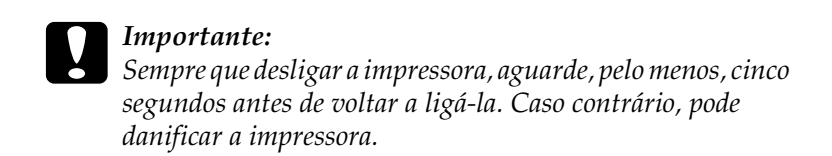

- 2. Ligue a impressora enquanto pressiona a tecla F2. Em seguida, pressione as teclas F1/Eject e F2 enquanto os indicadores luminosos F1/Eject, Offline e F2 estiverem intermitentes.
- 3. Quando o indicador luminoso Ready acender, insira uma folha de papel A4 na entrada frontal.
- 4. A impressora imprime o auto-teste com a fonte que seleccionou no modo de configuração.

Roman oman<br>|:"#\$%&'()\*+,-./0123456789:;<=>?@ABCDEFGHIJKLMNOPQRSTUVWXYZ[\]^\_'abcdefghijklmnopqrstuvwxyz{¦}^Ç<br>!"#\$%&'()\*+,-./0123456789:;<=>?@ABCDEFGHIJKLMNOPQRSTUVWXYZ[\]^\_<sup>r</sup>abcdefghijklmnopqrstuvwxyz{{}^Ci<br>"#\$%&'()\*+,-./0123456

#### *Nota:*

*Para interromper temporariamente o auto-teste, pressione a tecla*  Offline*. Para retomar a impressão do auto-teste, volte a pressionar a tecla* Offline*.*

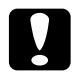

c*Importante: Não desligue a impressora durante a impressão do auto-teste. Pressione sempre a tecla* Offline *para efectuar uma pausa na impressão. Em seguida, desligue a impressora.* 

# <span id="page-107-1"></span><span id="page-107-0"></span>*Imprimir no Modo Hexadecimal*

Se for um utilizador experiente ou um programador, pode imprimir no modo hexadecimal para detectar problemas de comunicação entre a impressora e a aplicação. No modo hexadecimal, a impressora imprime todos os dados recebidos do computador como valores hexadecimais.

#### *Nota:*

- ❏ *A função de impressão hexadecimal foi concebida para utilizar a impressora com um computador equipado com o sistema operativo DOS.*
- ❏ *Antes de aceder ao modo de impressão hexadecimal, prepare uma folha de papel A4.*
- ❏ *Antes de imprimir, feche sempre a tampa da impressora. A impressora não imprime quando a tampa estiver aberta.*

Para imprimir em modo hexadecimal, execute as operações apresentadas em seguida.

1. Desligue a impressora.

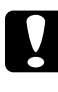

c*Importante: Sempre que desligar a impressora, aguarde, pelo menos, cinco segundos antes de voltar a ligá-la. Caso contrário, pode danificar a impressora.*

2. Para aceder ao modo hexadecimal, ligue a impressora enquanto pressiona a tecla Offline.
3. Abra uma aplicação e envie uma tarefa de impressão para a impressora. A impressora imprime todos os códigos que recebe em formato hexadecimal.

1B 40 20 54 68 69 73 20 69 73 20 61 6E 20 65 78 .@ This is an ex 61 6D 70 6C 65 20 6F 66 20 61 20 68 65 78 20 64 ample of a hex d 75 6D 70 20 70 72 69 6E 74 6F 75 74 2E 0D 0A ump printout...

Se comparar os caracteres impressos na coluna da direita com a impressão dos códigos hexadecimais, pode verificar os códigos que a impressora está a receber. Se os caracteres puderem ser impressos, aparecem na coluna da direita como caracteres ASCII. Os códigos que não podem ser impressos, como, por exemplo, os códigos de controlo, são representados por pontos.

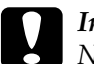

c*Importante: Não desligue a impressora durante a impressão hexadecimal. Pressione sempre a tecla* Offline *para efectuar uma pausa na impressão. Em seguida, desligue a impressora.* 

# *Problemas e Soluções*

A maioria dos problemas que podem surgir durante o funcionamento da impressora é de fácil resolução. Esta secção permite identificar e solucionar qualquer problema que possa ocorrer durante a impressão.

["Problemas com a fonte de energia" na página 111](#page-110-0)

["Problemas de manuseamento de papel" na página 112](#page-111-0)

["Problemas de posição de impressão" na página 113](#page-112-0)

["Problemas de qualidade de impressão" na página 114](#page-113-0)

["Problemas de rede" na página 120](#page-119-0)

Pode também utilizar a função de auto-teste para determinar se o problema reside na impressora ou no computador. Consulte ["Imprimir um Auto-Teste" na página 106](#page-105-0) para mais informações sobre como imprimir um auto-teste. Os utilizadores mais experientes poderão pretender utilizar o modo hexadecimal da impressora para detectar erros de comunicação. Para obter mais informações sobre o modo hexadecimal, consulte a secção ["Imprimir no Modo Hexadecimal" na página 108.](#page-107-0)

Para resolver encravamentos de papel, consulte ["Resolver](#page-124-0)  [Encravamentos de Papel" na página 125](#page-124-0).

# <span id="page-110-0"></span>*Problemas com a fonte de energia*

**Os indicadores luminosos do painel de controlo acendem por breves instantes e, em seguida, apagam e permanecem apagados.**

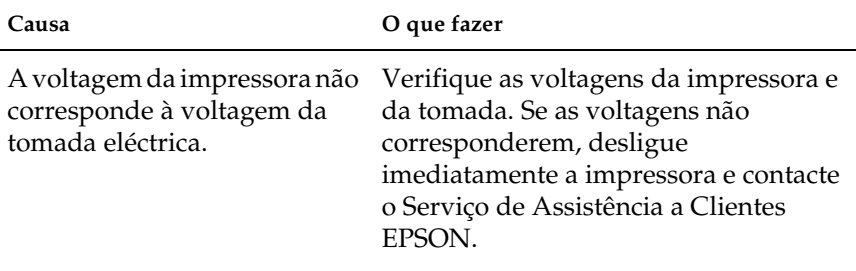

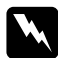

#### Atenção:

*Não volte a ligar o cabo de corrente a uma tomada eléctrica que não possua a mesma voltagem da impressora.*

### **A impressora não funciona e os indicadores luminosos do painel de controlo estão apagados, mesmo quando liga a impressora.**

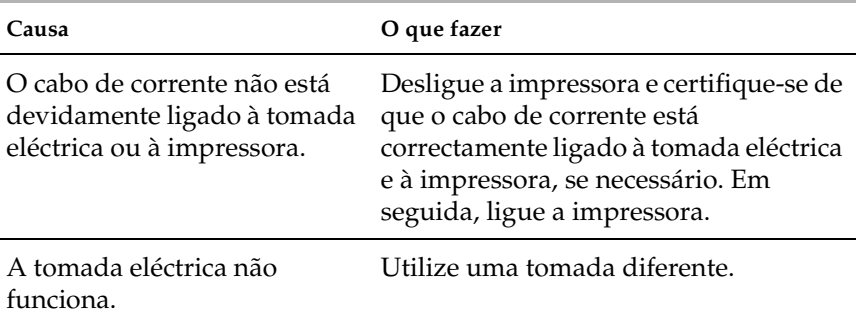

# <span id="page-111-0"></span>*Problemas de manuseamento de papel*

**A impressora não alimenta folhas soltas ou a alimentação não é correcta.** 

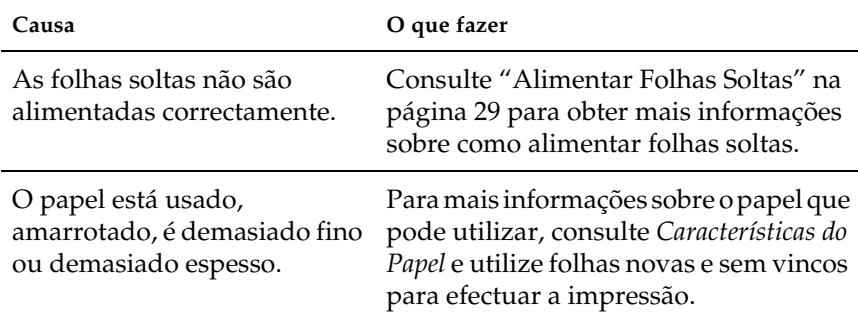

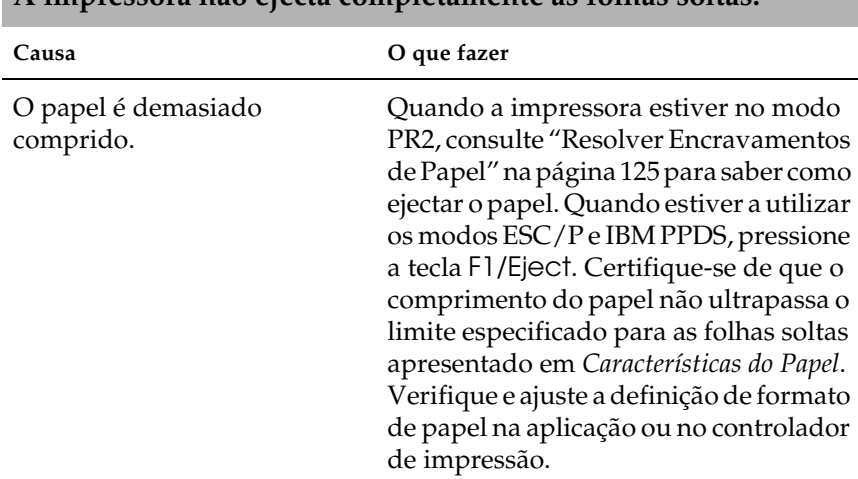

## **A impressora não ejecta completamente as folhas soltas.**

## **A impressora não alimenta a caderneta ou a alimentação não é a correcta.**

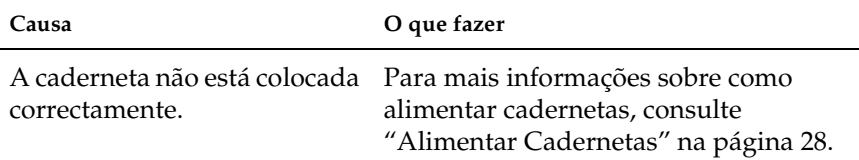

## <span id="page-112-0"></span>*Problemas de posição de impressão*

## *Posição de topo de página incorrecta*

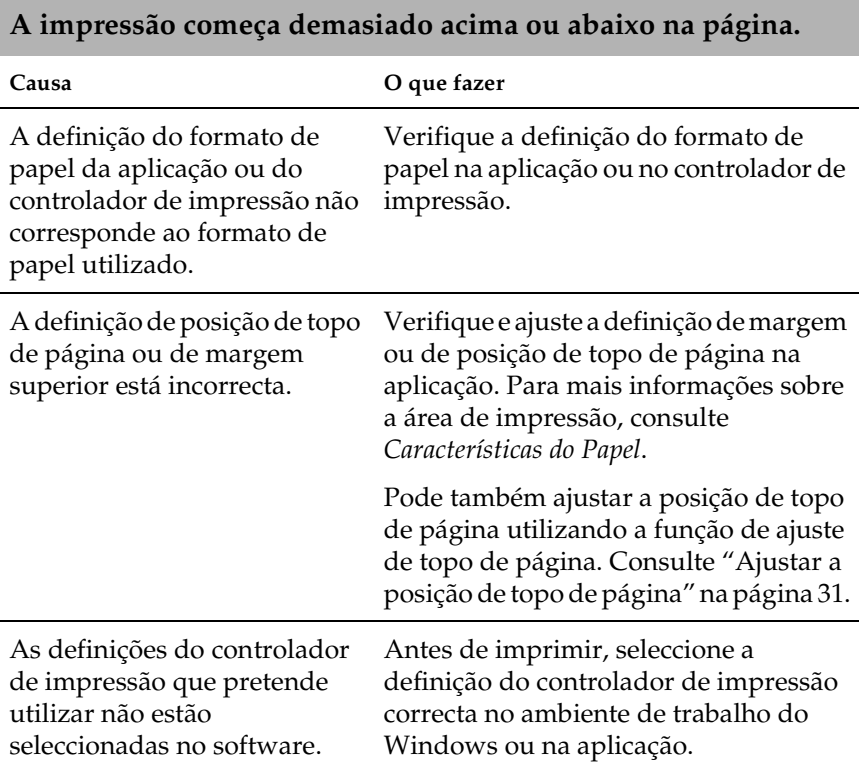

# <span id="page-113-0"></span>*Problemas de qualidade de impressão*

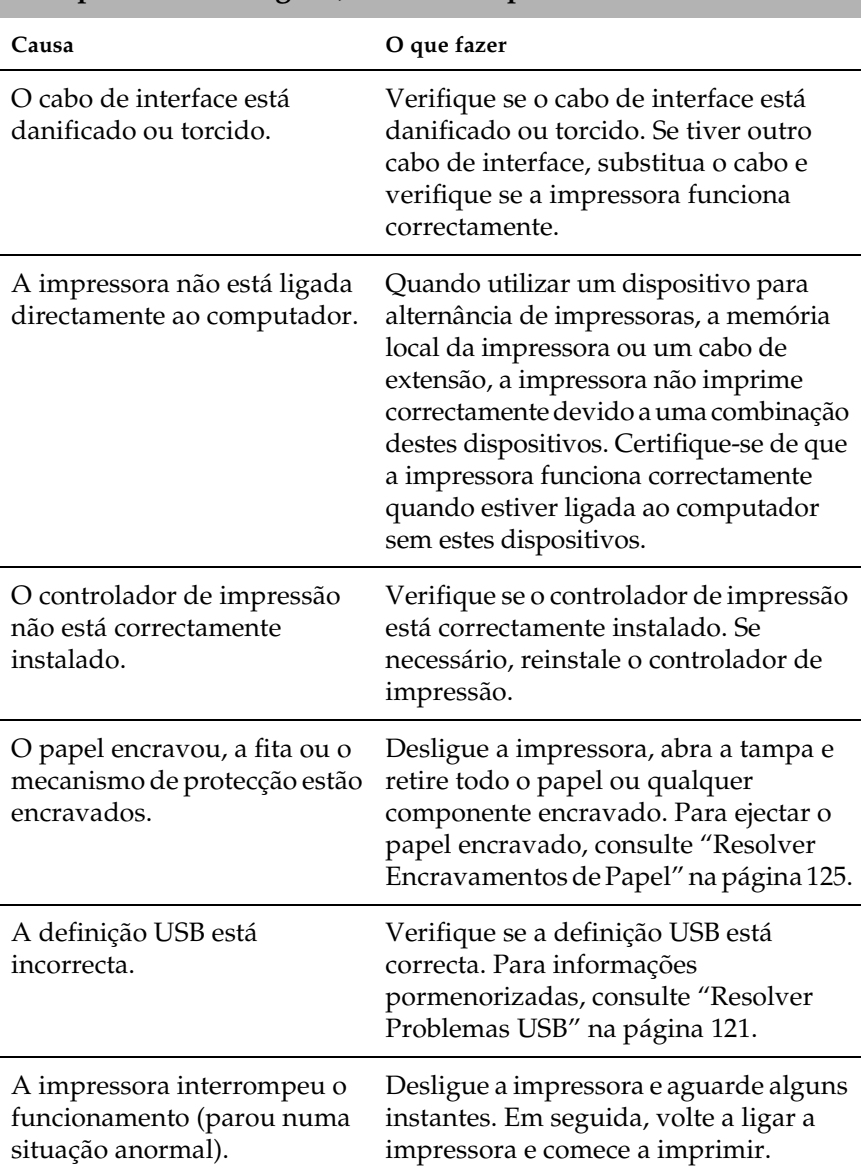

## **A impressora está ligada, mas não imprime.**

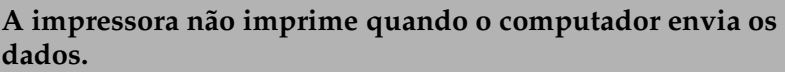

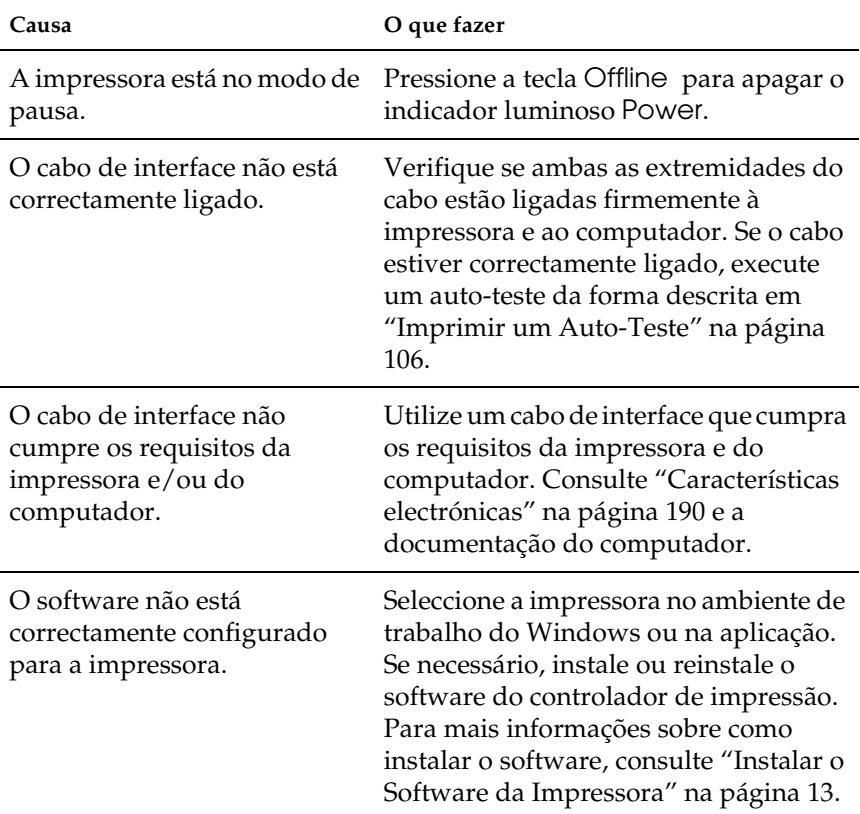

## **A impressora emite ruído, nas não imprime ou pára de imprimir abruptamente.**

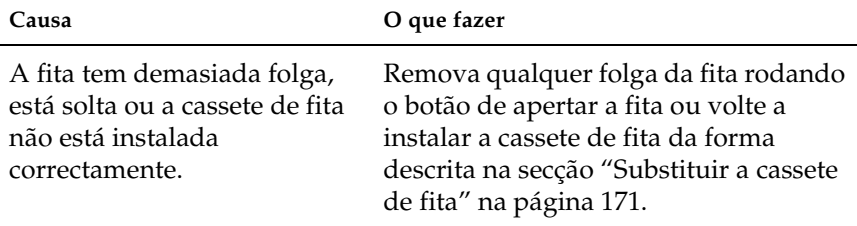

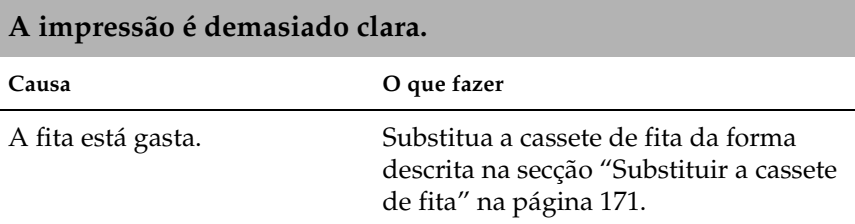

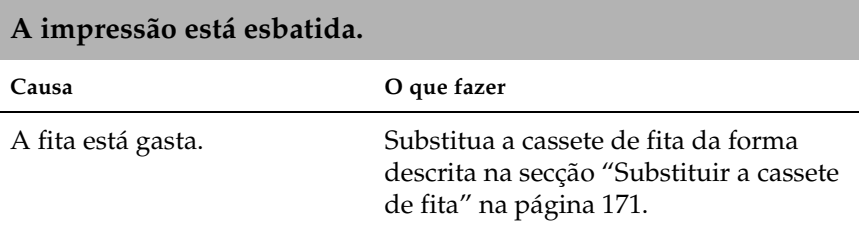

## **Falta uma parte da impressão ou faltam pontos em posições aleatórias.**

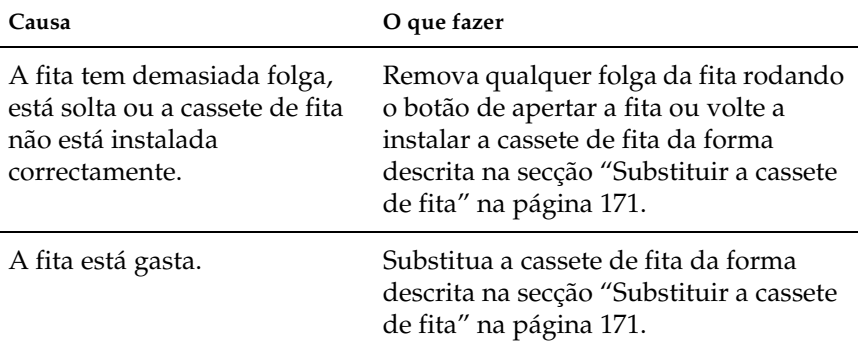

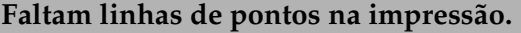

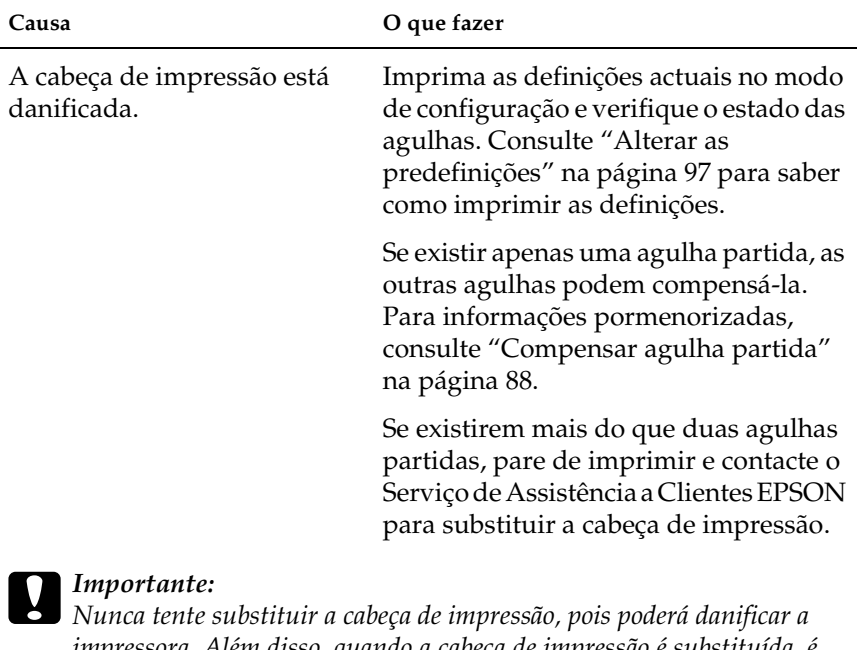

*impressora. Além disso, quando a cabeça de impressão é substituída, é necessário verificar outros elementos da impressora.*

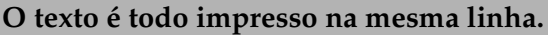

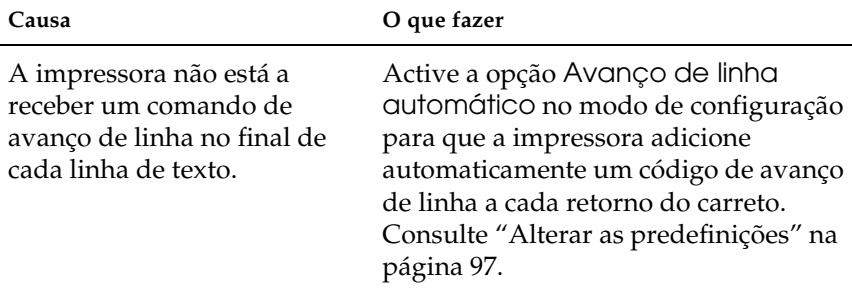

## **A impressão deixa linhas em branco entre as linhas de texto.**

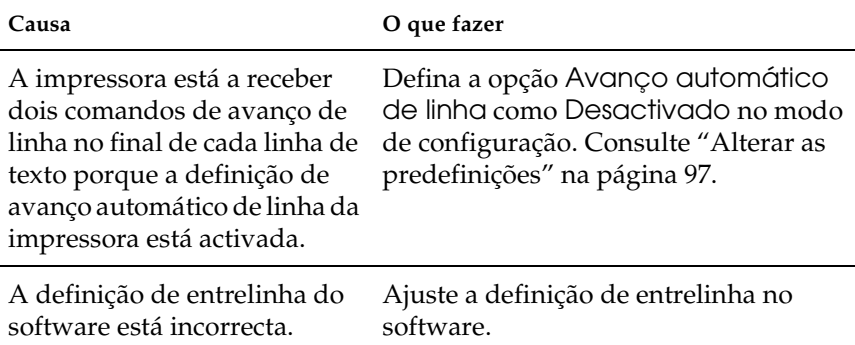

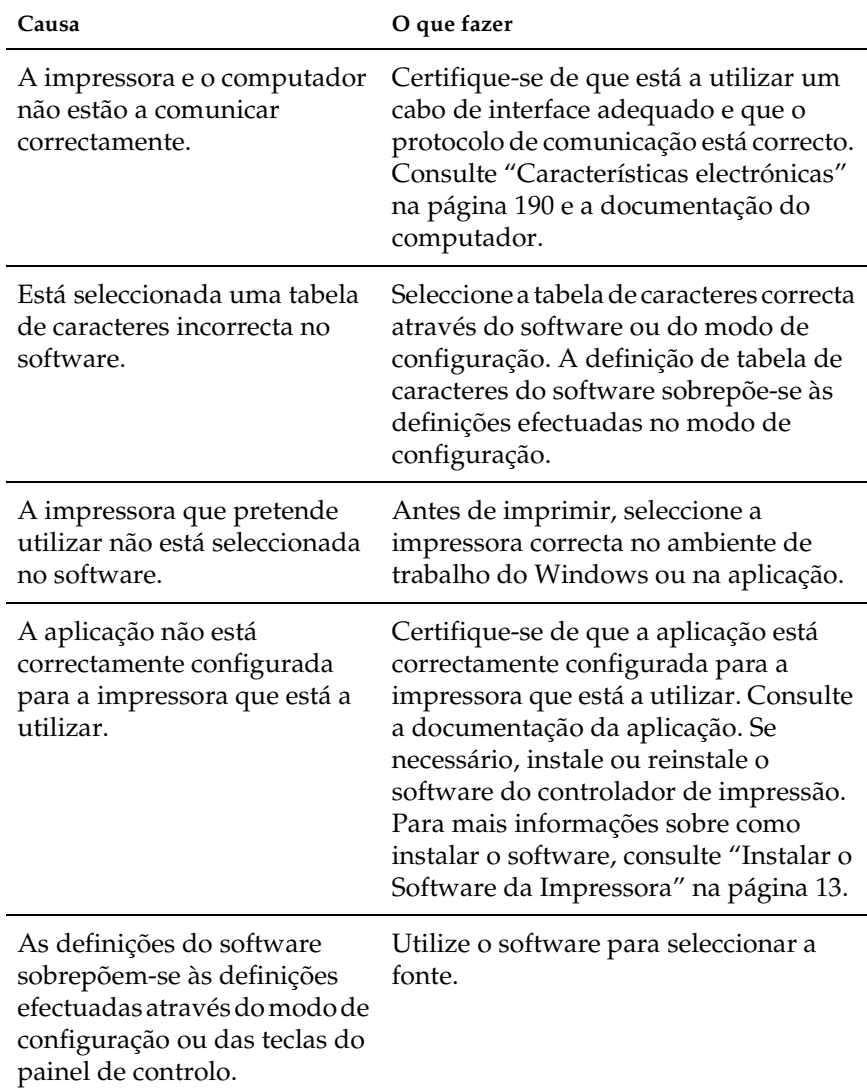

**A impressora imprime símbolos estranhos, fontes incorrectas ou outros caracteres inadequados.**

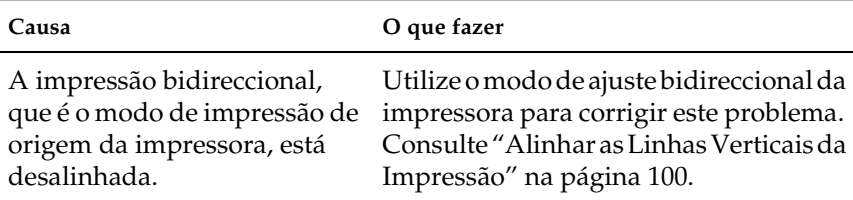

## **As linhas verticais impressas não estão alinhadas.**

## <span id="page-119-0"></span>*Problemas de rede*

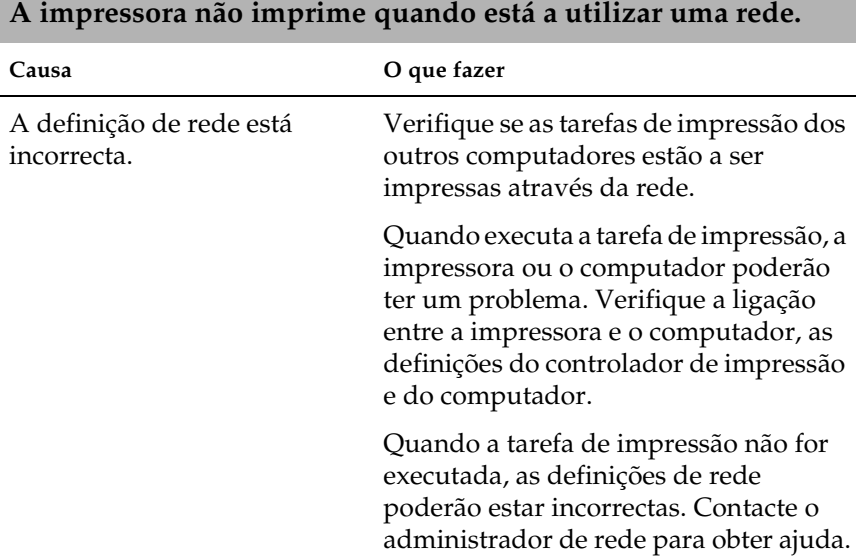

# <span id="page-120-0"></span>*Resolver Problemas USB*

Se tiver problemas de utilização da impressora com uma ligação USB, leia as informações apresentadas nesta secção.

*Certifique-se de que o computador tem o Windows XP, Me, 98 ou 2000 instalado de origem*

O computador tem de ter o Windows XP, Me, 98 ou 2000 instalado de origem. Pode não conseguir instalar ou executar o controlador de impressão USB num computador que não esteja equipado com uma porta USB ou que tenha sido actualizado do Windows 95 para o Windows XP, Me, 98 ou 2000.

Para mais informações sobre o computador, contacte o seu fornecedor.

*Certifique-se de que a indicação Dispositivos da Impressora USB EPSON aparece no menu Gestor de dispositivos (Windows Me e Windows 98)*

Se cancelou a instalação do controlador por detecção automática antes de o processo estar completo, o controlador do dispositivo da impressora USB ou o controlador de impressão poderão não estar correctamente instalados.

Para verificar a instalação e reinstalar os controladores, execute as seguintes operações:

- 1. Ligue a impressora e ligue o cabo USB à impressora e ao computador.
- 2. Faça clique com a tecla direita do rato no ícone O Meu Computador no ambiente de trabalho e, em seguida, faça clique em Propriedades.

3. Faça clique no separador Gestor de dispositivos.

Se os controladores estiverem correctamente instalados, a indicação Dispositivos da Impressora USB EPSON deverá aparecer no menu Gestor de dispositivos.

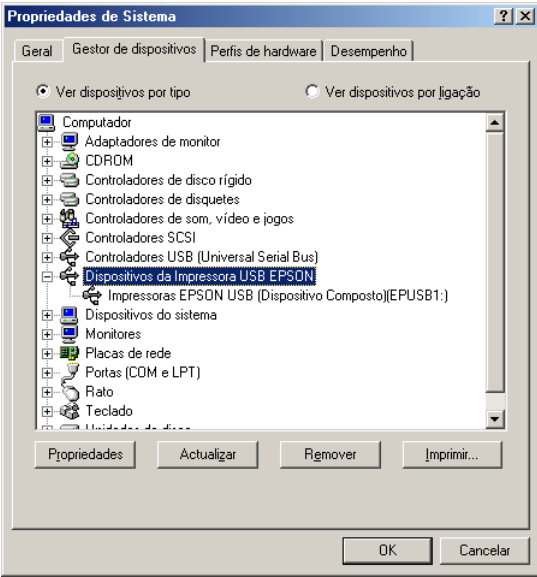

Se a indicação Dispositivos da Impressora USB EPSON não aparecer no menu Gestor de dispositivos, faça clique no sinal de mais (+) situado ao lado de Outros dispositivos para visualizar os dispositivos instalados.

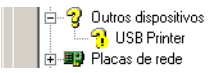

Se a indicação Impressora USB aparecer por baixo de Outros dispositivos, isso significa que o controlador de dispositivos da impressora USB não está correctamente instalado. Se aparecer a indicação EPSON PLQ-20, isso significa que o controlador de impressão não está correctamente instalado.

Se não aparecer a indicação Impressora USB nem EPSON PLQ-20 por baixo de Outros dispositivos, faça clique em Actualizar ou desligue o cabo USB da impressora e, em seguida, volte a ligá-lo.

#### *Nota:*

*O controlador de impressão foi concebido para o modelo PLQ-20, mas é compatível e pode ser instalado para o modelo PLQ-20M.*

4. Em Outros dispositivos, seleccione Impressora USB ou EPSON PLQ-20 (utilizadores do modelo PLQ-20) e faça clique em Remover. Em seguida, faça clique em OK.

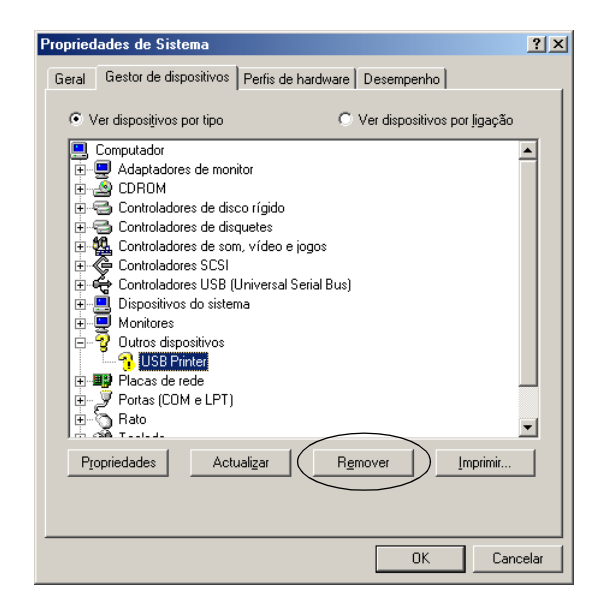

### *Nota:*

*O controlador de impressão foi concebido para o modelo PLQ-20, mas é compatível e pode ser instalado para o modelo PLQ-20M.*

5. Quando aparecer a caixa de diálogo apresentada em seguida, faça clique em OK. Em seguida, faça clique em OK novamente para fechar a caixa de diálogo Propriedades de Sistema.

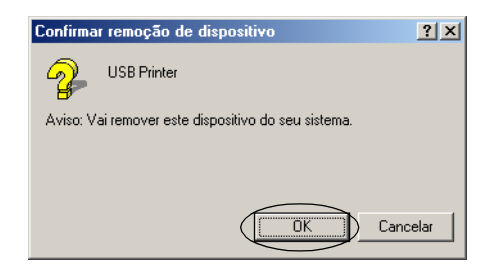

6. Desligue a impressora e reinicie o computador. Em seguida, reinstale os controladores desde o início, de acordo com as instruções apresentadas na secção ["Instalar o Software da](#page-12-0)  [Impressora" na página 13](#page-12-0).

*A impressora não funciona correctamente com o cabo USB*

Se a impressora não funcionar correctamente com o cabo USB, experimente as seguintes soluções:

- ❏ Certifique-se de que o cabo utilizado é um cabo padrão USB blindado.
- ❏ Se utilizar um concentrador (hub) USB, ligue a impressora ao primeiro terço do concentrador ou ligue-a directamente à porta USB do computador.
- ❏ Se estiver a utilizar o Windows 98, tente reinstalar o controlador de dispositivos da impressora USB e o software da impressora. Em primeiro lugar, desinstale o Software da impressora EPSON através do utilitário Adicionar/Remover Programas do Painel de Controlo e, em seguida, desinstale a opção Dispositivos da Impressora USB EPSON. Em seguida, reinstale o software da forma descrita na secção ["Instalar o](#page-12-0)  [Software da Impressora" na página 13](#page-12-0). Se a opção Dispositivos da Impressora USB EPSON não aparecer na lista Adicionar/Remover Programas, aceda ao CD-ROM e faça clique duas vezes em Epusbun.exe na pasta Win98. Siga as instruções apresentadas no ecrã.

# <span id="page-124-0"></span>*Resolver Encravamentos de Papel*

Se o papel não for ejectado automaticamente nas situações apresentadas em seguida, poderá ter ocorrido um encravamento de papel no interior da impressora.

- ❏ A impressora é ligada ou a tampa é aberta quando o modo Papel em rolo está Desactivado.
- ❏ Pressiona a tecla F1/Eject nos modos ESC/P ou IBM PPDS.

Para retirar o papel encravado, execute as operações apresentadas em seguida.

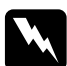

w*Atenção: Se utilizou a impressora há pouco tempo, a cabeça de impressão poderá estar quente. Deixe-a arrefecer durante alguns minutos antes de lhe tocar.*

1. Desligue a impressora.

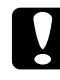

c*Importante: Sempre que desligar a impressora, aguarde, pelo menos, cinco segundos antes de voltar a ligá-la. Caso contrário, pode danificar a impressora.*

2. Abra a tampa e pressione a alavanca de selecção do sistema de alimentação para deslocar o mecanismo superior. Pegue no papel encravado com as duas mãos e puxe-o para fora da impressora. Se conseguir resolver o encravamento, puxe a alavanca de selecção do sistema de alimentação para que o mecanismo superior regresse à posição original e feche a tampa da impressora. Se não conseguir retirar o papel, avance para o próximo ponto.

## c*Importante: Certifique-se de que desloca o mecanismo superior utilizando a alavanca de selecção do sistema de alimentação. Não desloque o mecanismo com as mãos, pois poderá danificar a impressora.*

3. Ligue a impressora enquanto pressiona a tecla F1/Eject. A impressora está no modo de remoção de papel e pronta a iniciar as operações de avanço e retrocesso de papel. Consulte a tabela apresentada em seguida para saber como funcionam as teclas F1/Eject e F2 neste modo e executar as operações adequadas.

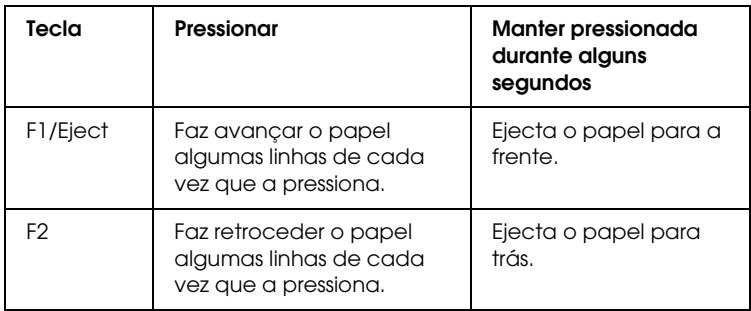

Se conseguir resolver o encravamento, desligue a impressora, puxe a alavanca de selecção do sistema de alimentação para que o mecanismo superior regresse à posição original e feche a tampa da impressora para concluir a operação. Se não conseguir resolver o encravamento com esta função, pare de utilizar a impressora e contacte o Serviço de Assistência a Clientes EPSON.

c*Importante: Certifique-se de que desloca o mecanismo superior utilizando a alavanca de selecção do sistema de alimentação. Não desloque o mecanismo com as mãos, pois poderá danificar a impressora.*

# *Contactar o Serviço de Assistência a Clientes EPSON*

Se o produto Epson não funcionar correctamente e não for possível resolver o problema com as informações da resolução de problemas fornecidas na documentação do produto, contacte o Serviço de Assistência a Clientes Epson. Se o serviço de assistência a clientes da sua área não for apresentado em seguida, contacte o revendedor onde comprou o produto.

Para que a EPSON o possa ajudar com eficácia e brevidade, deve preparar-se para indicar os seguintes elementos:

- ❏ Número de série do produto (a etiqueta do número de série encontra-se geralmente na parte posterior do produto)
- ❏ Modelo do produto
- ❏ Versão de software do produto (faça clique na tecla Acerca de, Inf. Versão ou numa tecla semelhante no software do produto)
- ❏ Marca e modelo do computador
- ❏ Nome e versão do sistema operativo do computador
- ❏ Nomes e versões das aplicações utilizadas frequentemente com o produto

## Seleccione o seu país:

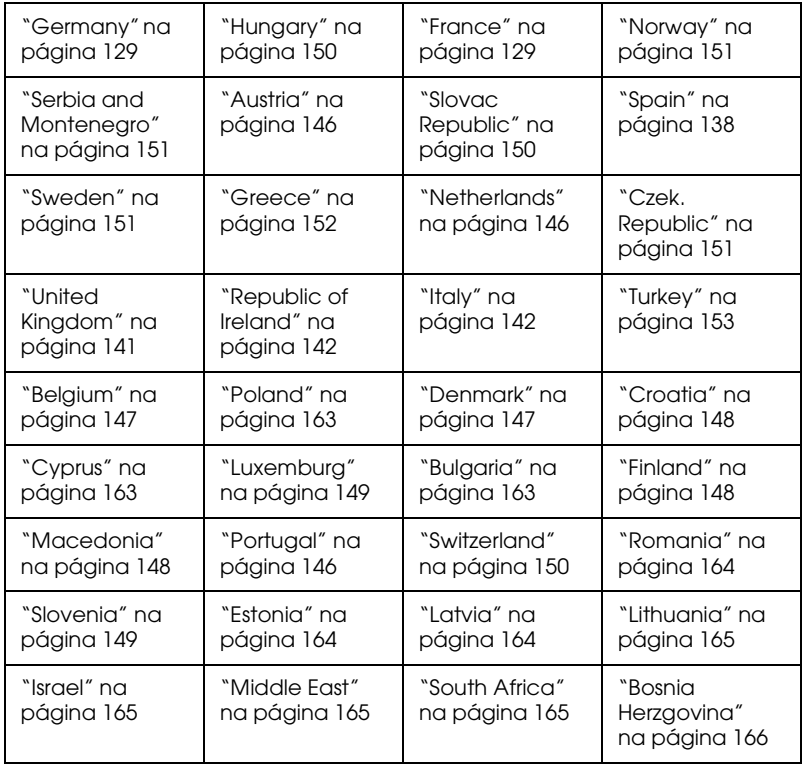

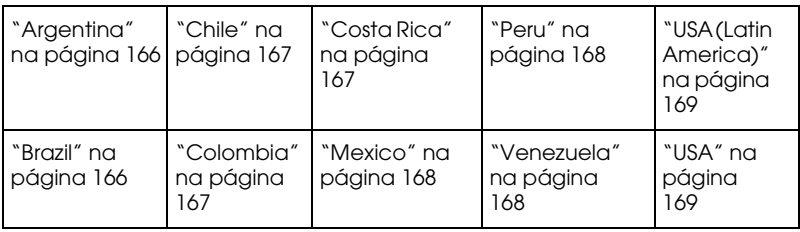

## <span id="page-128-0"></span>*Germany*

## **EPSON Deutschland GmbH**

Service & Support

0180-5234110

Monday to Friday: 9 a.m. to 9 p.m.

Saturday to Sunday: 10 a.m. to 4 p.m.

Public holidays: 10 a.m. to 4 p.m.

(0,12 E per minute)

www.epson.de/support/

## <span id="page-128-1"></span>*France*

## **Support Technique EPSON France,**

0 892 899 999 (0,34 E/minute)

Ouvert du lundi au samedi de 9h00 à 20h00 sans interruption

http://www.epson.fr/support/selfhelp/french.htm pour accéder à l'**AIDE EN LIGNE.**

http://www.epson.fr/support/services/index.shtml pour accéder aux **SERVICES** du support technique.

## **Centres de maintenance**

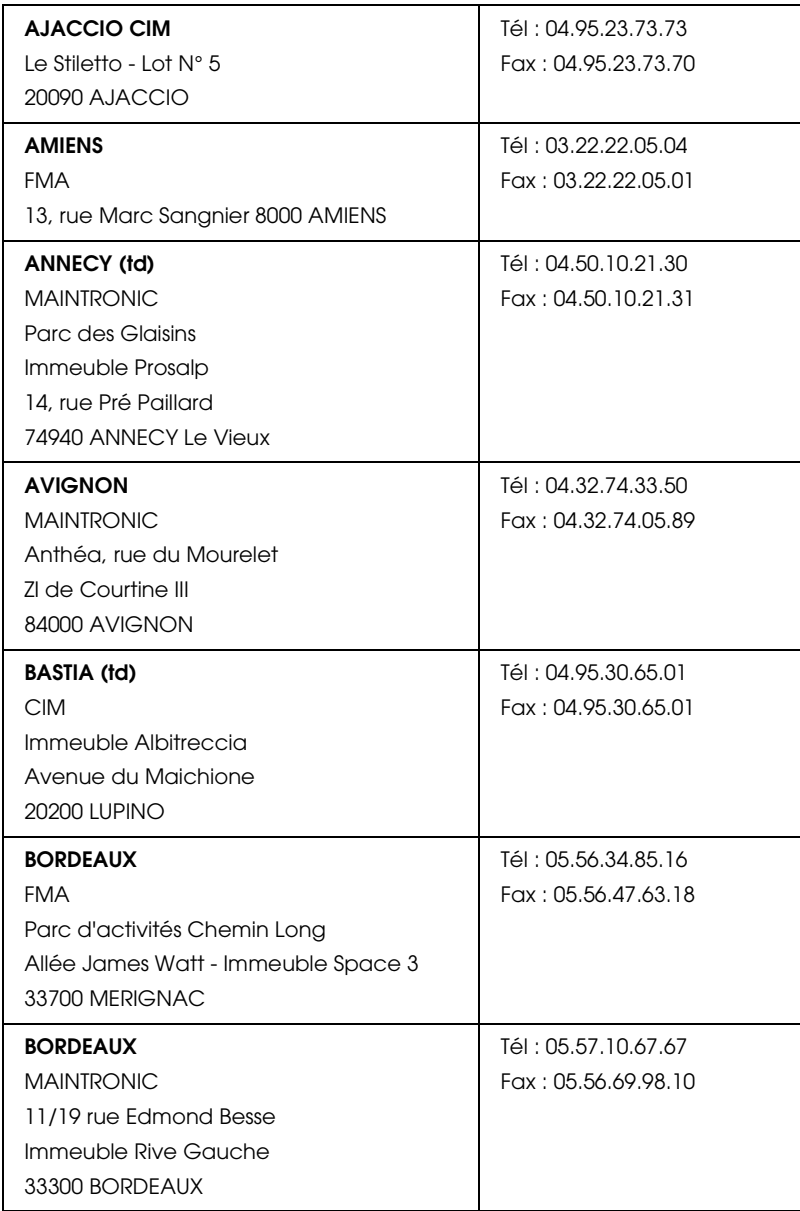

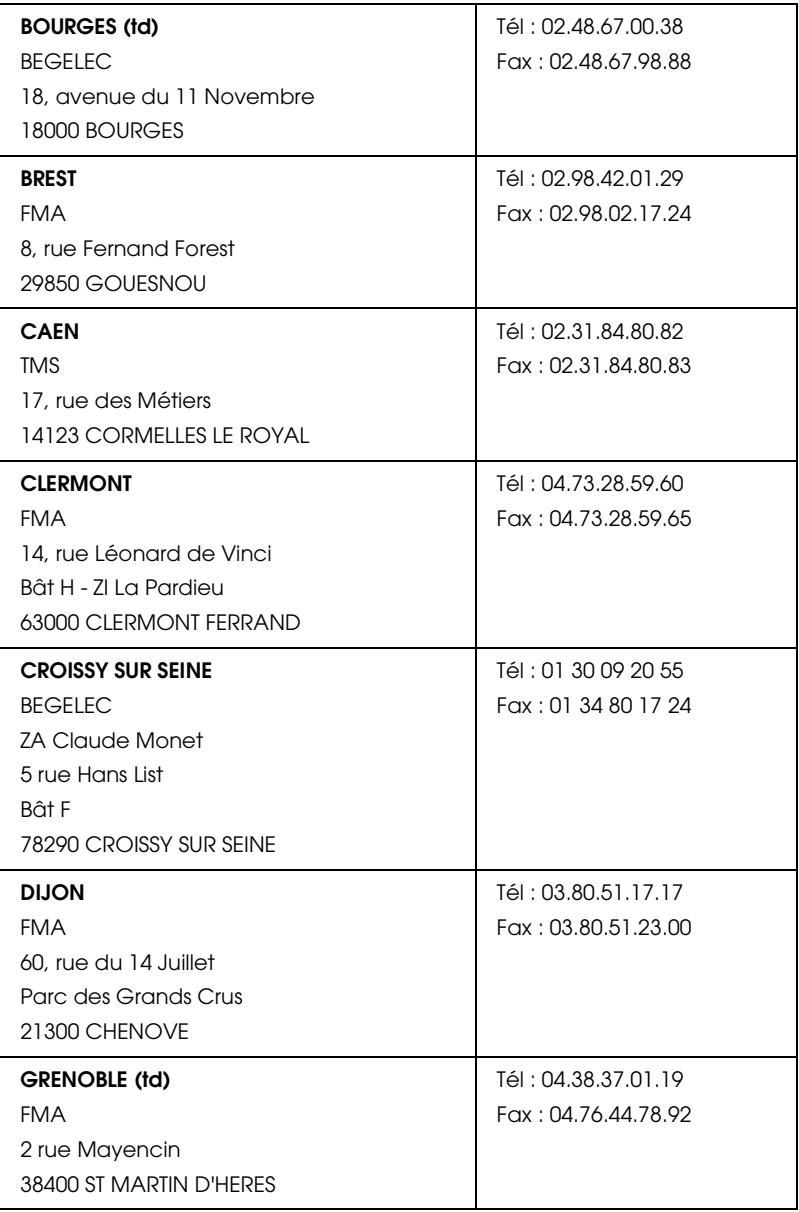

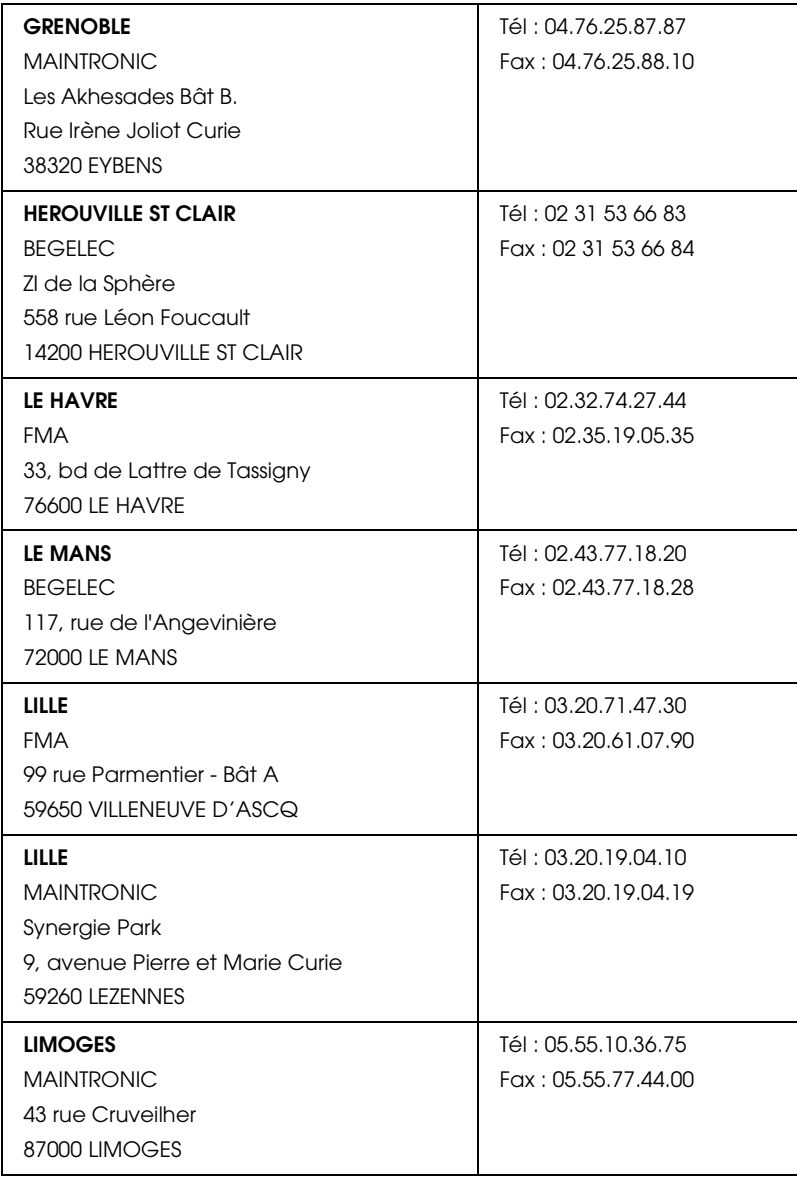

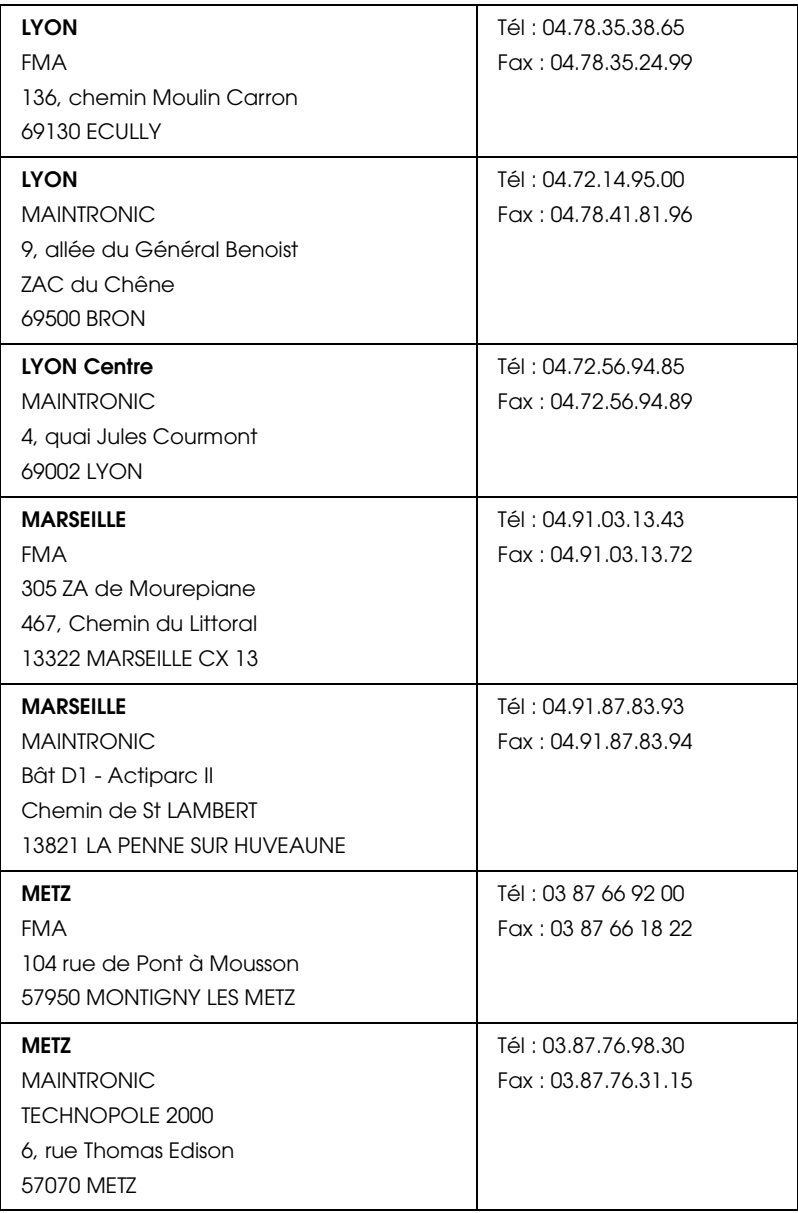

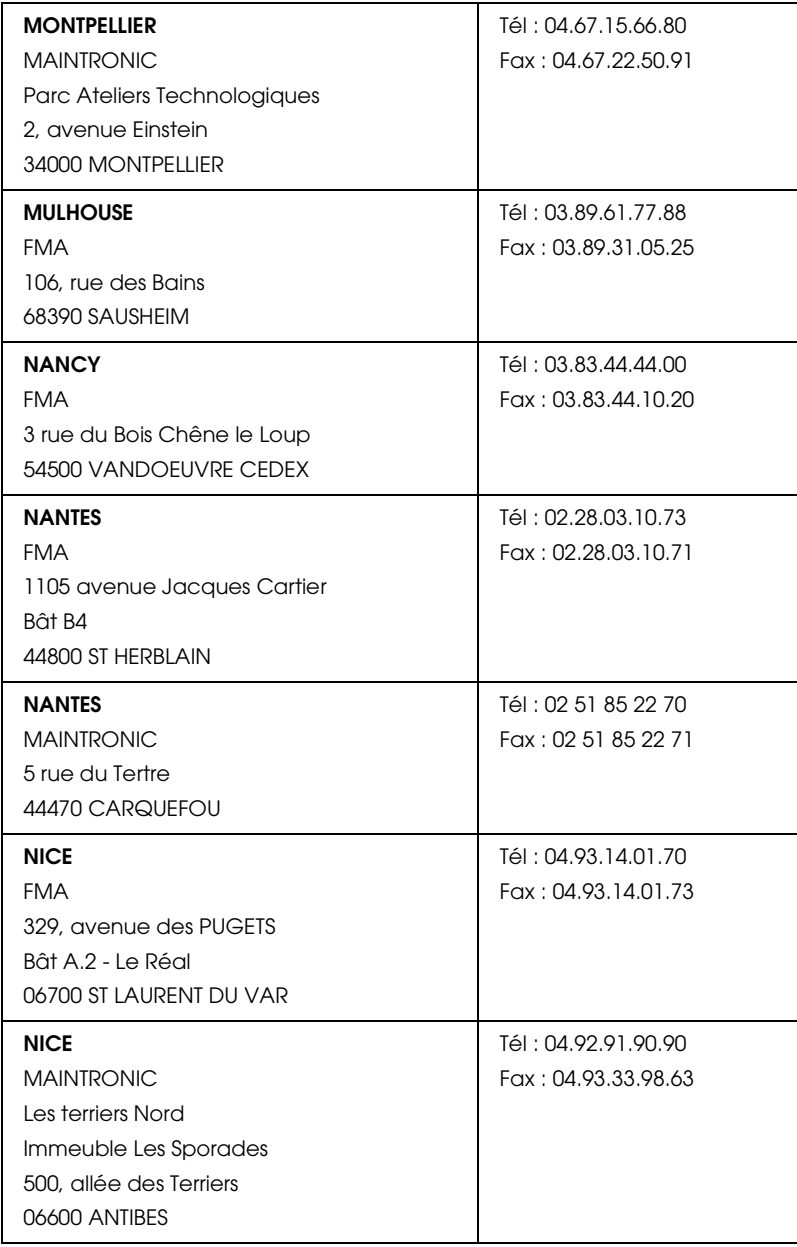

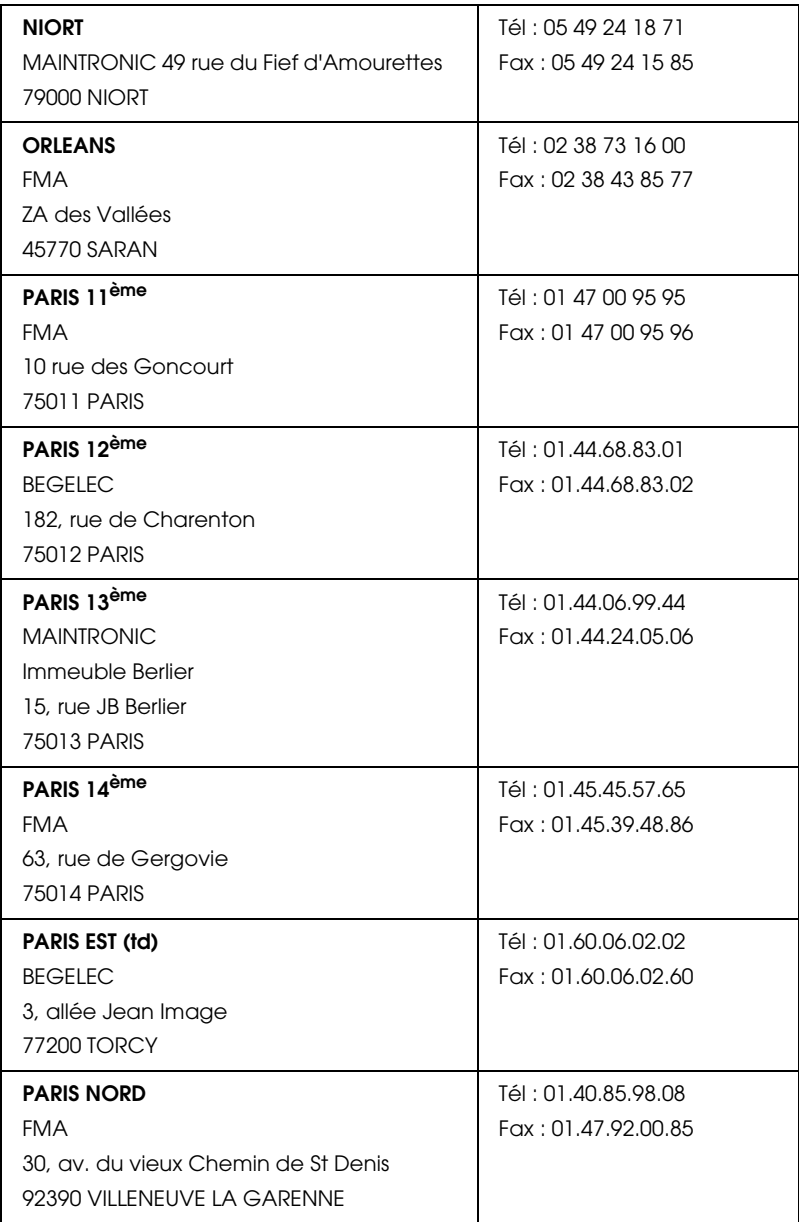

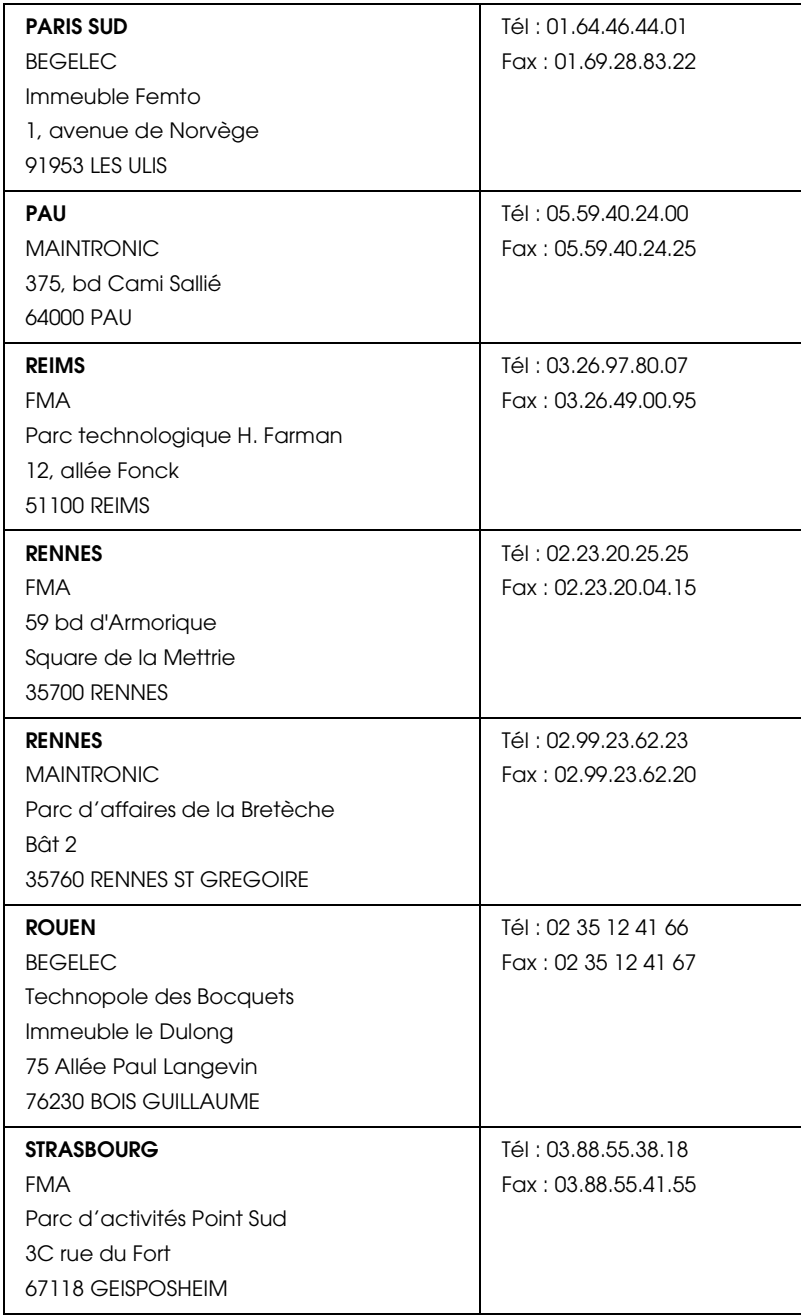

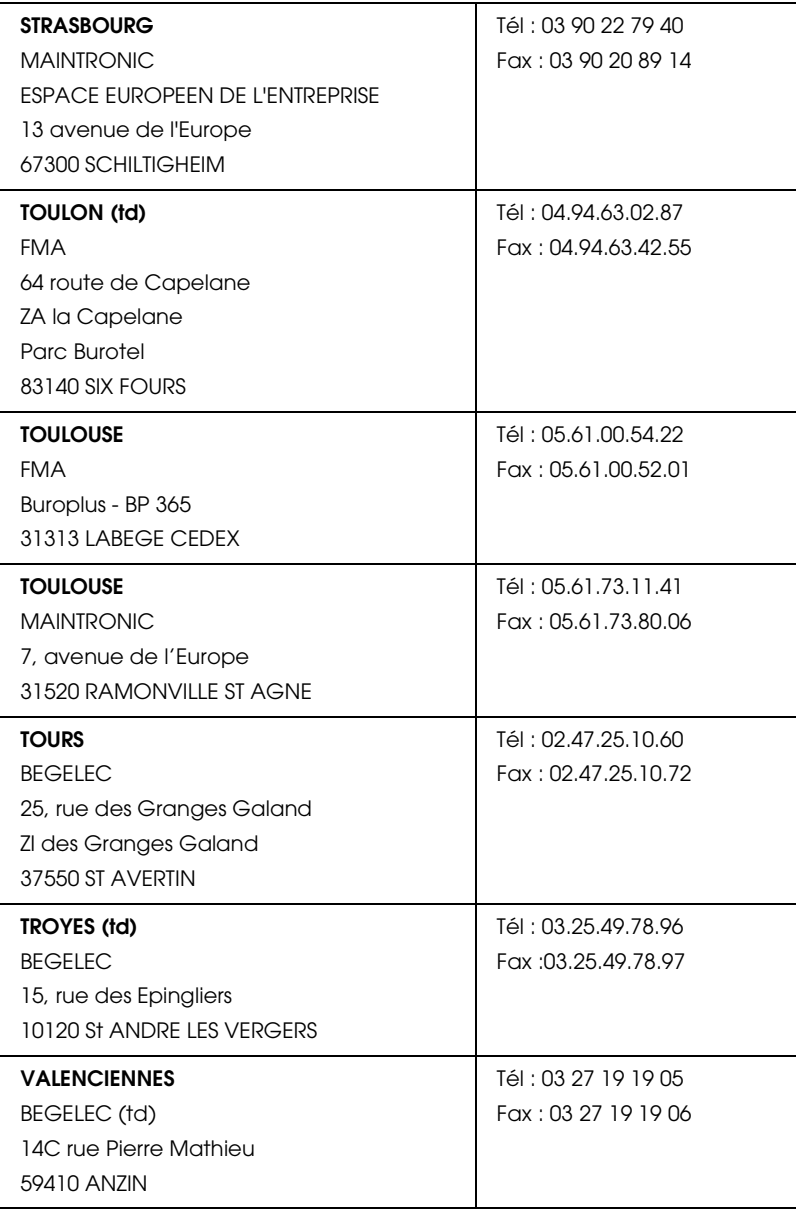

## <span id="page-137-0"></span>*Spain*

## **EPSON IBÉRICA, S.A.**

Avda. Roma 18-26, 08290 Cerdanyola, Barcelona, España

Tel.: 34.93.5821500

Fax: 34.93.5821555

## CENTRO DE ATENCIÓN AL CLIENTE

Tel.: 902 40 41 42

Fax: 93 582 15 16

E-mail: soporte@epson.es

www.epson.es

www.epson.es/support/

## SERVICIOS OFICIALES DE ASISTENCIA TÉCNICA EPSON

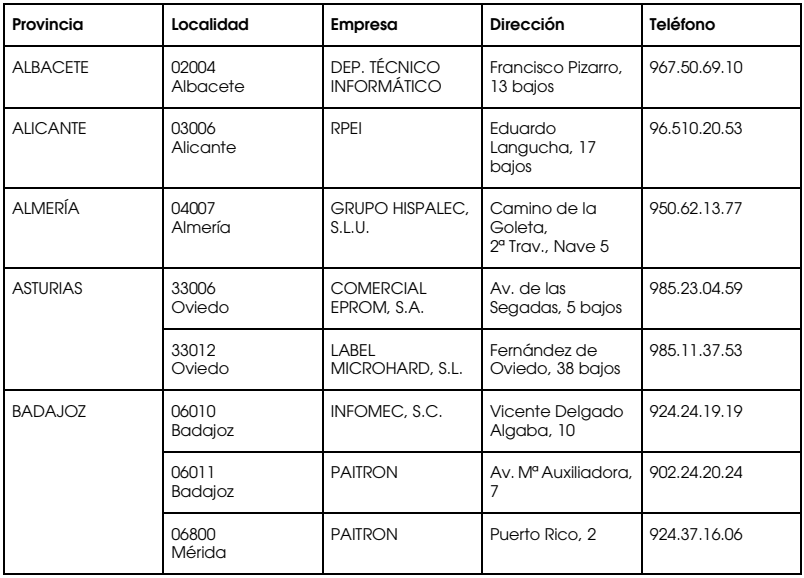

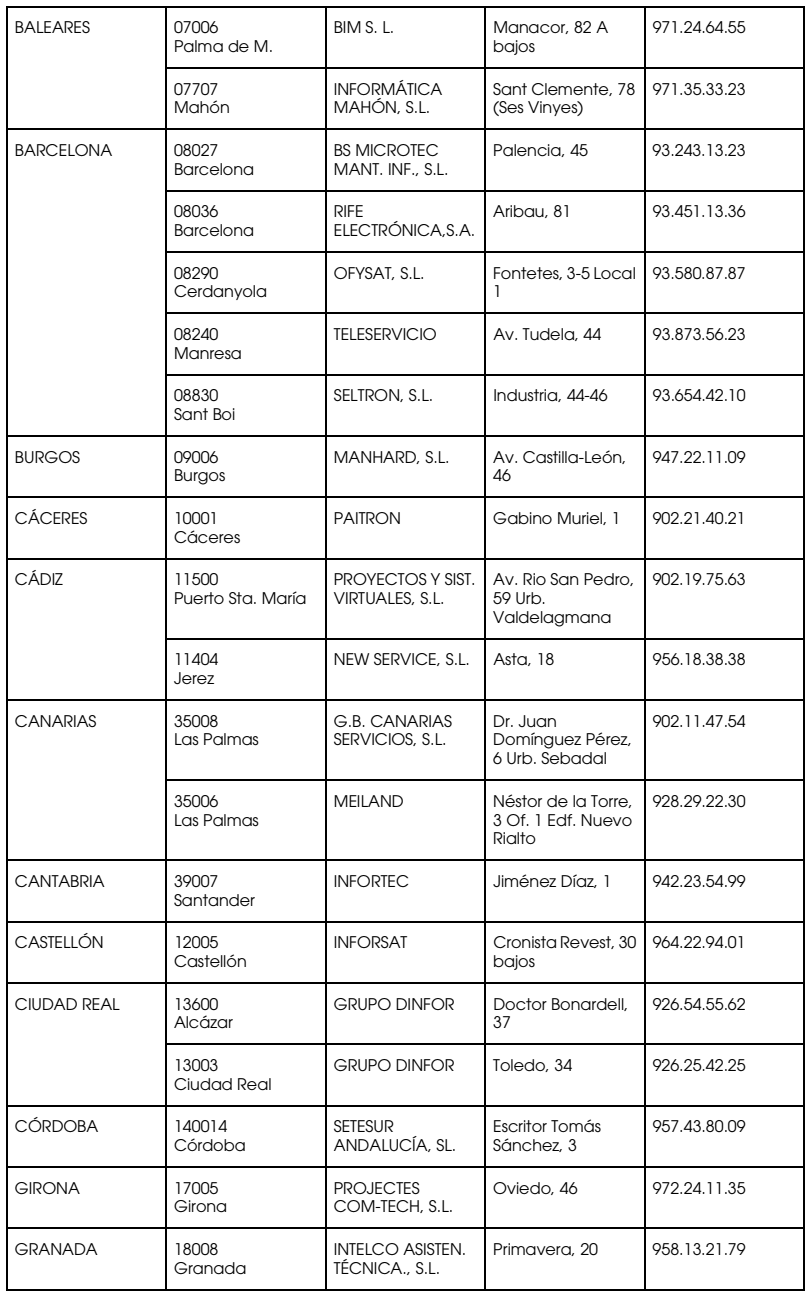

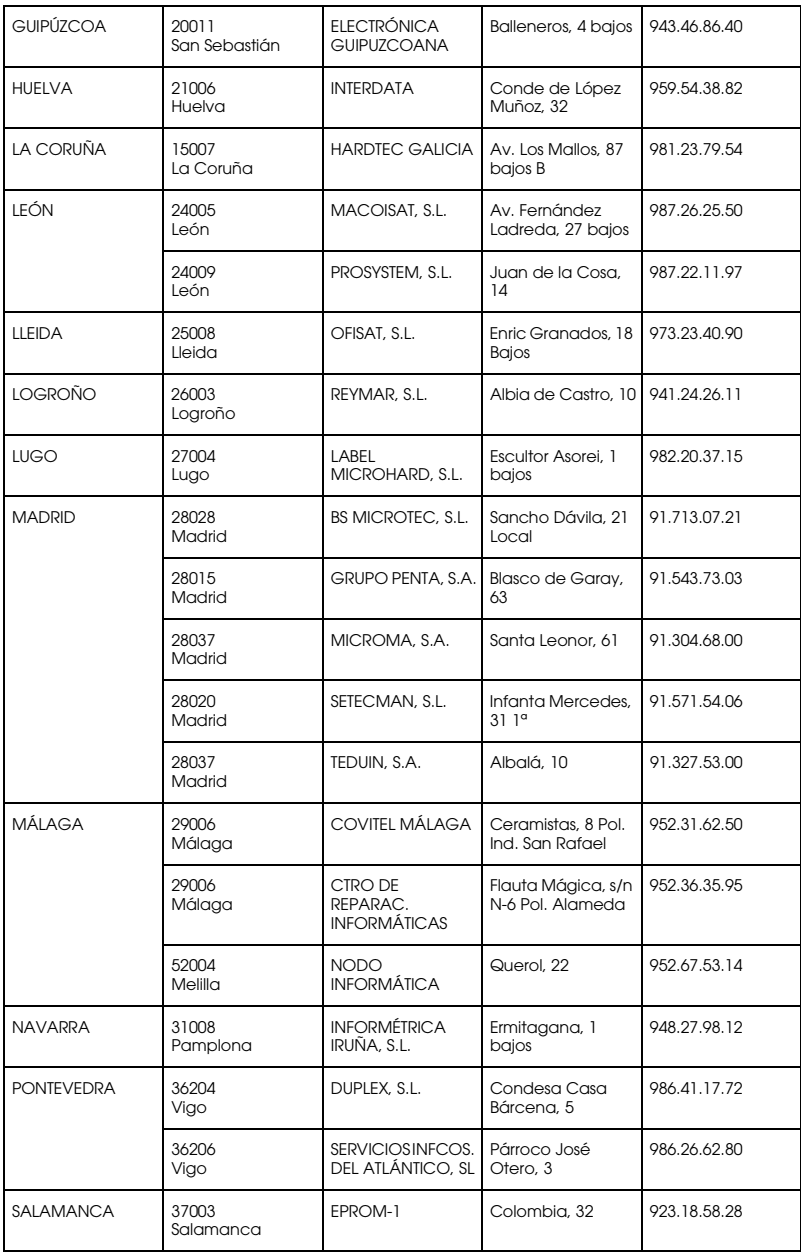

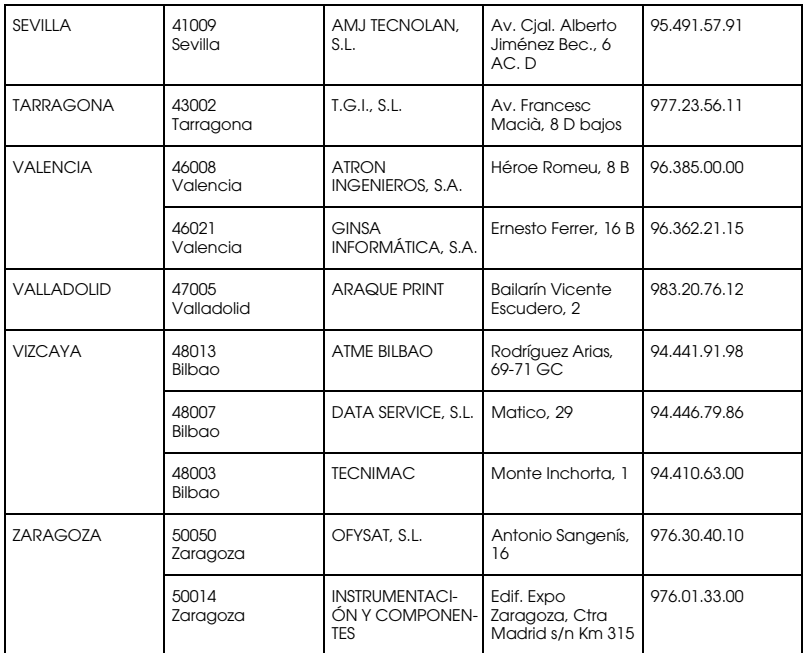

## <span id="page-140-0"></span>*United Kingdom*

### **EPSON (UK) Ltd.**

Campus 100, Maylands Avenue,

Hemel Hempstead, Hertfordshire HP2 7TJ

United Kingdom

Tel.: +44 (0) 1442 261144

Fax: +44 (0) 1422 227227

www.epson.co.uk

Stylus Products Warranty & Support

08705 133 640

Scanner Products Warranty & Support

08702 413 453

Sales

0800 220 546

## <span id="page-141-0"></span>*Republic of Ireland*

Stylus Products Warranty & Support

01 679 9016

Other Products Warranty & Support

01 679 9015

Sales

1 800 409 132

www.epson.co.uk

## <span id="page-141-1"></span>*Italy*

## **EPSON Italia S.p.a.**

Via M. Viganò de Vizzi, 93/95

20092 Cinisello Balsamo (MI)

Tel. 02.660.321

Fax. 02.612.36.22

Assistenza e Servizio Clienti

TECHNICAL HELPDESK 02.268.300.58

www.epson.it

## ELENCO CENTRI ASSISTENZA AUTORIZZATI EPSON

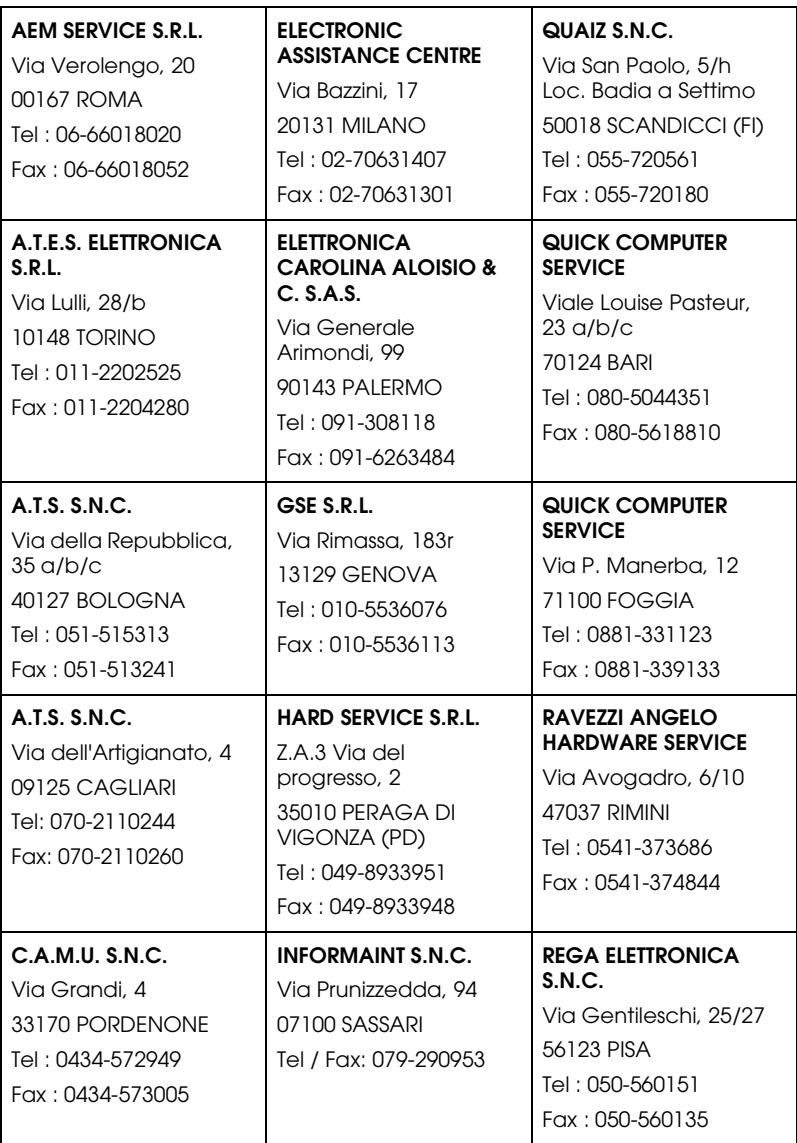

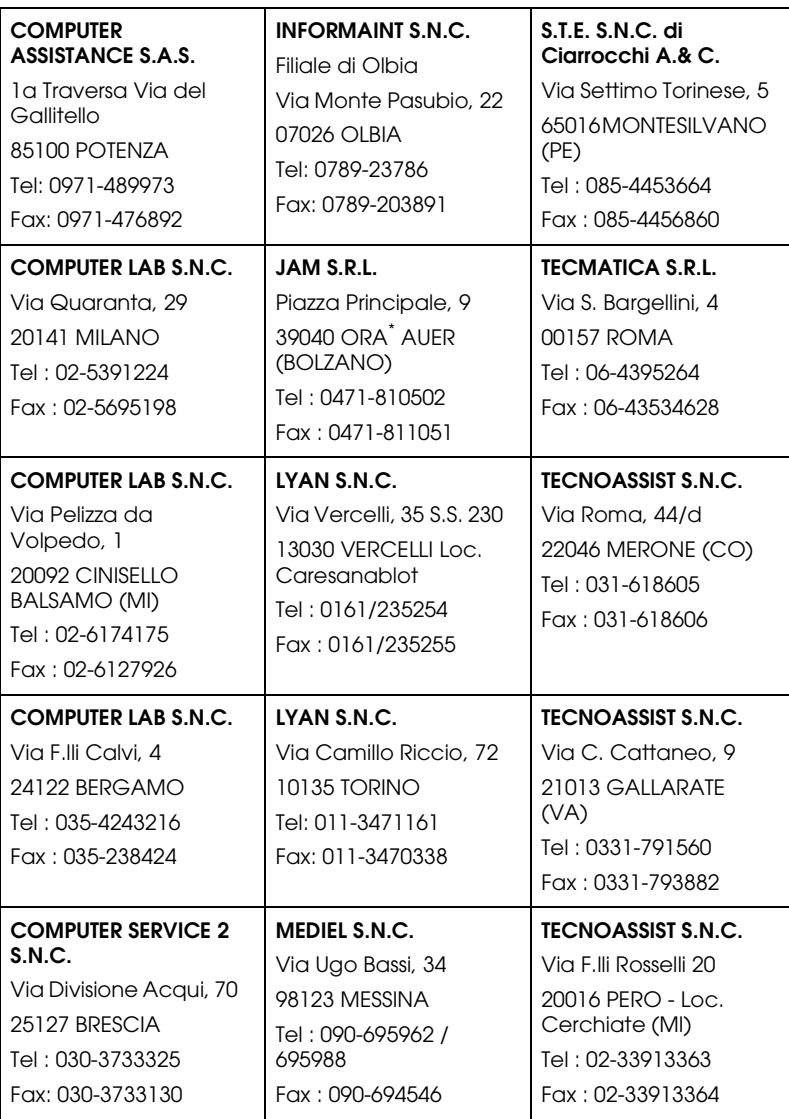
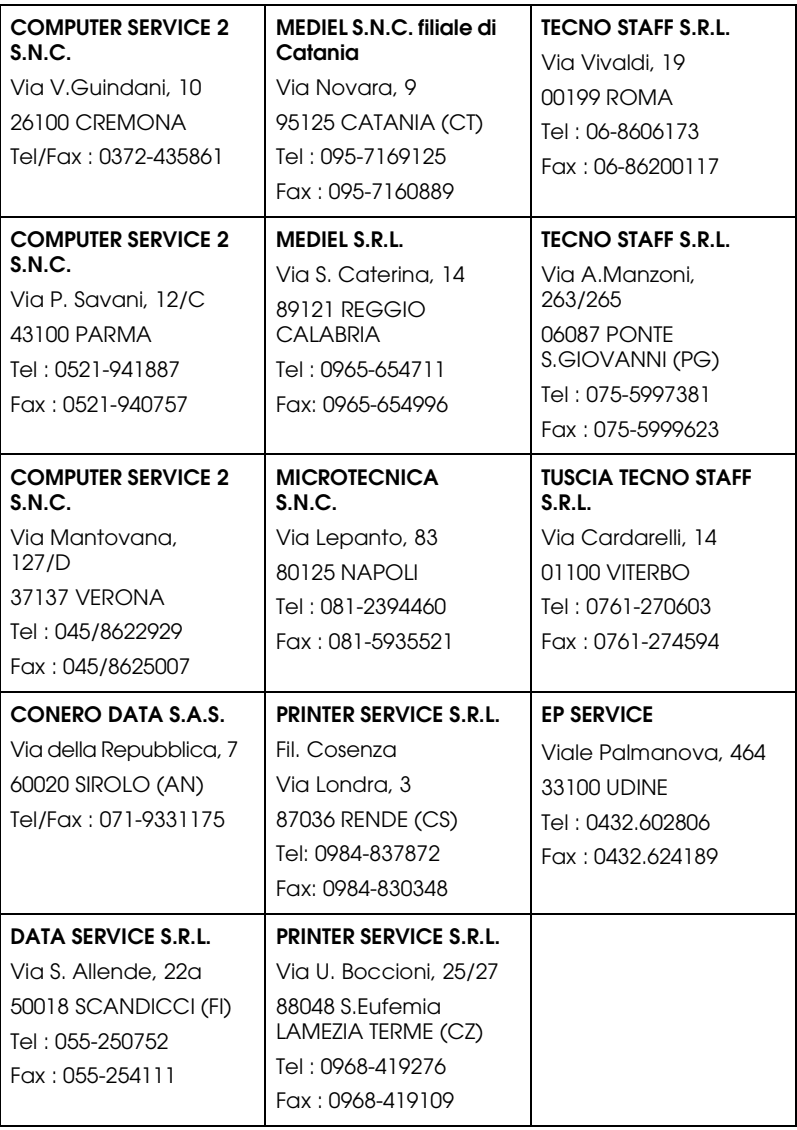

#### *Portugal*

#### **EPSON Portugal, S.A.**

Rua Gregório Lopes Lote 1514 Restelo

1400 - 197 Lisboa

Tel.: 21 303 54 00

Fax: 21 303 54 90

Serviço de Apoio a Clientes 707 222 000

www.epson.pt

#### *Austria*

#### **EPSON Deutschland GmbH**

Service & Support

0810-200113

Monday to Friday: 9 a.m. to 9 p.m.

Saturday to Sunday: 10 a.m. to 4 p.m.

Public holidays: 10 a.m. to 4 p.m.

(0,7 E per minute)

www.epson.at/support/

#### *Netherlands*

#### **EPSON Deutschland GmbH**

Service & Support

043-3515762

Monday to Friday: 9 a.m. to 9 p.m.

Saturday to Sunday: 10 a.m. to 4 p.m.

Public holidays: 10 a.m. to 4 p.m.

www.epson.nl/support/

#### *Belgium*

#### **EPSON Deutschland GmbH**

Service & Support

070-222082

Monday to Friday: 9 a.m. to 9 p.m.

Saturday to Sunday: 10 a.m. to 4 p.m.

Public holidays: 10 a.m. to 4 p.m.

(9 a.m. to 6 p.m.: 0,1735 E per minute,

remaining time: 0,0868 E per minute)

www.epson.be/support/

www.epson.be/nl/support/

### *Denmark*

Warranty & Support

80 88 11 27

Sales

38 48 71 37

www.epson.dk

#### *Finland*

Warranty & Support

0800 523 010

Sales

(09) 8171 0083

www.epson.fi

### *Croatia*

### **RECRO d.d.**

Trg Sportova 11

10000 Zagreb

Tel.: 00385 1 3091090

Fax: 00385 1 3091095

Email: servis@recro.hr

www.epson@recro.hr

# *Macedonia*

#### **DIGIT COMPUTER ENGINEERING**

3 Makedonska brigada b.b

upravna zgrada R. Konkar -

91000 Skopje

Tel.: 00389 91 463896 oppure

00389 91 463740

Fax: 00389 91 465294

E-mail: digits@unet.com.mk

#### **REMA COMPUTERS**

Str. Kozara, 64-B-11- 1000 Skopje Tel.: 00389 91 118 159 oppure 00389 91 113 637 Fax: 00389 91 214 338 E-mail: slatanas@unet.com.mk oppure www.rema@unet.com.mk

#### *Slovenia*

#### **REPRO LJUBLJANA d.o.o.**

Smartinska 106 1000 Ljubljana

Tel.: 00386 1 5853417

Fax: 00386 1 5400130

E-mail: bojan.zabnikar@repro.si

#### *Luxemburg*

#### **EPSON Deutschland GmbH**

Service & Support

0352-26483302

Monday to Friday: 9 a.m. to 9 p.m.

Saturday to Sunday: 10 a.m. to 4 p.m.

Public holidays: 10 a.m. to 4 p.m.

(9 a.m. to 6 p.m.: 0,1435 E per minute,

remaining time: 0,0716 E per minute)

http://www.epson.de/eng/support/

#### *Switzerland*

#### **EPSON Deutschland GmbH**

Service & Support

0848-448820

Monday to Friday: 9 a.m. to 9 p.m.

Saturday to Sunday: 10 a.m. to 4 p.m.

Public holidays: 10 a.m. to 4 p.m.

(CH local tariff)

www.epson.ch/support/

www.epson.ch/fr/support/

#### *Hungary*

#### **EPSON Deutschland GmbH**

Service & Support

0680014-783

Monday to Friday: 9 a.m. to 5.30 p.m

www.epson.hu/support/

#### *Slovac Republic*

#### **EPSON Deutschland GmbH**

Service & Support

++421 02 52625241

Monday to Friday: 8.30 a.m. to 5 p.m.

http://www.epson.sk/support/

#### *Czek. Republic*

#### **EPSON Deutschland GmbH**

Service & Support

00420-800142052

Monday to Friday: 9 a.m. to 5.30 p.m

www.epson.cz/support/

#### *Norway*

Warranty & Support

800 11 828

Sales

23 16 21 24

www.epson.no

#### *Sweden*

Warranty & Support

08 445 12 58

Sales

08 519 92 082

www.epson.se

### *Serbia and Montenegro*

#### **BS PPROCESOR d.o.o.**

Hazdi Nikole Zivkovica 2 Beograd-F.R. Tel.: 00381 11 328 44 88 Fax: 00381 11 328 18 70

E-mail: vule@bsprocesor.com; www.goran@bsprocesor.com www.gorangalic@sezampro.yu

#### *Greece*

#### **Pouliadis Associates Corp.**

142 Sygrou Avenue 17671 Kalithea, Athens - GREECE

Tel.: +30 210 9242072

Fax: +30 210 9241066

E-mail: info@pouliadis.gr

www.pouliadis.gr

#### **Informatics SA**

117 Ionias Avenue 13671 Aharnes, Athens - GREECE

Tel: +30 210 2370300

Fax: +30 210 2389801

E-mail: postmaster@informatics.gr

www.informatics.gr

#### **Iason Pliroforiki SA**

4 Naxou Street 12242 Aegaleo, Athens - GREECE

Tel: +30 210 3484900

Fax: +30 210 3484929

E-mail: info@iasonhellas.gr

www.e-iason.gr

#### **Despec Hellas SA**

8 Arhimidus Street 17778 Tavros, Athens - GREECE

Tel: +30 210 4899000

Fax: +30 210 4836849

E-mail: sales@despec.gr

www.despec.gr

#### *Turkey*

#### **ROMAR PAZARLAMA SANAYI VE TICARET A.S.**

Rihtim Cad. Tahir Han No. 201

Karaköy 80030 Istanbul

Tel.: 0090 212 252 08 09 (ext:205)

Fax: 0090 212 252 08 04

E-mail: zozenoglu@romar.com.tr

#### **PROSER ELEKTRONIK SANAYI VE TICARET LIMITEDN SIRKETI**

Inönü Caddesi,

Teknik Han, No 72 Kat 3,

Gümüssuyü Istanbul

Tel.: 0090 212 252 17 67

Email: okyay@turk.net

#### **DATAPRO BILISIM HIZMETLERI SAN VE TICARET LTD.STI**

Gardenya Plaza 2,

42-A Blok Kat:20 -

Atasehir Istanbul

Tel.: 0090 216 617775

E-mail: cem.kalyoncu@datapro.com.tr

#### *ISTANBUL*

#### **Bilgisayar Hastanesi**

Inönü Cad. No:72 Teknik Han Kat:3 80090 Gümüssuyu-Taksim/Istanbul

Tel : 0 212 252 17 67

Fax : 0 212 244 54 79

E-Mail : epson@bilgisayarhastanesi.com

www.bilgisayarhastanesi.com.tr

#### **Datapro**

Alemdag cad. Bayir Sok. No:5/3 Kisikli/Istanbul

Tel : 0 216 461 77 75

Fax : 0 216 344 77 35

E-Mail : epson@datapro.com.tr

www.datapro.com.tr

#### **Romar**

Rihtim Cad. 201 Tahir Han Karaköy 80030 Istanbul

Tel : 0 212 252 08 09

Fax : 0 212 252 08 04

E-Mail : romar@romar.com.tr

www.romar.com.tr

#### **Ufotek**

Sehit Ahmet Sk.4/17 Mecidiyeköy/IST Tel: 0 212 336 61 45 Fax: 0 212 336 61 12 E-mail: destek@ufotek.com.tr www.ufotek.com.tr

#### **Ufotek**

Rasimpasa Mah. Nakil Sk. No:19 Kadiköy /IST Tel: 0 216 418 58 42 Fax: 0 216 418 58 80 E-mail: destek@ufotek.com.tr

# *ADANA*

#### **Datapro**

Baraj yolu 2 , 5 durak yeniçeri apt. 615 .sok 2 /b Adana Tel : 0 322 459 30 16 Fax : 0 322 459 94 93 E-Mail : epson@datapro.com.tr

#### **Bilgisayar Hastanesi (Türkah)**

Toros Cd. Doktorlar Sitesi Asma Kat No:39 Seyhan/Adana Tel : 0 322 459 87 27 Fax : 0 322 459 87 28 E-Mail : adana@bhtemsilcilik.net

### *ADIYAMAN*

**Bilgisayar Hastanesi (U-Com)**

Atatürk Bulvari No:217/D Adiyaman

Tel: 0 416 214 40 13

Fax: 0 416 214 48 58

E-mail: adiyaman@bhtemsilcilik.net

# *ANKARA*

#### **Bilgisayar Hastanesi (EST)**

Akay Caddesi No: 22/22 Kavaklidere / Ankara

Tel : 0 312 417 16 40

Fax : 0 312 417 50 88

E-Mail : ankara@bhtemsilcilik.net

#### **Datapro**

Çetin Emeç Bulvari - 2.Cad. 28/1 Asagiöveçler/Ankara

Tel : 0 312 482 03 28

Fax : 0 312 4823754

E-Mail : epson@datapro.com.tr

#### **Romar**

Osmanli Caddesi No:29 Balgat /Ankara

Tel: 0 312 2874676 (PBX)

Fax: 0 312 2874588

E-Mail : romar@romar.com.tr

**Ufotek** Tunus Cad. 54/4 Kavaklidere/Ankara Tel: 0 312 468 43 80 Fax: 0 312 468 44 12 E-mail: destek@ufotek.com.tr

#### *ANTALYA*

#### **Bilgisayar Hastanesi (Eksen)**

Y.Ulusoy Bulvari-86.Sok. No:24/33 Antalya

Tel: 0 242 248 50 10

Fax: 0 242 248 50 09

E-Mail : antalya@bhtemsilcilik.net

#### **Ufotek**

Demirci Kara Mah. 1429 Sok. M.Zeybek Apt. No:4 Antalya

Tel: 0 242 321 54 16

Fax : 0 242 321 54 16

E-mail: destek@ufotek.com.tr

#### *BURSA*

#### **Bilgisayar Hastanesi (ProSistem)**

Nalbantoglu Taskapi Sk. Genç Osman 2 Is Hani K:3 D:4 Bursa

Tel: 0 224 225 36 44

Fax: 0 224 224 66 93

E-Mail : bursa@bhtemsilcilik.net

#### **Bilgisayar Hastanesi (Gözde)**

Uluyol Sakarya Mah. Yildiz sok. Demirci is hani Kat:3 D:9 Bursa

Tel: 0 224 271 15 79

Fax : 0 224 271 15 79

E-mail: bursa2@bhtemsilcilik.net

#### **Datapro**

Fevzi Çakmak Caddesi Burçin III. Is merkezi No: 54 Kat: 4 Daire: 412 Fomara / BURSA

Tel: 0 224 225 29 47

Fax : 0 224 225 29 48

E-Mail : epson@datapro.com.tr

#### *DENIZLI*

#### **Bilgisayar Hastanesi (Aybil)**

Murat dede mahellesi, 357. sokak No 8/b 4 Çesme mevkii Denizli

Tel : 0 258 241 97 41

Fax : 0 258 242 1148

E-Mail : denizli@bhtemsilcilik.net

#### *DIYARBAKIR*

**Bilgisayar Hastanesi (Tmt)** Ekinciler Cad. Azc Plaza K:3 No:7 Diyarbakir Tel : 0 412 223 60 60 Fax : 0 412 222 50 96 E-Mail : diyarbakir@bhtemsilcilik.net

#### *ERZURUM*

#### **Bilgisayar Hastanesi (Atilay)**

Çaykara Cad. Sümbül Sok. Fatih Apt No:1 Erzurum Tel : 0 442 235 46 50 Fax : 0 442 230 31 44 E-Mail : erzurum@bhtemsilcilik.net

#### *HATAY*

#### **Bilgisayar Hastanesi (Data-Bim)**

Atatürk Cad.4.Sokak No:2 Antakya-Hatay

Tel: 0 326 213 74 38

Fax : 0 326 215 21 37

E-mail: hatay@bhtemsilcilik.net

#### *IZMIR*

#### **Bilgisayar Hastanesi (Gen)**

1372 Sok. No:24 K:3 D:4-5-6 Çankaya/ Izmir Tel: 0 232 445 80 79 Fax: 0 232 445 80 79 E-Mail : izmir2@bhtemsilcilik.net

#### **Datapro**

Sair Esref Bulvari No: Kat 5 Daire 503

Ragip Sanli Is Merkezi

Izmir

Tel : 0 232 4413244

Fax : 0 232 4413245

E-Mail : epson@datapro.com.tr

#### **Romar**

Isçiler Cad. Key Plaza No:147/D Alsancak 35220 Izmir

Tel : 0 232 463 39 74

Fax: 0 232 463 39 75

E-Mail : romar@romar.com.tr

## **Ufotek**

1592 Sok. No:42 Depo No:18 Bayrakli/Izmir

Tel: 0 232 435 56 72

Fax : 0 232 486 00 84

E-mail: destek@ufotek.com.tr

# *KOCAELI*

### **Bilgisayar Hastanesi (Gistas)**

Güzeller Mahellesi, Bagdat Caddesi No 195 Gebze/Kocaeli

Tel : 0 262 643 65 66

Fax : 0 262 643 65 67

E-Mail : kocaeli@bhtemsilcilik.net

#### *KONYA*

#### **Bilgisayar Hastanesi (Baran)**

Nisantasi Mah. Tamer Sk. Bulus Sit. C Blok 9/A 42060 Selçuklu/Konya

Tel : 0 332 238 91 31

Fax : 0 332 238 91 32

E-Mail : konya@bhtemsilcilik.net

#### *MERSIN*

#### **Bilgisayar Hastanesi (Teknotas)**

Istiklal Cad. 33 Sok. Bina:8 D:1 33000 Mersin

Tel : 0324 237 84 01

Fax : 0324 237 86 99

E-Mail : mersin@bhtemsilcilik.net

### *SAKARYA*

#### **Bilgisayar Hastanesi (Elit)**

Semerciler Mh.Çark Cd.Aldinç Pasaji No:54/14 Sakarya

Tel: 0 264 277 56 08

Fax: 0 264 277 03 72

E-Mail: sakarya@bhtemsilcilik.net

#### *SAMSUN*

#### **Bilgisayar Hastanesi (Intelsan)**

Çiftlik Mah Sefa Sok. Ayazoglu Apt. 17/1 Samsun

Tel : 0 362 231 77 12

Fax : 0 362 234 46 74

E-Mail : samsun@bhtemsilcilik.net

#### **Ufotek**

Bahçelievler Mah. 100.yil Bulvari No:284/A

Tel: 0 362 231 67 26

Fax : 0 362 230 52 75

E-mail: destek@ufotek.com.tr

#### *TEKIRDAG*

#### **Bilgisayar Hastanesi (Uzay)**

Omurtak Cad. Ist. Kismi Peksoy Apt. No:58/8 Çorlu/Tekirdag

Tel : 0 282 651 71 81

Fax : 0 282 652 28 35

E-Mail : tekirdag@bhtemsilcilik.net

#### *TRABZON*

#### **Bilgisayar Hastanesi (Prokom)**

Kahramanmaras Cad. Ticaret Mektep Sok. No:7/A Trabzon

Tel : 0 462 326 6642

Fax : 0 462 321 7014

E-Mail : trabzon@bhtemsilcilik.net

#### *ZONGULDAK*

#### **Bilgisayar Hastanesi (Ebil)**

Erdemir Cad.Abdi Ipekçi Sk.No:4/F K.Eregli/Zonguldak

Tel: 0 372 323 38 64

Fax: 0 372 323 38 64

E-mail: zonguldak@bhtemsilcilik.net

#### *Cyprus*

#### **Pouliadis Associated Cyprus Ltd**

75, Limassol Avenue

2121 Nicosia

Tel. +357 2 490209

Fax +357 2 490240

#### *Poland*

#### **EPSON Deutschland GmbH**

Service & Support

00800-4911299

Monday to Friday: 9 a.m. to 5.30 p.m

www.epson.pl/support/

#### *Bulgaria*

#### **EPSON Deutschland GmbH**

Service & Support

www.epson.bg/support/

#### *Romania*

#### **EPSON Deutschland GmbH**

Service & Support

+40 212305384115

Monday to Friday: 8.30 a.m. to 5.30 p.m.

www.epson.ro/support/

#### *Estonia*

#### **EPSON Deutschland GmbH**

Service & Support

+372 6 718 166

Monday to Friday: 9 a.m. to 6 p.m.

http://www.epson.ee/support/

# *Latvia*

### **EPSON Deutschland GmbH**

Service & Support

+371 7286496

Monday to Friday: 9 a.m. to 6 p.m.

http://www.epson.lv/support/

#### *Lithuania*

#### **EPSON Deutschland GmbH**

Service & Support

8-37-400088

Monday to Friday: 8.30 a.m. to 5.30 p.m.

http://www.epson.lt/support/

#### *Israel*

Warranty & Support

04 8 560 380

www.epson.com

### *Middle East*

Warranty & Support

+ 971 (0) 4 352 44 88 or 351 77 77

www.epson.com

Email Warranty & Support:

epson-support@compubase.co.ae

### *South Africa*

Warranty & Support

(011) 444 8278 / 91 or 0800 600 578

For details of EPSON Express centres and Service Repair centres http://www.epson.co.za/support/index.htm

Sales

(011) 262 9200 or 0800 00 5956

www.epson.co.za/

#### *Bosnia Herzgovina*

#### **RECOS d.o.o.**

Vilsonovo setaliste 10

71000 Sarajevo

Tel.: 00387 33 657 389

Fax: 00387 33 659 461

E-mail: recos@bih.net.ba oppure

www.edin@recos.ba

#### *Argentina*

#### **EPSON ARGENTINA S.A.**

Avenida Belgrano 964/970

(1092), Buenos Aires

Tel.: (54 11) 4346-0300

Fax: (54 11) 4346-0333

www.epson.com.ar

#### *Brazil*

#### **EPSON DO BRASIL LTDA.**

Av. Tucunaré, 720 Tamboré Barueri,

São Paulo, SP 06460-020

Tel.: (55 11) 7296-6100

Fax: (55 11) 7295-5624

www.epson.com.br

#### *Chile*

#### **EPSON CHILE, S.A.**

La Concepción 322

Providencia, Santiago

Tel.: (56 2) 236-2453

Fax: (56 2) 236-6524

www.epson.cl

#### *Colombia*

#### **EPSON COLOMBIA, LTDA.**

Diagonal 109 No. 15-49

Bogotá, Colombia

Tel.: (57 1) 523-5000

Fax: (57 1) 523-4180

www.epson.com.co

#### *Costa Rica*

#### **EPSON COSTA RICA, S.A**

Embajada Americana, 200 Sur y 300 Oeste

San José, Costa Rica

Tel.: (50 6) 296-6222

Fax: (50 6) 296-6046

www.epsoncr.com

#### *Mexico*

#### **EPSON MÉXICO, S.A. de C.V.**

Av. Sonora #150

México, 06100, DF

Tel.: (52 5) 211-1736

Fax: (52 5) 533-1177

www.epson.com.mx

#### *Peru*

#### **EPSON PERÚ, S.A.**

Av. Del Parque Sur #400

San Isidro, Lima, Perú

Tel.: (51 1) 224-2336

Fax: (51 1) 476-4049

www.epson.com

#### *Venezuela*

#### **EPSON VENEZUELA, S.A.**

Calle 4 con Calle 11-1

La Urbina Sur Caracas, Venezuela

Tel.: (58 2) 240-1111

Fax: (58 2) 240-1128

www.epson.com.ve

# *USA (Latin America)*

#### **EPSON LATIN AMERICA**

6303 Blue Lagoon Dr., Ste. 390

Miami, FL 33126

Tel.: (1 305) 265-0092

Fax: (1 305) 265-0097

#### *USA*

#### **EPSON AMERICA, INC**

3840 Kilroy Airport Way

Long Beach, CA 90806

Tel.: (1 562) 981-3840

Fax: (1 562) 290-5051

www.epson.com

# *Capítulo 7*

# *Opções e Consumíveis*

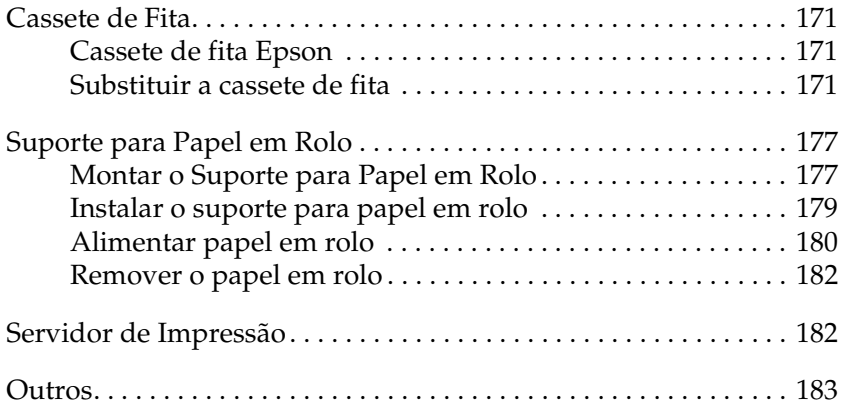

# <span id="page-170-0"></span>*Cassete de Fita*

# <span id="page-170-1"></span>*Cassete de fita Epson*

Quando a impressão começar a ficar ténue, terá de substituir a cassete de fita (S015339). As cassetes de fita Epson genuínas foram concebidas e fabricadas para funcionar correctamente com a sua impressora Epson. Garantem um funcionamento adequado e uma longa duração da cabeça de impressão e de outros componentes da impressora.

# <span id="page-170-2"></span>*Substituir a cassete de fita*

Para substituir a cassete de fita, execute as seguintes operações:

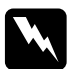

w*Atenção: Tem de deslocar a cabeça de impressão com as mãos para substituir a cassete de fita. Se utilizou a impressora há pouco tempo, a cabeça de impressão poderá estar quente. Deixe-a arrefecer durante alguns minutos antes de lhe tocar.*

1. Certifique-se de que a impressora está desligada.

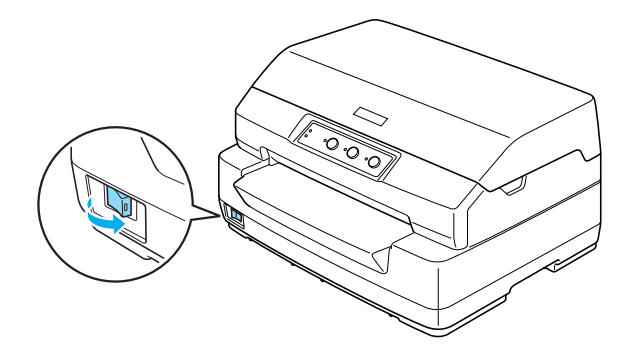

- 2. Desligue a impressora da tomada eléctrica.
- 3. Pegue na tampa da impressora pelas extremidades e desloque-a para cima para a abrir.

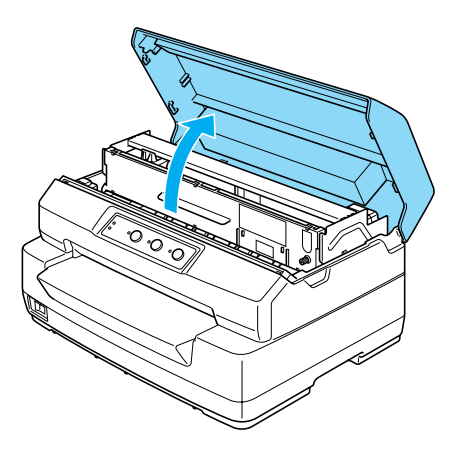

4. Pressione a alavanca de selecção do sistema de alimentação para deslocar o mecanismo superior para a frente. Pressione a alavanca até ouvir um clique.

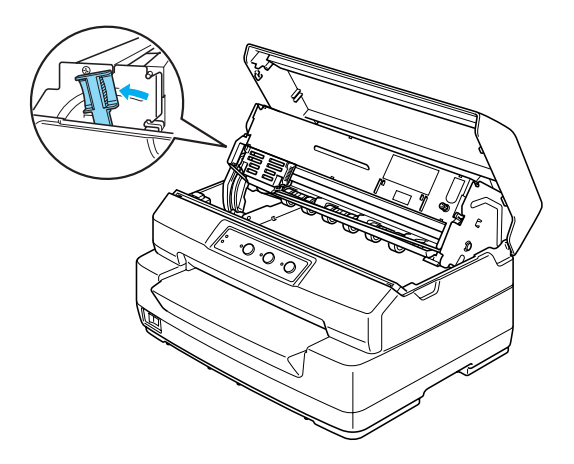

5. Desloque a cabeça de impressão até ao centro da impressora com a mão.

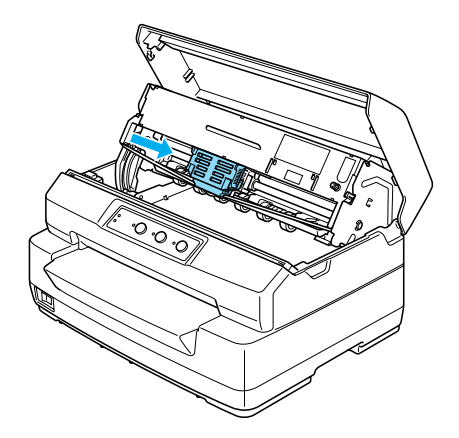

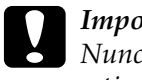

c*Importante: Nunca desloque a cabeça de impressão enquanto a impressora estiver ligada, pois poderá danificar a impressora.*

6. Pegue pelas extremidades do guia de fita e puxe-o para baixo até o retirar da cabeça de impressão.

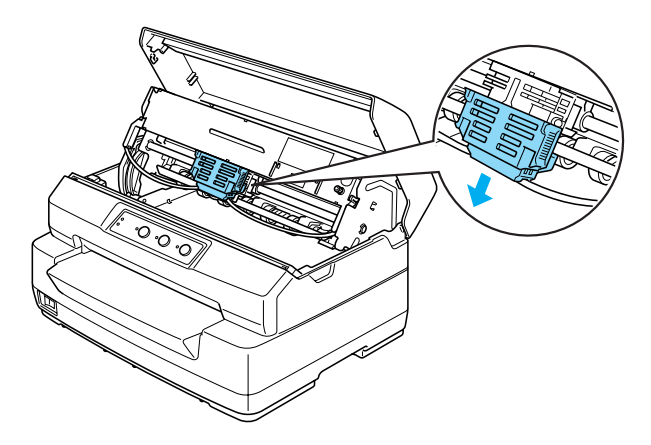

7. Pegue nas extremidades da cassete de fita com as mãos e rode a cassete nos ganchos plásticos. Em seguida, puxe-a para cima até a retirar da impressora.

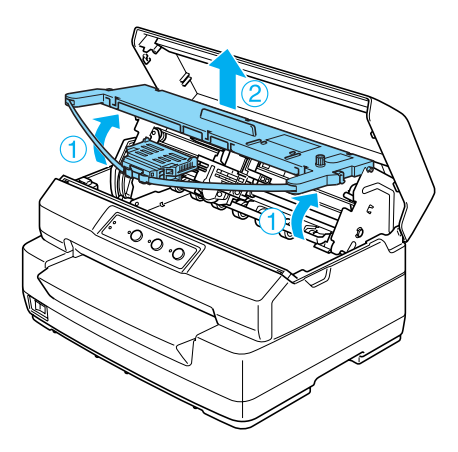

- 8. Retire a nova cassete de fita da embalagem.
- 9. Encaixe os ganchos plásticos da cassete de fita nos conectores da impressora. Em seguida, pressione a cassete até a fixar.

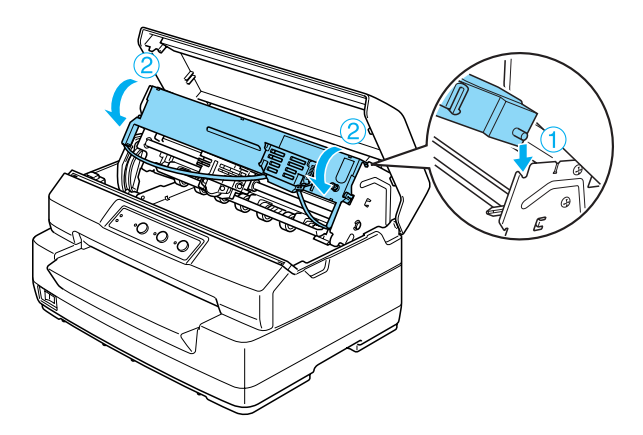

10. Pegue pelas extremidades do guia de fita e puxe-o para baixo até o retirar da cassete de fita.

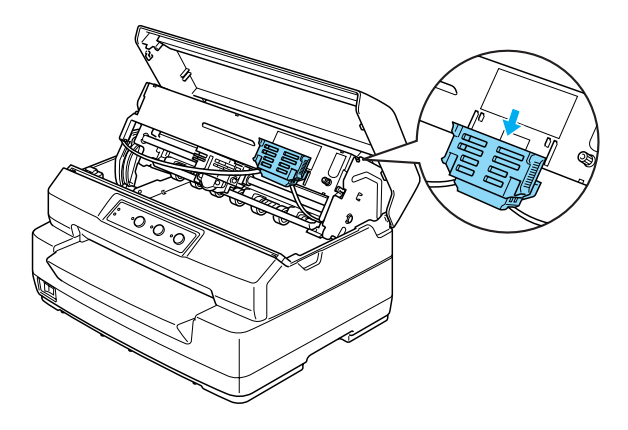

11. Coloque o guia de fita na parte inferior da cabeça de impressão e empurre-o para cima até o fixar.

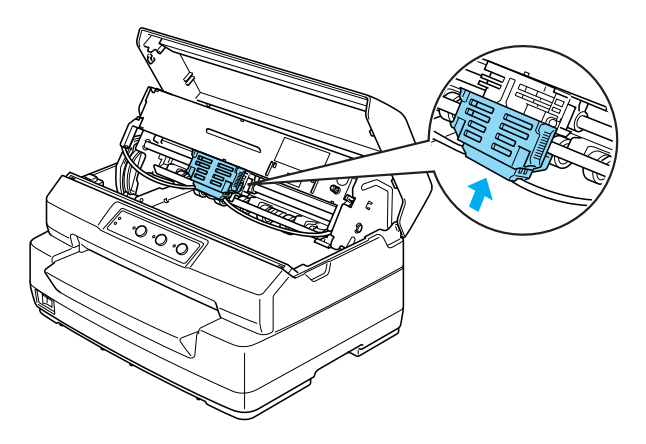

12. Rode o botão de apertar a fita para a conseguir colocar facilmente na posição correcta.

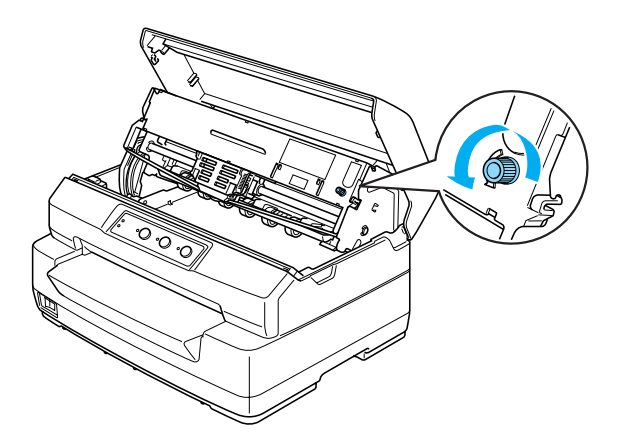

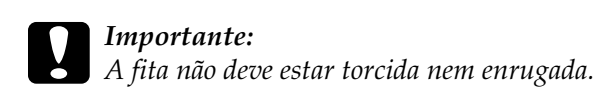

13. Puxe a alavanca de selecção do sistema de alimentação para trás para que o mecanismo superior regresse à posição original. Puxe a alavanca até ouvir um clique.

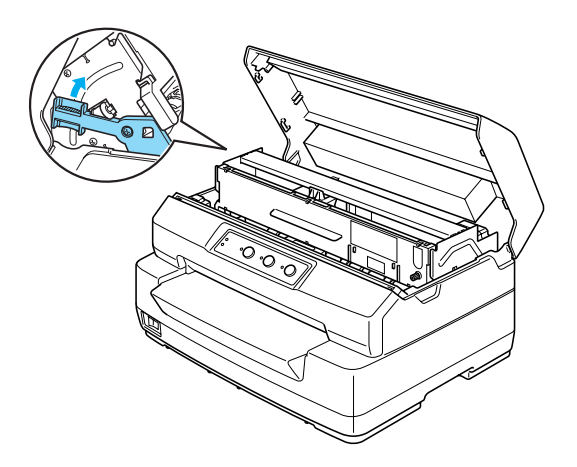

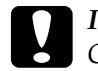

c*Importante: Certifique-se de que desloca o mecanismo superior utilizando a alavanca de selecção do sistema de alimentação. Não desloque o mecanismo com as mãos, pois poderá danificar a impressora.*

14. Feche a tampa da impressora.

# <span id="page-176-0"></span>*Suporte para Papel em Rolo*

O suporte para papel em rolo opcional (C811141) permite utilizar rolos de papel de 8,5", semelhantes aos utilizados em telexes. Esta possibilidade constitui uma alternativa para as aplicações que necessitam de papel de comprimentos variáveis. Antes de instalar e utilizar o suporte para papel em rolo, tem de o montar.

# <span id="page-176-1"></span>*Montar o Suporte para Papel em Rolo*

Para montar o suporte para papel em rolo, execute as seguintes operações:

1. Instale as peças em forma de arco na base, conforme indica a figura.

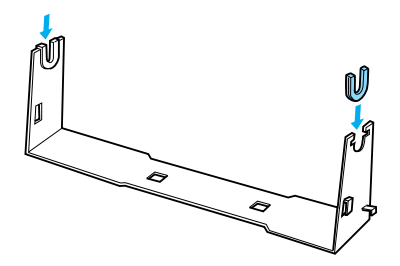

2. Coloque a placa sobre a base e prenda as duas peças com os grampos de plástico. Certifique-se de que posiciona a base e a placa da forma indicada na figura.

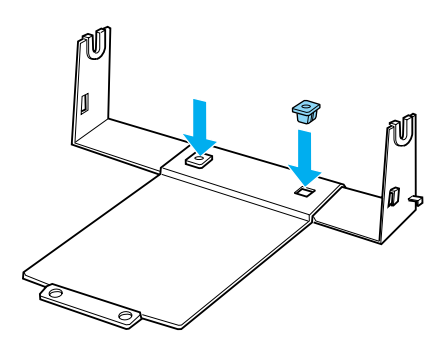

3. Fixe a alavanca de tensão em ambas as extremidades da base, conforme indica a figura. Enquanto puxa a alavanca de tensão para cima, instale as extremidades metálicas da alavanca de tensão nos orifícios existentes na base. O suporte para papel em rolo está montado.

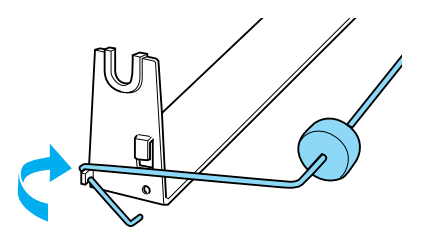

# <span id="page-178-0"></span>*Instalar o suporte para papel em rolo*

Para instalar o suporte para papel em rolo na impressora, execute as seguintes operações:

- 1. Certifique-se de que a impressora está desligada.
- 2. Posicione o suporte para papel em rolo por baixo da impressora, conforme indica a figura. Instale os dois pinos existentes na parte inferior da impressora nos dois orifícios da base.

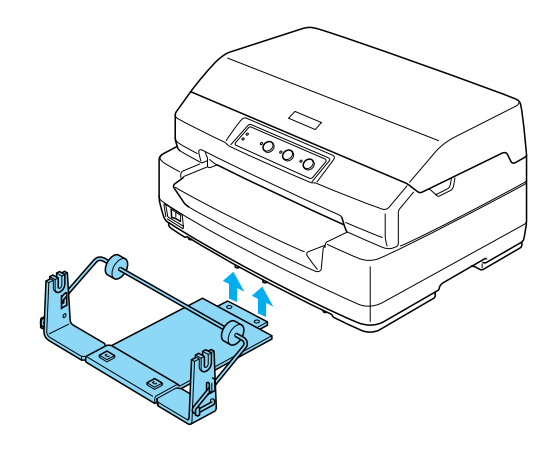

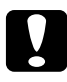

c*Importante: O suporte para papel em rolo não está preso à impressora. Apenas o peso da impressora e os dois pinos de posicionamento mantêm o suporte no devido lugar. Se levantar a impressora, tenha cuidado para não deixar cair o suporte para papel em rolo.*

# <span id="page-179-0"></span>*Alimentar papel em rolo*

Para alimentar um rolo de papel depois de instalar o suporte para papel em rolo, execute as seguintes operações:

- 1. Certifique-se de que a impressora está desligada.
- 2. Corte a margem superior do papel em rolo em linha recta.

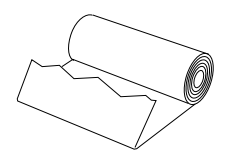

3. Insira o eixo do suporte para papel em rolo no centro do rolo de papel, conforme indica a figura.

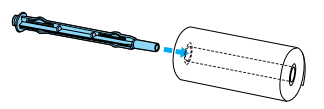

4. Coloque o eixo e o rolo de papel no suporte para papel em rolo de forma a que o papel seja alimentado a partir da parte inferior do rolo. Em seguida, ligue a impressora.

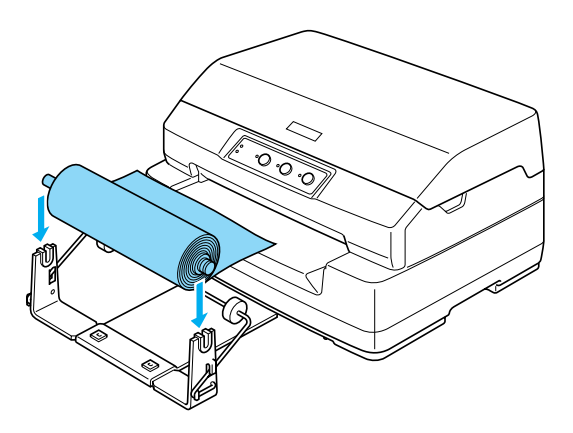
5. Puxe a margem superior do papel para a parte frontal da impressora e insira-a na entrada frontal da impressora até encontrar resistência. A impressora alimenta automaticamente o papel em rolo.

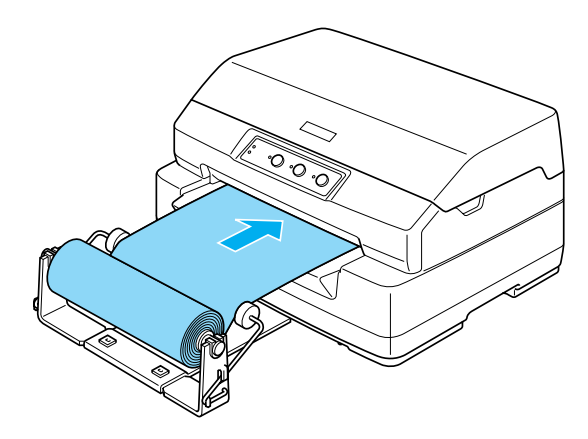

Está tudo preparado para que possa imprimir. Quando terminar a impressão, mantenha a tecla F2 pressionada durante alguns segundos (no modo PR2) para fazer avançar o papel ou pressione a tecla F1/Eject (nos modos ESC/P ou IBM PPDS). Em seguida, corte o papel em rolo no local onde este sai da impressora.

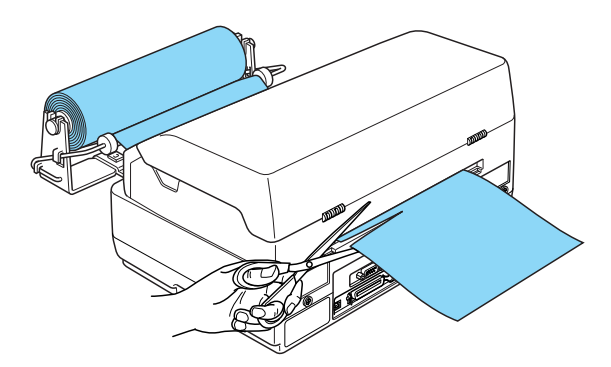

## *Remover o papel em rolo*

Não é possível fazer retroceder o papel em rolo. Para remover o papel em rolo, corte o papel no local que antecede a entrada na impressora. Em seguida, ejecte o papel restante mantendo pressionada a tecla F2 durante alguns segundos (no modo PR2) ou pressionando a tecla F1/Eject (nos modos ESC/P ou IBM PPDS).

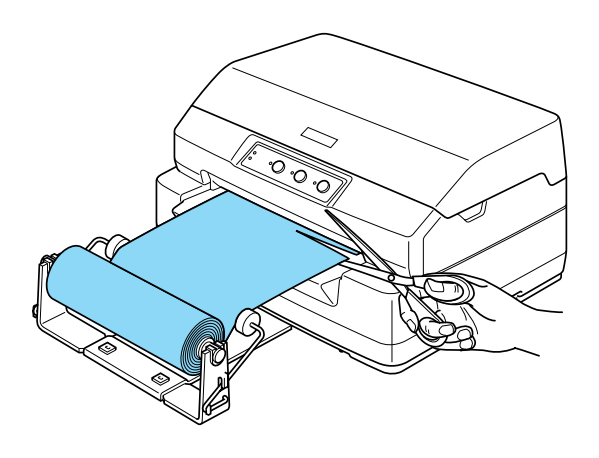

# *Servidor de Impressão*

Pode utilizar esta impressora como uma impressora de rede se instalar um servidor de impressão na porta de interface USB da impressora. Para obter instruções de instalação e utilização, consulte o guia do administrador fornecido com esta opção.

Pode utilizar os seguintes servidores de impressão:

- ❏ Servidor de impressão externo sem fios EpsonNet 802. 11b (C82396✽/C82397✽/C82398✽)
- ❏ Servidor de Impressão USB EpsonNet 10/100 Base TX (C82402✽)

*Nota: O asterisco (*✽*) substitui o último dígito, que varia consoante o país.*

# *Outros*

Para mais informações sobre outros produtos opcionais, contacte o seu fornecedor.

# *Apêndice A*

# *Informações sobre o Produto*

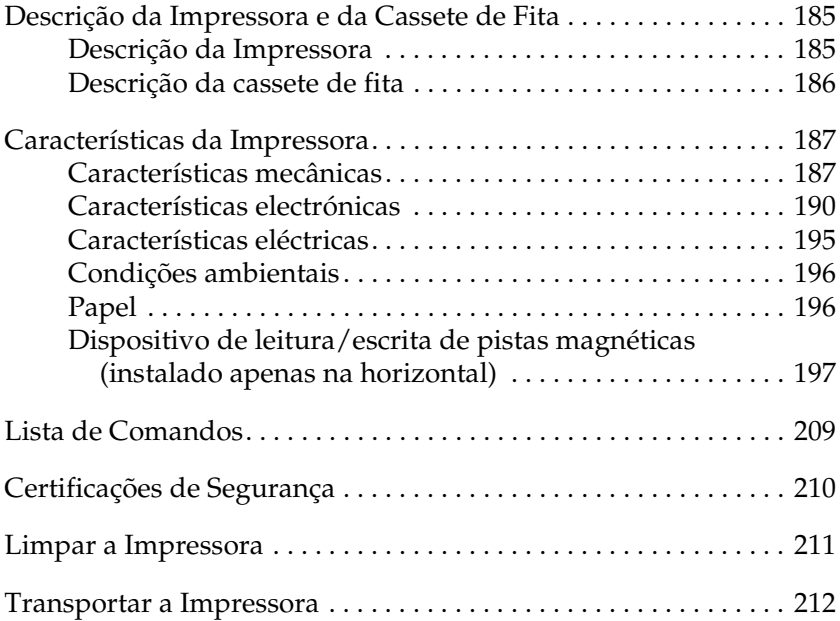

# <span id="page-184-0"></span>*Descrição da Impressora e da Cassete de Fita*

## <span id="page-184-1"></span>*Descrição da Impressora*

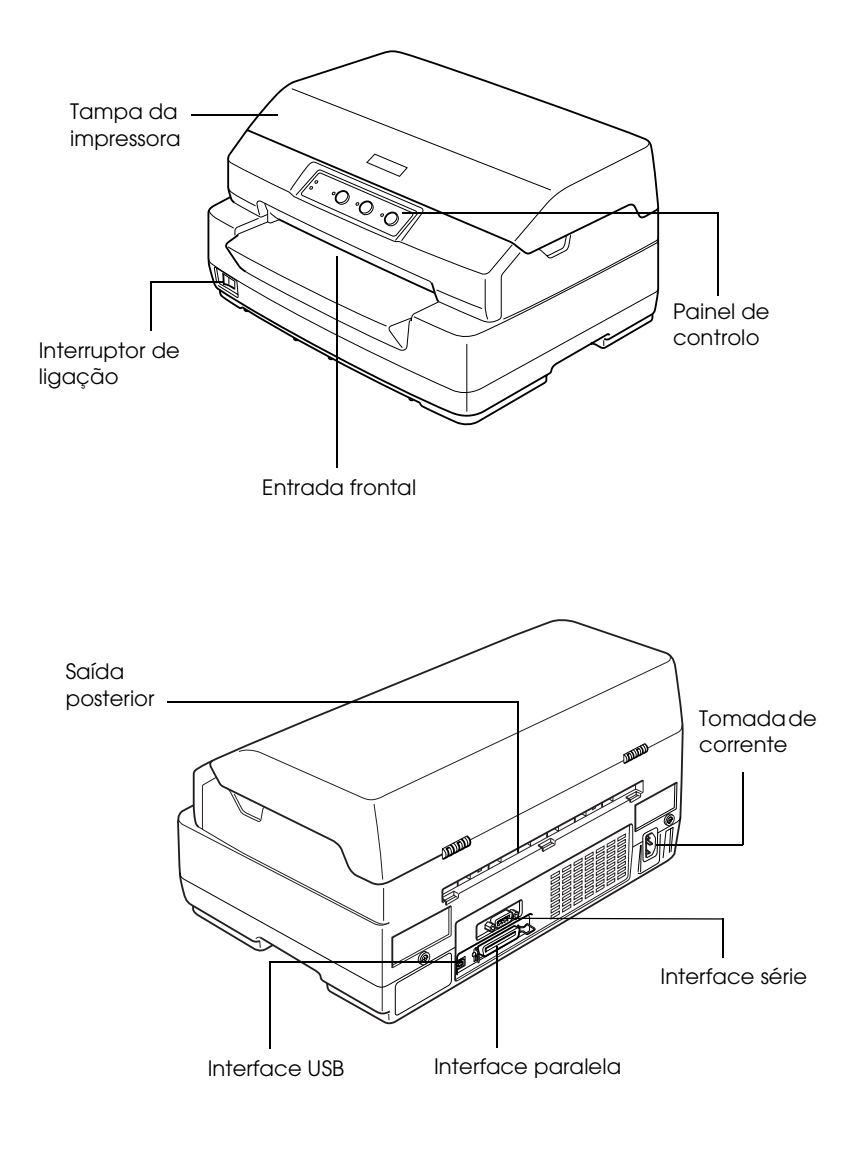

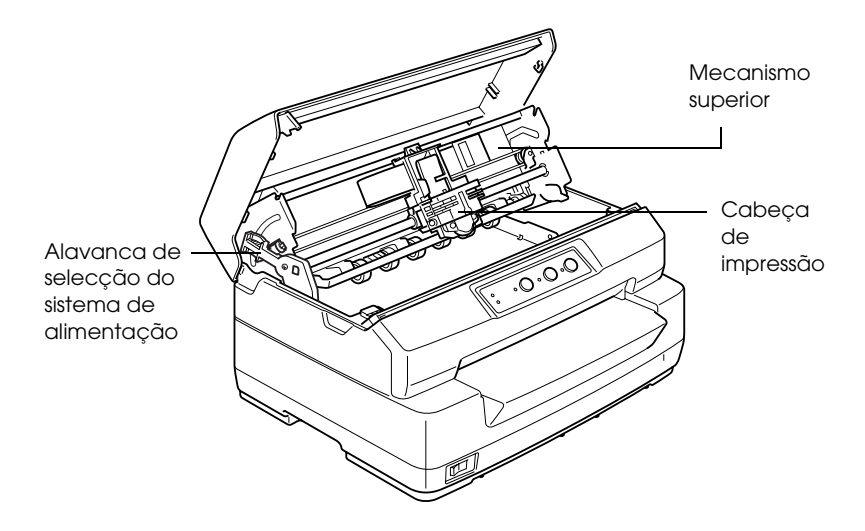

<span id="page-185-0"></span>*Descrição da cassete de fita*

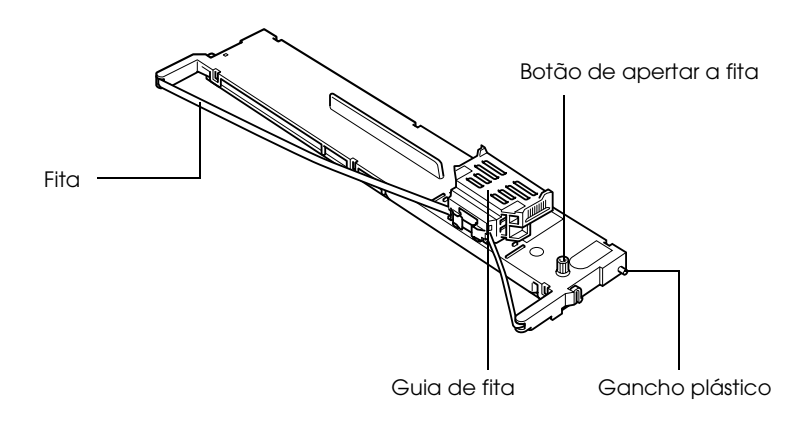

# <span id="page-186-0"></span>*Características da Impressora*

## <span id="page-186-1"></span>*Características mecânicas*

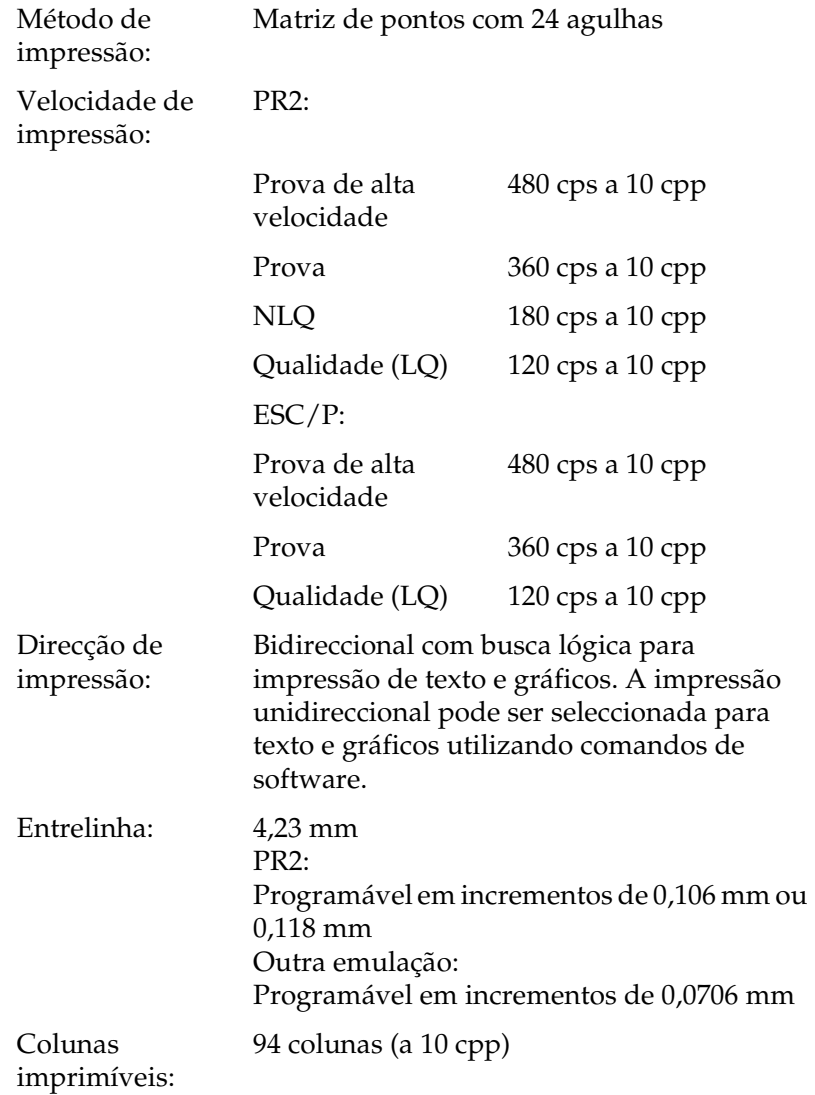

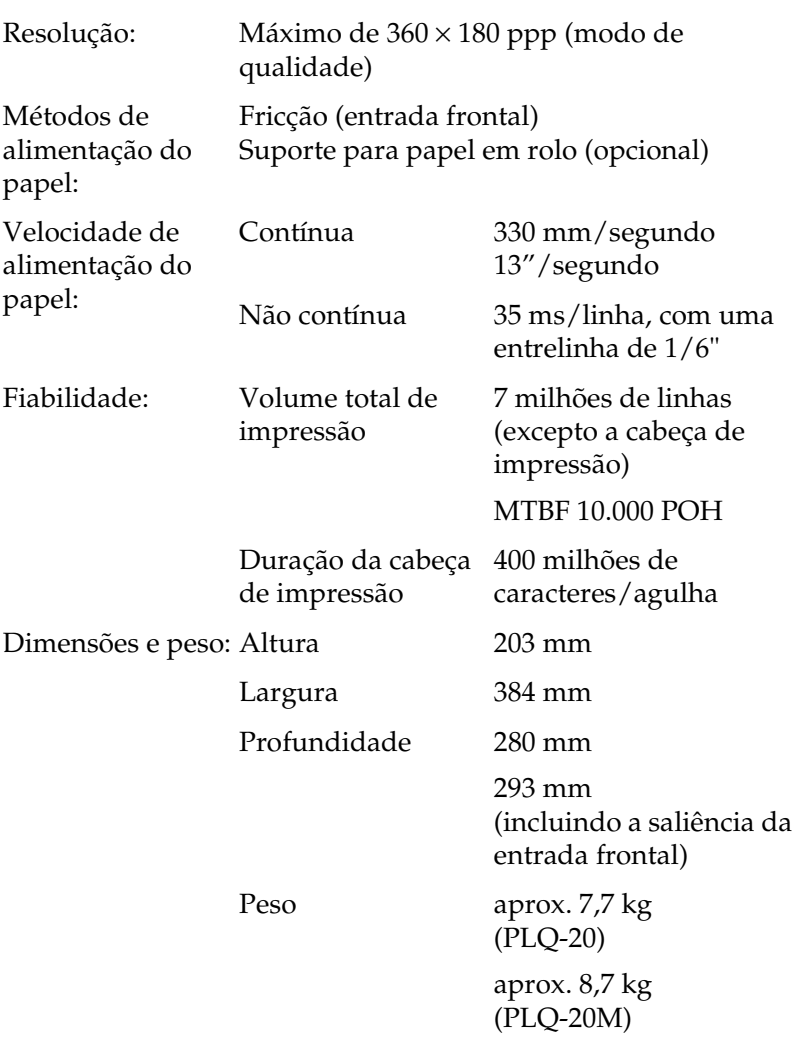

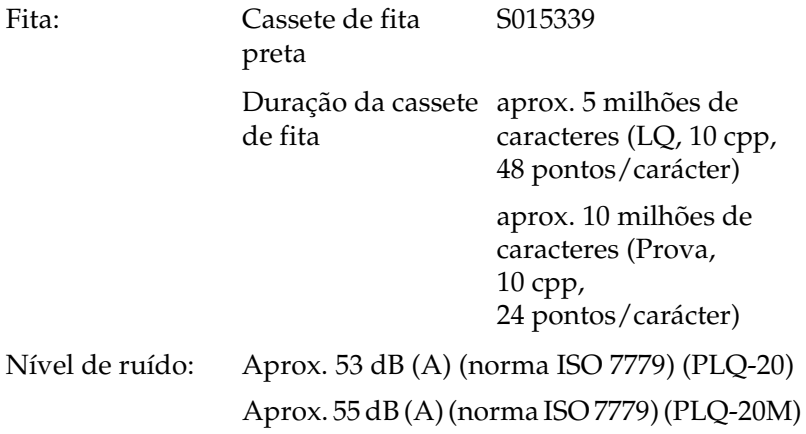

# <span id="page-189-0"></span>*Características electrónicas*

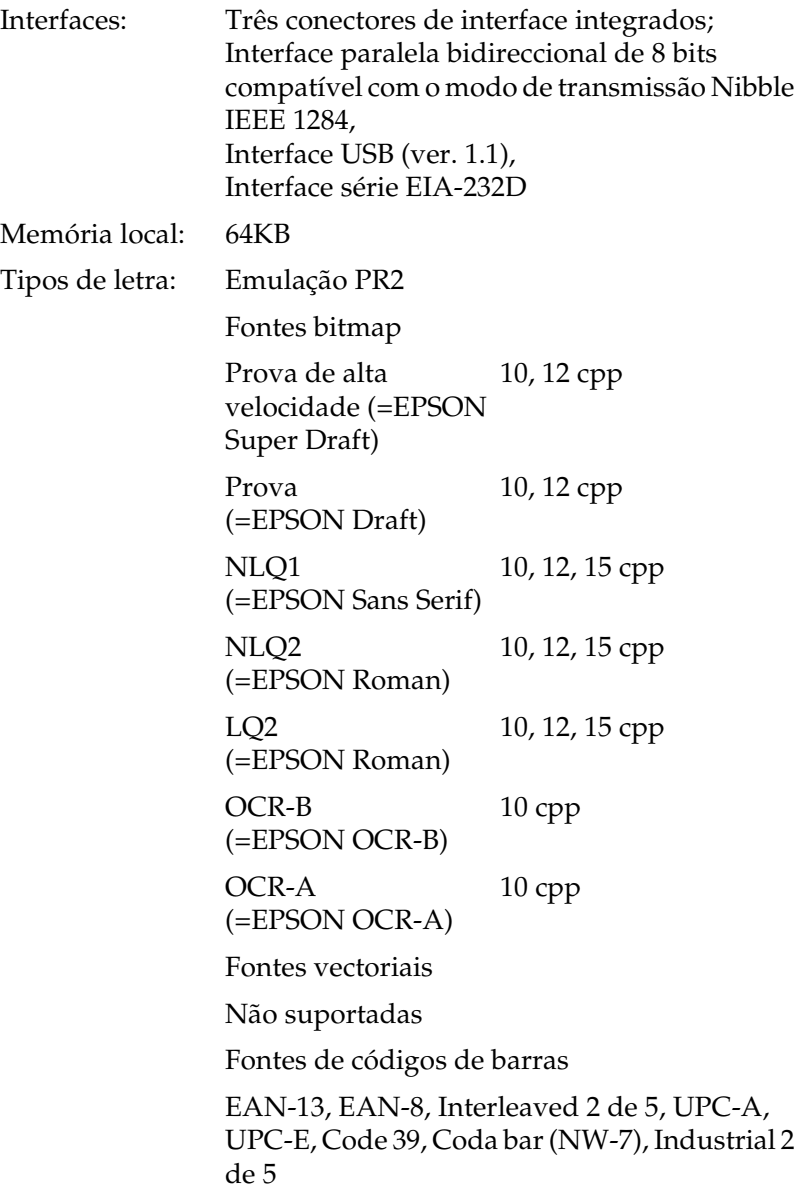

# Emulações ESC/P e IBM PPDS Fontes bitmap EPSON Super Draft 10, 12 cpp, proporcional EPSON Draft  $10, 12, 15$  cpp, proporcional EPSON Roman 10, 12, 15 cpp, proporcional EPSON Sans Serif 10, 12, 15 cpp, proporcional EPSON Courier 10, 12, 15 cpp EPSON Prestige 10, 12 cpp EPSON Script 10 cpp

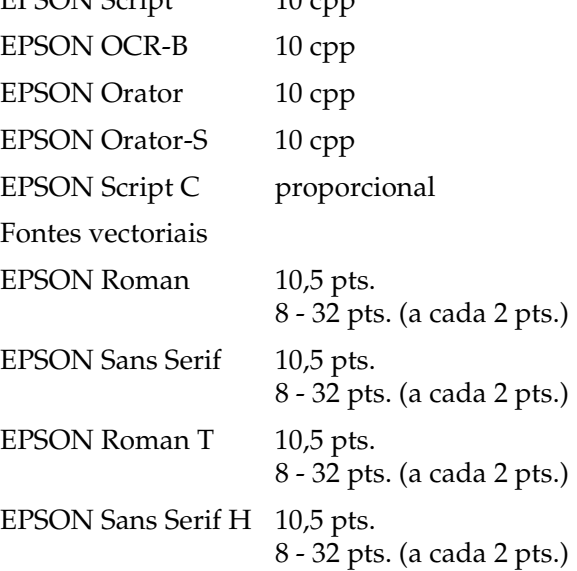

Fontes de códigos de barras

EAN-13, EAN-8, Interleaved 2 of 5, UPC-A, UPC-E, Code 39, Code 128, POSTNET

Tabelas de caracteres:

Emulação PR2

(Olivetti)

22 tabelas de caracteres gráficos:

Internacional, Alemanha, Portugal Espanha 1, Dinamarca/Noruega, França, Itália, Suécia/Finlândia, Suíça, Grã-Bretanha, ASCII (E.U.A.), Grécia, Israel, Espanha 2, URSS, Jugoslávia, Olivetti TCV 370, Canadá, SDC, Turquia, Árabe, CIBC

(ISO)

9 tabelas de caracteres gráficos:

ISO 8859-1 Latin 1, ISO 8859-9 Latin 5 ISO 8859-2 Latin 2, ISO 8859-5 Cirílico, ISO 8859-15, ISO 8859-6 Latin Árabe, ISO 8859-7 Grego, ISO 8859-8 Hebreu, OLI-UNIX

(PC)

19 tabelas de caracteres gráficos:

PC-437 Internacional, PC-220 Espanha 2, PC-865 Nórdico, PC-Dinamarca/Noruega, PC-Dinamarca OPE, PC-860 Portugal, PC-863 Francês do Canadá, PC-850 Latin 1, PC-858 Latin Euro, PC-875 Turco Latin 5, PC-852 Latin 2, PC-851 Grego, PC-210 Grego, PC-855 Cirílico, PC-862 Israel, PC-864 Árabe, PC-866 Cirílico, PC-1252 PC-WIN Latin 1 PC-1250 PC-WIN Latin 2

Emulações ESC/P e IBM PPDS

### Padrão

Uma tabela de caracteres em itálico e 12 tabelas de caracteres gráficos:

Itálico, PC 437 (E.U.A., Europa), PC 850 (Multilingue), PC 860 (Português), PC 861 (Islandês), PC 865 (Nórdico), PC 863 (Francês do Canadá), BRASCII, Abicomp, ISO Latin 1, Roman 8, PC 858, ISO 8859-15

Expandido

Uma tabela de caracteres em itálico e 39 tabelas de caracteres gráficos:

Itálico, PC 437 (E.U.A., Europa), PC 850 (Multilingue), PC 860 (Português), PC 861 (Islandês), PC 865 (Nórdico), PC 863 (Francês do Canadá), BRASCII, Abicomp, ISO Latin 1, Roman 8, PC 858, ISO 8859-15, PC 437 Grego, PC 852 (Europa de Leste), PC 853 (Turco), PC 855 (Cirílico), PC 857 (Turco), PC 866 (Russo), PC 869 (Grego), MAZOWIA (Polaco), Code MJK (CSFR), ISO 8859-7 (Latim/Grego), ISO Latin 1T (Turco), Bulgária (Búlgaro), PC 774 (LST 1283: 1993), Estónia (Estónio), PC 771 (Lituano), ISO 8859-2, PC 866 LAT. (Letão), PC 866 UKR (Ucraniano), PC437 Eslovénia, PC MC, PC1250, PC1251, PC 864 (Árabe), PC APTEC (Árabe), PC 708 (Árabe), PC 720 (Árabe), PC AR 864 (Árabe) Jogos de caracteres: 14 jogos de caracteres internacionais e um jogo de caracteres Legal: E.U.A, França, Alemanha, Reino Unido, Dinamarca I, Suécia, Itália, Espanha I, Japão, Noruega, Dinamarca II, Espanha II, América Latina, Coreia, Legal

# <span id="page-194-0"></span>*Características eléctricas*

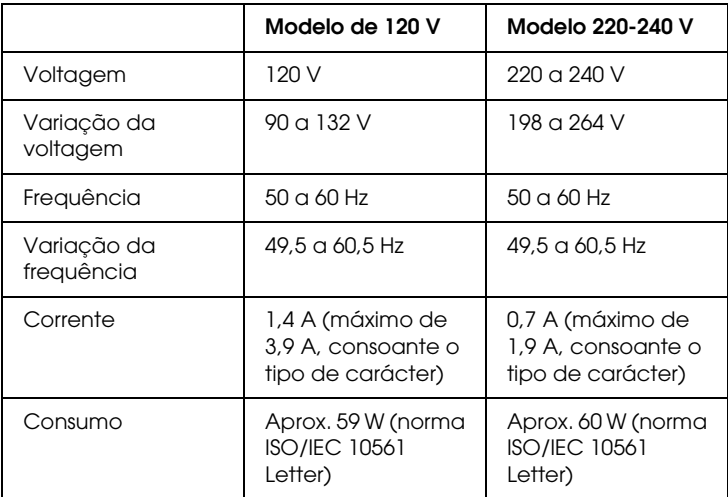

Este produto foi também concebido para sistemas de alimentação de tecnologias de informação com uma voltagem fase a fase de 220 a 240 V.

### *Nota:*

*Verifique a voltagem da impressora na etiqueta existente no painel posterior da impressora.*

## <span id="page-195-0"></span>*Condições ambientais*

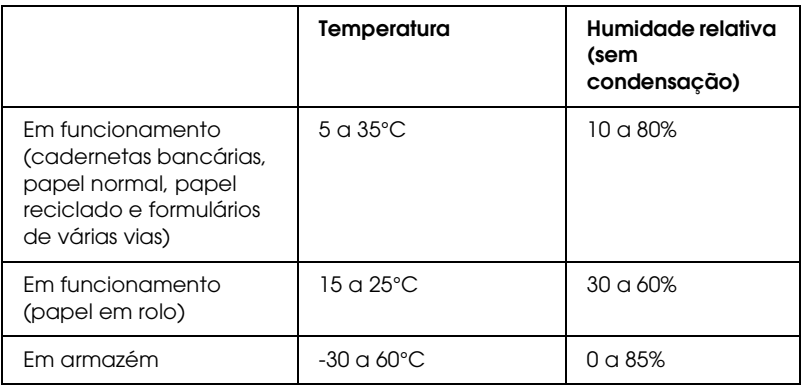

## <span id="page-195-1"></span>*Papel*

Para mais informações sobre os tipos de papel disponíveis e a respectiva área de impressão, consulte *Características do Papel* no CD-ROM do Utilizador.

## <span id="page-196-0"></span>*Dispositivo de leitura/escrita de pistas magnéticas (instalado apenas na horizontal)*

O dispositivo de leitura/escrita de pistas magnéticas horizontal é utilizado para ler e escrever dados nas pistas magnéticas das cadernetas bancárias. Para mais informações sobre este dispositivo, consulte as seguintes características:

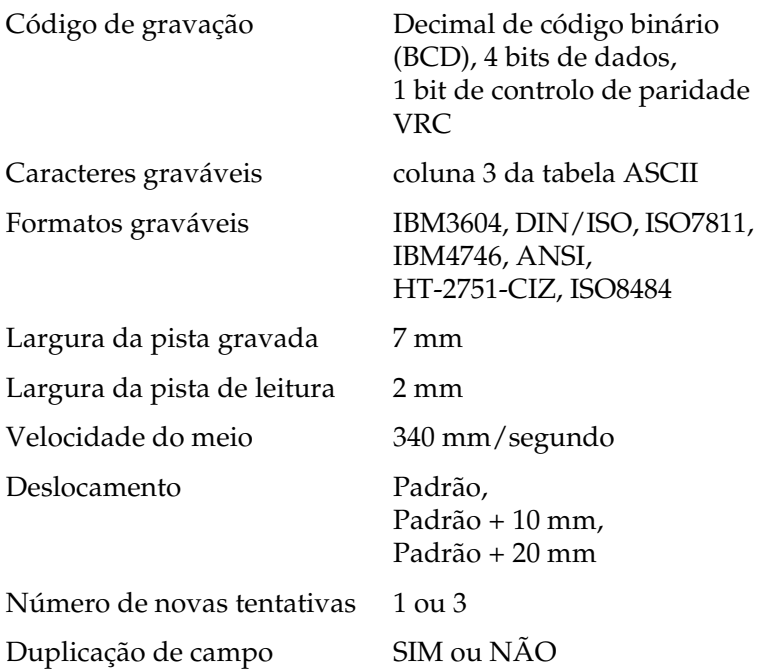

## *Área gravável*

Capa posterior

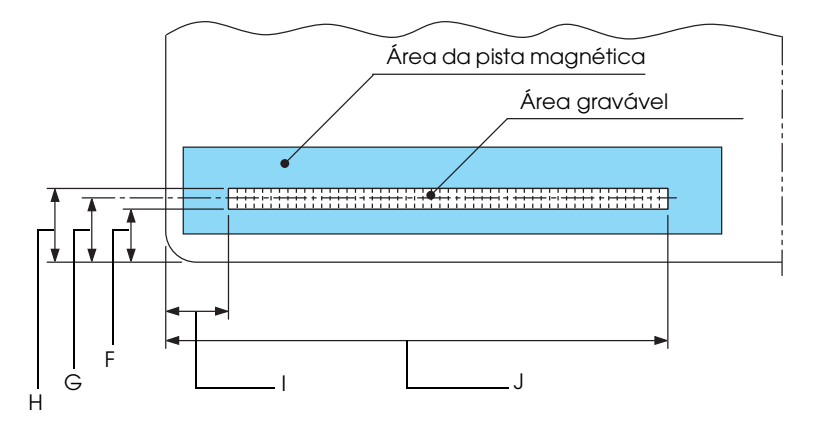

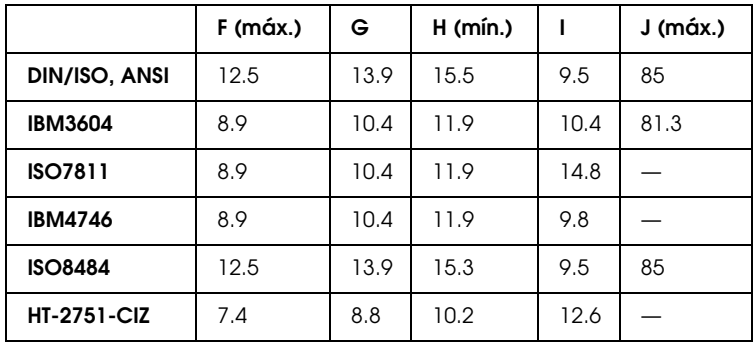

## *Características dos formatos graváveis*

## *DIN/ISO e ISO8484*

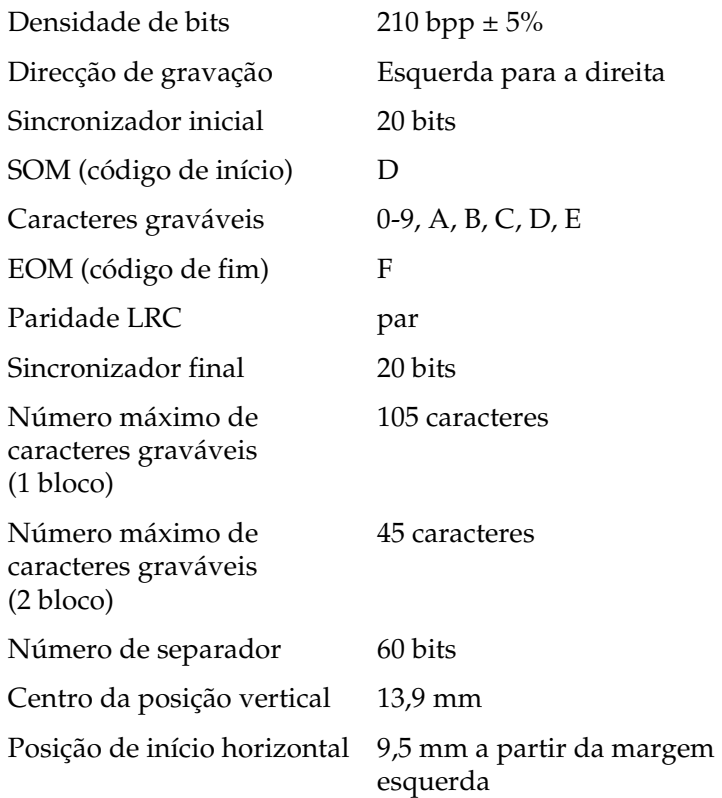

## *IBM3604*

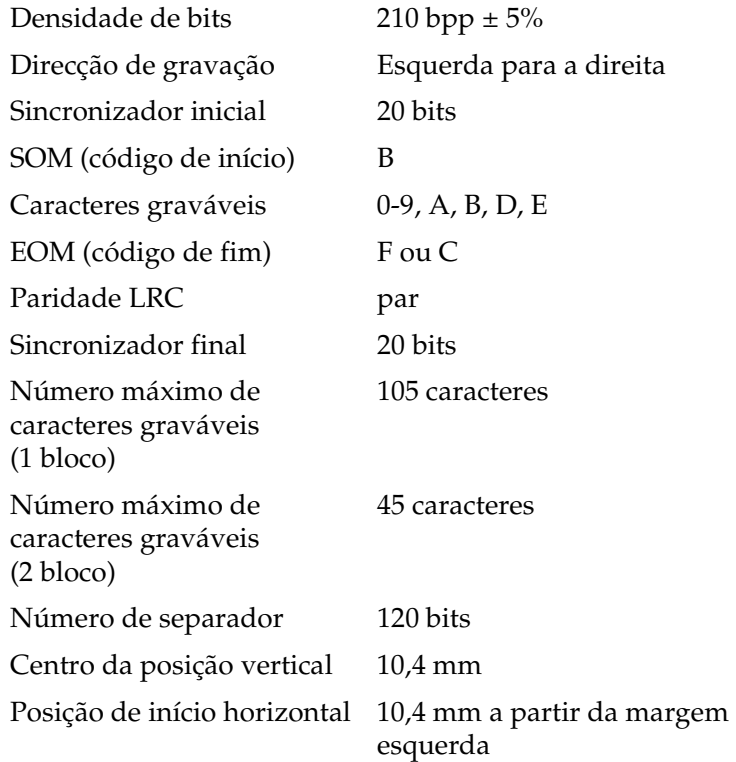

## *ANSI*

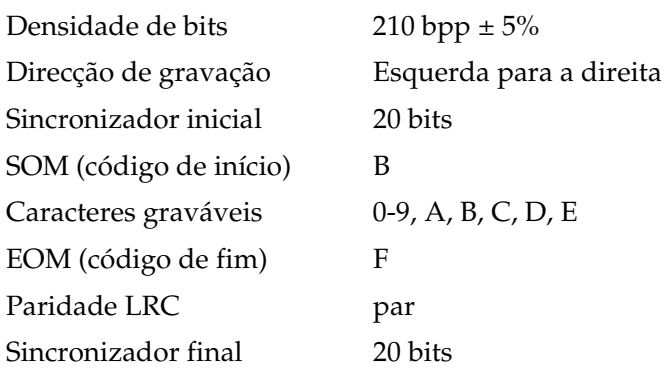

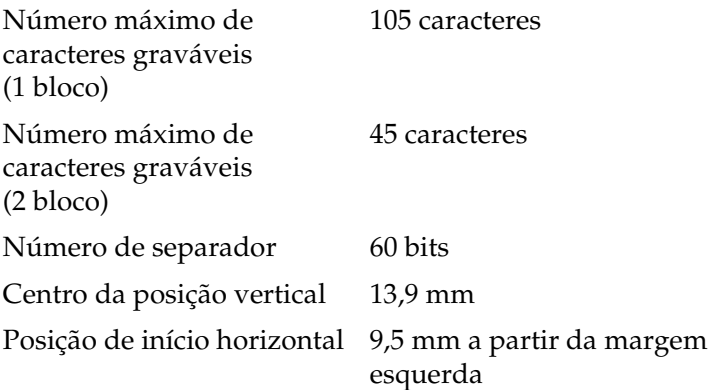

## *ISO7811*

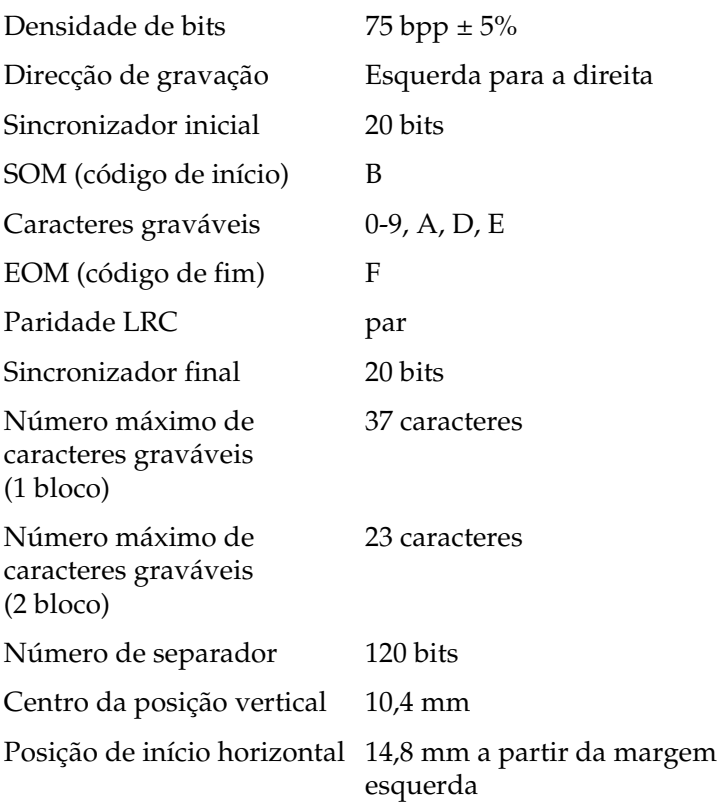

## *IBM4746*

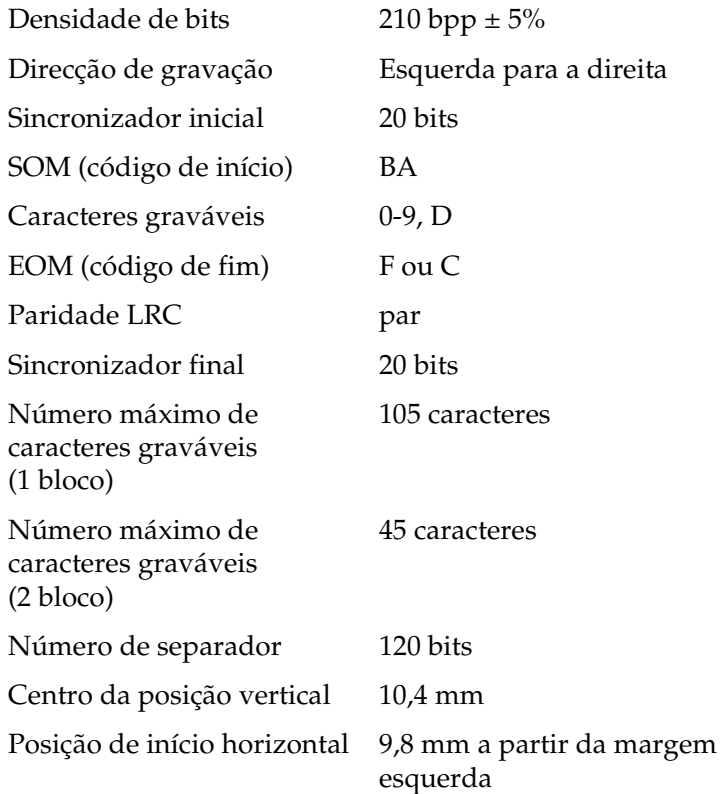

## *HT-2751-CIZ*

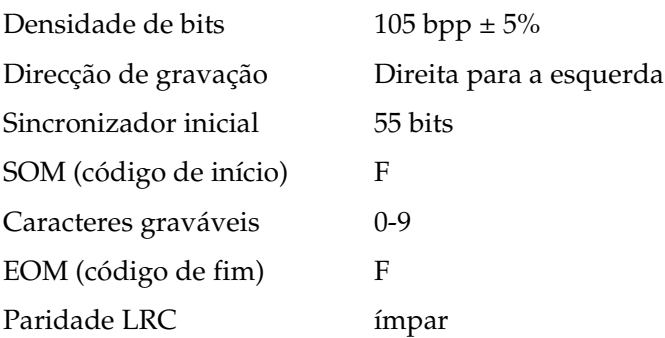

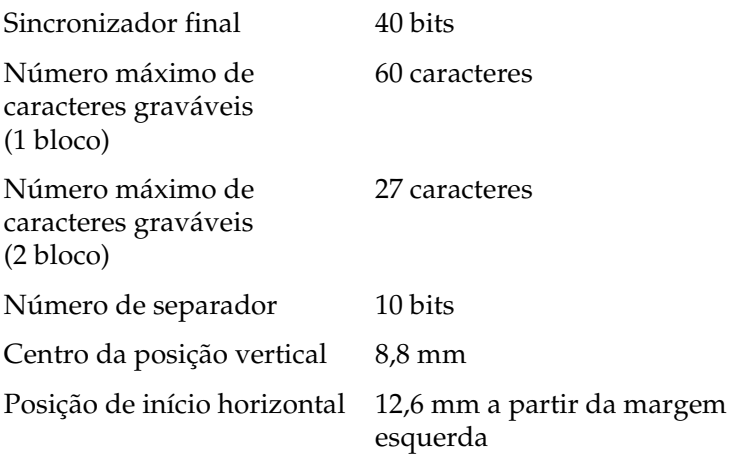

## *Tabela de conversão de caracteres*

*DIN/ISO, ISO8484 e IBM3604*

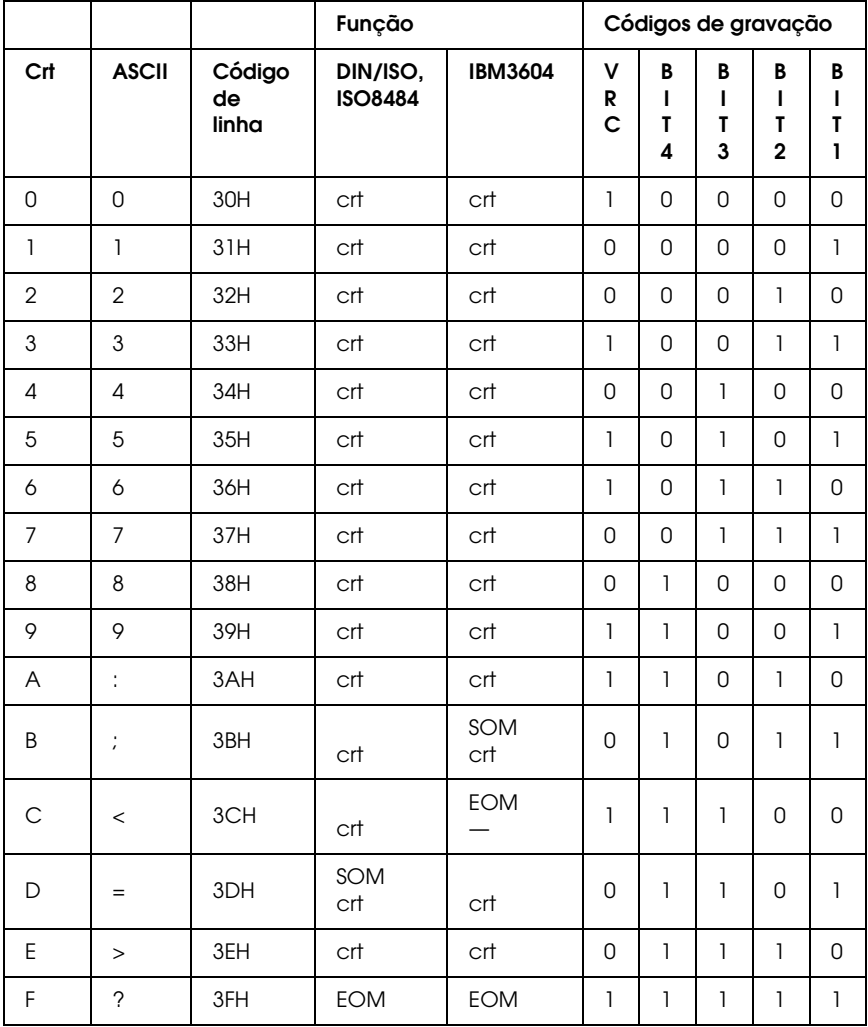

\* crt é a abreviatura de carácter.

*ANSI e ISO7811*

|                |                          |                       | Função      | Códigos de gravação |                |                  |                  |                               |                  |
|----------------|--------------------------|-----------------------|-------------|---------------------|----------------|------------------|------------------|-------------------------------|------------------|
| Crt            | <b>ASCII</b>             | Código<br>de<br>linha | <b>ANSI</b> | <b>ISO7811</b>      | V<br>R<br>C    | B<br>ı<br>T<br>4 | B<br>ı<br>T<br>3 | B<br>ı<br>T<br>$\overline{2}$ | B<br>ı<br>T<br>1 |
| $\overline{0}$ | 0                        | 30H                   | crt         | crt                 | 1              | 0                | 0                | 0                             | $\mathsf{O}$     |
| $\mathbf{I}$   | $\mathbf{I}$             | 31H                   | crt         | crt                 | $\overline{0}$ | 0                | 0                | 0                             | $\mathbf{1}$     |
| $\overline{2}$ | $\overline{2}$           | 32H                   | crt         | crt                 | $\mathbf 0$    | 0                | 0                | $\mathbf{I}$                  | $\mathsf{O}$     |
| 3              | 3                        | 33H                   | crt         | crt                 | $\mathbf{1}$   | $\mathbf 0$      | 0                | $\mathbf{1}$                  | $\mathbf{I}$     |
| 4              | 4                        | 34H                   | crt         | crt                 | $\mathbf 0$    | 0                | $\mathbf{1}$     | 0                             | $\mathsf{O}$     |
| 5              | 5                        | 35H                   | crt         | crt                 | 1              | $\mathbf 0$      | $\mathbf{I}$     | 0                             | $\mathbf{I}$     |
| 6              | 6                        | 36H                   | crt         | crt                 | 1              | $\overline{0}$   | $\mathbf{1}$     | $\mathbf{I}$                  | 0                |
| $\overline{7}$ | $\overline{7}$           | 37H                   | crt         | crt                 | $\mathsf{O}$   | 0                | $\mathbf{1}$     | 1                             | $\mathbf{1}$     |
| 8              | 8                        | 38H                   | crt         | crt                 | $\overline{0}$ | $\mathbf{1}$     | 0                | $\Omega$                      | $\overline{0}$   |
| 9              | 9                        | 39H                   | crt         | crt                 | 1              | $\mathbf{1}$     | 0                | 0                             | $\mathbf{1}$     |
| A              | ÷                        | 3AH                   | crt         | crt                 | 1              | $\overline{1}$   | 0                | $\mathbf{I}$                  | $\overline{0}$   |
| B              | $\cdot$                  | 3BH                   | SOM<br>crt  | SOM                 | $\mathbf 0$    | $\overline{1}$   | 0                | 1                             | $\mathbf{1}$     |
| $\mathsf{C}$   | $\,<$                    | 3CH                   | crt         |                     | 1              | $\mathbf{1}$     | $\mathbf{1}$     | 0                             | $\overline{0}$   |
| D              | $=$                      | 3DH                   | crt         | crt                 | $\mathsf{O}$   | $\mathbf{1}$     | $\mathbf{1}$     | 0                             | 1                |
| E              | $\rm{>}$                 | 3EH                   | crt         | crt                 | $\mathbf 0$    | $\overline{1}$   | $\mathbf{1}$     | <sup>1</sup>                  | $\mathsf{O}$     |
| F              | $\overline{\phantom{0}}$ | 3FH                   | <b>EOM</b>  | <b>EOM</b>          | 1              | $\mathbf{1}$     | 1                | 1                             | 1                |

\* crt é a abreviatura de carácter.

*IBM4746 e HT-2751-CIZ*

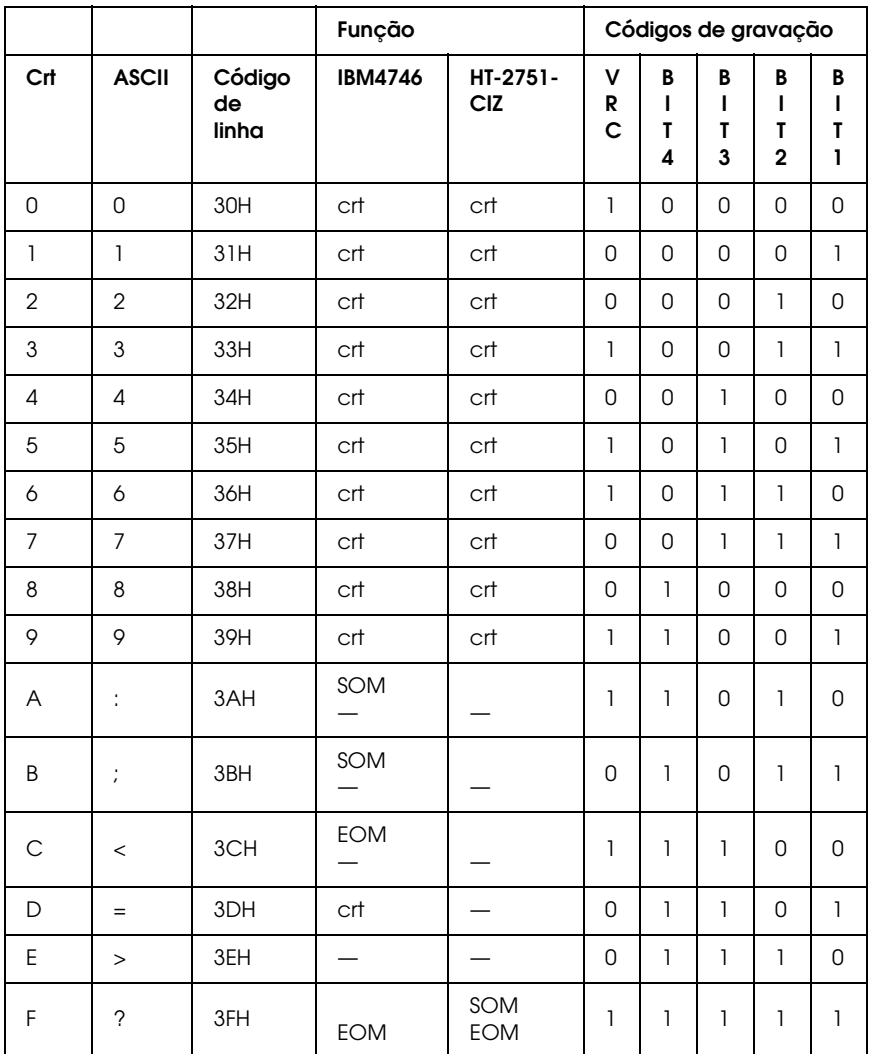

\* crt é a abreviatura de carácter.

## *Esquema de gravação da pista magnética*

*DIN/ISO, IBM3604, ANSI, ISO7811, IBM4746 e ISO8484*

## **formato de 1 bloco**

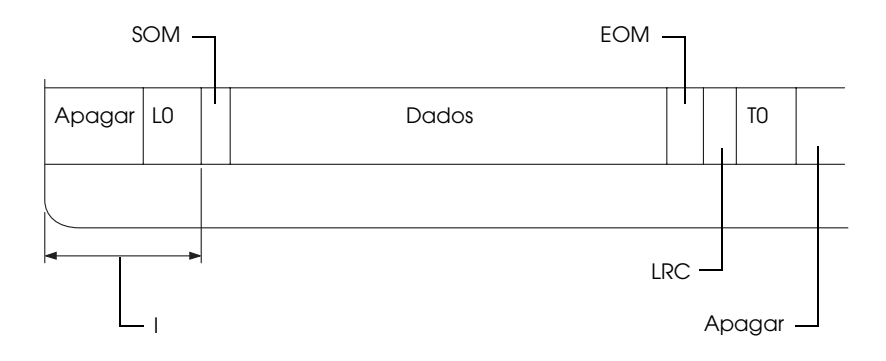

### **formato de 2 blocos**

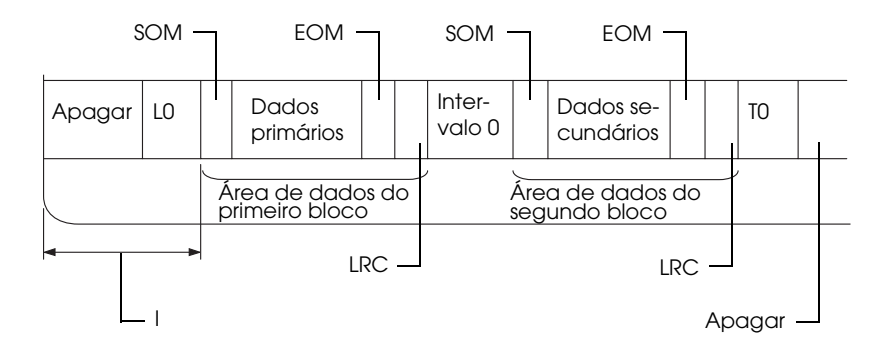

**Direcção do padrão de bits**

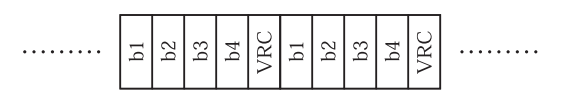

## *HT-2751-CIZ*

## **formato de 1 bloco**

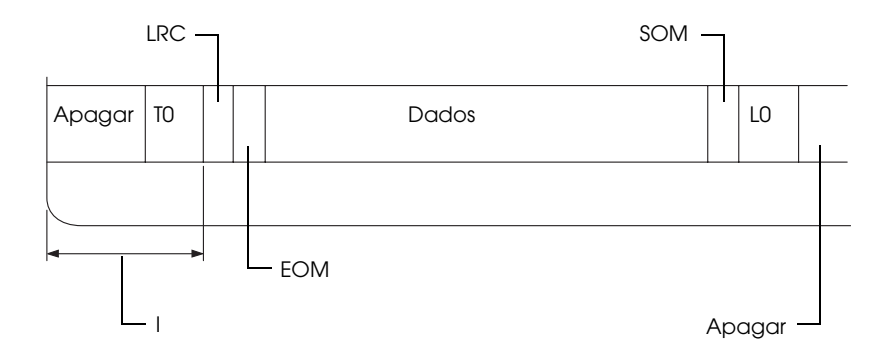

## **formato de 2 blocos**

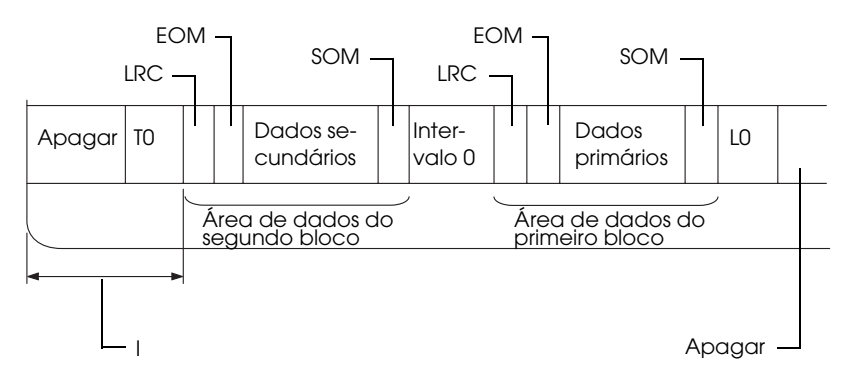

**Direcção do padrão de bits**

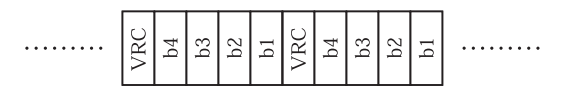

# <span id="page-208-0"></span>*Lista de Comandos*

Para mais informações sobre os comandos, consulte *Guia de Programação* no CD-ROM do Utilizador.

# <span id="page-209-0"></span>*Certificações de Segurança*

Modelo dos E.U.A.:

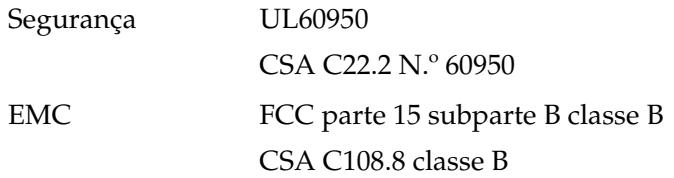

Modelo europeu:

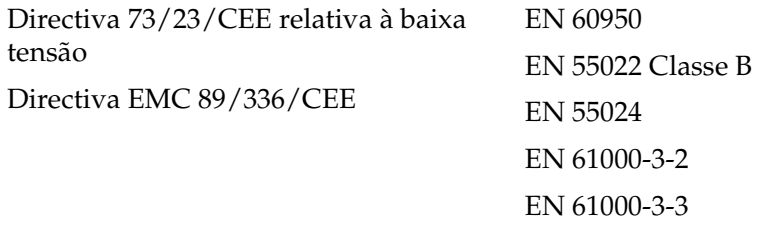

Modelo australiano:

EMC AS/NZS CISPR 22 classe B

# <span id="page-210-0"></span>*Limpar a Impressora*

Para manter a impressora nas melhores condições de funcionamento, deve limpá-la cuidadosamente várias vezes por ano.

Para limpar a impressora, execute as seguintes operações:

- 1. Retire todo o papel colocado na impressora e, em seguida, desligue a impressora.
- 2. Se o suporte para papel em rolo e o suporte de admissão de papel posterior opcionais estiverem instalados, retire-os.
- 3. Utilize um pincel macio para retirar o pó e a sujidade da caixa exterior e do suporte de admissão de papel.
- 4. Se a caixa exterior e o suporte de admissão de papel continuarem sujos, limpe-os com um pano macio humedecido em detergente suave dissolvido em água. Mantenha a tampa da impressora fechada para evitar a infiltração de água no interior da impressora e tenha cuidado para que a água não se infiltre na entrada frontal.

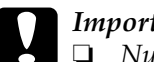

### c*Importante:*

- ❏ *Nunca utilize álcool ou diluente para limpar a impressora. Estes produtos químicos podem danificar a caixa exterior e os componentes internos da impressora.*
- ❏ *Evite a infiltração de água no mecanismo da impressora ou nos componentes electrónicos.*
- ❏ *Não utilize um pincel áspero ou abrasivo.*

Não utilize lubrificantes no interior da impressora; a utilização de óleos inadequados pode danificar o mecanismo da impressora. Se achar necessário efectuar uma lubrificação, contacte o Serviço de Assistência a Clientes Epson.

# <span id="page-211-0"></span>*Transportar a Impressora*

Se necessitar de transportar a impressora a grandes distâncias, volte a embalá-la cuidadosamente, utilizando a caixa e os materiais de protecção de origem.

Para voltar a colocar a impressora na embalagem de origem, execute as operações apresentadas em seguida.

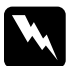

w*Atenção: Tem de deslocar a cabeça de impressão com as mãos para retirar a cassete de fita. Se utilizou a impressora há pouco tempo, a cabeça de impressão poderá estar quente. Deixe-a arrefecer durante alguns minutos antes de lhe tocar.*

- 1. Retire todo o papel colocado na impressora. Certifique-se de que a impressora está desligada.
- 2. Desligue o cabo de corrente da tomada eléctrica, e, em seguida, desligue o cabo de interface da impressora.
- 3. Se estiver instalada alguma opção, retire-a e coloque-a na embalagem de origem.
- 4. Certifique-se de que a cabeça de impressão não está quente. Em seguida, retire a cassete de fita da forma descrita na secção ["Substituir a cassete de fita" na página 171](#page-170-0). Desloque a cabeça de impressão ligeiramente para a esquerda.
- 5. Certifique-se de que a tampa da impressora está fechada.
- 6. Volte a embalar a impressora, a cassete de fita e o cabo de corrente (se necessário) nos materiais de protecção de origem e coloque-os na caixa de origem da impressora.

# *Glossário*

### *Auto-teste*

Método de verificação do funcionamento da impressora. Quando executa o auto-teste, é impresso um modelo automático armazenado internamente.

### *Avanço de linha (LF)*

Código de controlo que faz o papel avançar uma linha.

### *Avanço de linha automático*

Quando esta opção está activada no modo de configuração, todos os códigos de retorno do carreto (CR) são automaticamente seguidos de um código de avanço de linha (LF).

### *Avanço de página (FF)*

Tecla do painel de controlo e código de controlo que faz avançar o papel para a posição de topo de página seguinte.

### <span id="page-212-0"></span>*Caracteres por polegada (cpp)*

O número de caracteres existente em cada polegada de uma linha de texto, determinado pelo tamanho dos caracteres. Ver também *[Densidade](#page-213-0)*.

### *Códigos de controlo*

Códigos especiais utilizados para controlar funções da impressora, como, por exemplo, o retorno do carreto ou um avanço de linha, em vez de imprimir caracteres.

### <span id="page-212-2"></span>*Composição de cores*

Um método de meios-tons em que os pontos são impressos num padrão predeterminado para simular uma tonalidade ou um tom. A composição de cores funciona melhor em imagens com cores sólidas, como tabelas e gráficos. Ver também *[Meios-tons](#page-214-0)*.

### *Controlador*

Consulte *[Controlador de impressão](#page-212-1)*.

### <span id="page-212-1"></span>*Controlador de impressão*

Programa que envia comandos para utilizar as funções de determinada impressora.

### *cpp*

Consulte *[Caracteres por polegada \(cpp\)](#page-212-0)*.

### <span id="page-213-0"></span>*Densidade*

O tamanho horizontal do tipo de letra, que é medido pelo número de caracteres por polegada (cpp). A medida-padrão é de 10 cpp. Ver também *[Caracteres por](#page-212-0)  [polegada \(cpp\)](#page-212-0).*

### *ESC/P*

Abreviatura de EPSON Standard Code for Printers, um sistema de comandos que o computador utiliza para controlar a impressora. É comum a todas as impressoras Epson e é suportado pela maioria das aplicações para computadores pessoais.

### *Fonte*

Conjunto de caracteres designados por um nome, como, por exemplo, Roman ou Sans Serif.

### <span id="page-213-3"></span>*Horizontal*

Folha impressa com uma orientação horizontal. Esta orientação proporciona uma página com uma largura superior à altura e é útil para imprimir folhas de cálculo. Ver também *[Vertical](#page-215-0)*.

### <span id="page-213-2"></span>*Impressão bidireccional*

Modo de impressão em que a cabeça de impressão imprime em ambas as direcções (bidireccional), da esquerda para a direita e da direita para a esquerda. Este modo permite aumentar a velocidade de impressão, mas pode produzir um alinhamento vertical menos preciso. Ver também *[Impressão unidireccional](#page-213-1)*.

### *Impressão com compressão*

Esta função reduz o tamanho dos dados. É possível comprimir os dados de impressão até 75%.

### *Impressão hexadecimal*

Método de resolução de problemas que ajuda a identificar a causa dos problemas de comunicação existentes entre a impressora e o computador. Quando o modo hexadecimal está activado, a impressora imprime os códigos recebidos em modo hexadecimal e em códigos ASCII que representam caracteres. Também designados dados hexadecimais.

### <span id="page-213-1"></span>*Impressão unidireccional*

Impressão na qual a cabeça de impressão imprime apenas numa direcção. Este modo é particularmente útil para imprimir gráficos, pois permite obter um alinhamento vertical preciso. Pode seleccionar a impressão unidireccional através do modo de configuração da impressora. Ver também *[Impressão](#page-213-2)  [bidireccional](#page-213-2)*.

### *Interface*

Ligação entre o computador e a impressora que permite que os dados de impressão sejam transmitidos para a impressora.

### *Matriz de pontos*

Método de impressão em que cada letra ou símbolo é formado por um conjunto (matriz) de pontos.

### <span id="page-214-0"></span>*Meios-tons*

Um método de utilização dos padrões de pontos para representar uma imagem. Este método torna possível produzir vários níveis de cinzento apenas com pontos pretos ou um conjunto infinito de cores apenas com alguns pontos de cor. Ver também *[Composição de cores](#page-212-2)*.

### *Pista magnética*

Pista de fita revestida de material magnético na qual é possível armazenar dados. A PLQ-20M está equipada com um dispositivo para leitura e escrita de dados em pistas magnéticas.

### *Posição de início de impressão*

Posição horizontal no papel que a impressora reconhece como sendo a primeira coluna imprimível. Pode ajustar a posição de início de impressão através do painel de controlo.

### *Posição de topo de página*

Posição horizontal no papel que a impressora reconhece como sendo a primeira linha imprimível. Pode ajustar a posição de topo de página através do painel de controlo.

### *Predefinição*

Valor que se concretiza quando um dispositivo (como, por exemplo, uma impressora) é ligado, inicializado ou reinicializado.

### <span id="page-214-2"></span>*Prova*

Modo de impressão utilizado pela impressora quando selecciona a fonte Prova (Draft). Esta fonte utiliza um menor número de pontos por carácter, o que permite uma impressão mais rápida. Ver também *[Qualidade \(LQ\)](#page-214-1)*.

### <span id="page-214-1"></span>*Qualidade (LQ)*

Modo de impressão utilizado pela impressora para produzir tipos de letra de qualidade para uma melhor legibilidade e aspecto visual. A velocidade de impressão é mais lenta. Ver também *[Prova](#page-214-2)*.

### *Resolução*

Medida do nível de precisão que pode ser reproduzido. A resolução das imagens impressas mede-se em pontos por polegada (ppp).

### *Tabela de caracteres*

Conjunto de letras, números e símbolos que constitui o conjunto de caracteres utilizado em determinada língua.

### <span id="page-215-0"></span>*Vertical*

Folha impressa com uma orientação vertical (oposto de impressão horizontal, na qual a impressão é efectuada paralelamente ao comprimento da folha). Esta é a orientação predefinida para imprimir cartas ou documentos. Ver também *[Horizontal](#page-213-3)*.
# *Índice*

# *A*

[A.G.M. \(IBM PPDS\), 97](#page-96-0) Agulha [agulha partida, 88](#page-87-0) Ajustar [Posição de início de impressão, 33](#page-32-0) [Posição de topo de página, 31](#page-30-0) [Alinhar linhas verticais, 100](#page-99-0) [Assistência técnica, 127](#page-126-0) [Auto CR, 92,](#page-91-0) [96](#page-95-0) [Auto-teste, 106](#page-105-0) [Avanço de linha automático, 96](#page-95-1)

## *C*

Caderneta [alimentar, 28](#page-27-0) [problemas, 112](#page-111-0) [união, 87](#page-86-0) [Cancelar a impressão, 70](#page-69-0) Características [ambientais, 196](#page-195-0) [certificações de segurança, 210](#page-209-0) Dispositivo de leitura/ [escrita de pistas magnéticas, 197](#page-196-0) [listas de comandos, 209](#page-208-0) Cassete de fita [substituir, 171](#page-170-0) Clientes [Windows Me ou 98, 61](#page-60-0) [Windows NT 4.0, 67](#page-66-0) [Windows XP ou 2000, 63](#page-62-0) [Compatibilidade ENERGY STAR, 26](#page-25-0) [Contactar a EPSON, 127](#page-126-0) [Controlador \(controlador de](#page-35-0)  impressão), 36

Controlador de impressão aceder [a partir do Windows 2000 ou](#page-42-0)  Windows NT 4.0, 43 [a partir do Windows Me ou 98, 38](#page-37-0) [definições, 49](#page-48-0) [desinstalar, 71](#page-70-0)

## *D*

[Definição Sinal sonoro, 88](#page-87-1) Desinstalar [Controlador do dispositivo USB, 74](#page-73-0) [software da impressora, 71](#page-70-0) [Diagnosticar o problema, 103](#page-102-0) [Direcção de impressão, 95](#page-94-0)

### *E*

Encravamento de papel [resolver, 125](#page-124-0) [EPSON Status Monitor 3, 36,](#page-35-1) [51,](#page-50-0) [106](#page-105-1) [aceder, 54](#page-53-0) [instalar, 52](#page-51-0) [ESC/P, 85](#page-84-0)

#### *F*

Folhas soltas [alimentar, 29](#page-28-0) [problemas, 112](#page-111-0)

#### *I*

[IBM PPDS, 85](#page-84-0) [Impressão bidireccional \(Bi-D\), 95](#page-94-0) [Impressão unidireccional \(Uni-D\), 95](#page-94-0) Impressora [partilhar, 55](#page-54-0) [Indicação de erro, 103](#page-102-1)

Instalar [suporte para papel em rolo, 179](#page-178-0) [Interface paralela, 85](#page-84-1) [Interface série, 85](#page-84-1) [Interface USB, 85](#page-84-1) [problemas, 121](#page-120-0)

# *M*

[Modo bidireccional I/F paralela, 86](#page-85-0) [Modo de ajuste bidireccional, 100](#page-99-0) [Modo de pacote, 86](#page-85-1) [Modo hexadecimal, 108](#page-107-0) [Modo I/F, 85](#page-84-1)

# *O*

Opção [suporte para papel em rolo, 177](#page-176-0)

#### *P*

Painel de controlo [funções auxiliares, 80](#page-79-0) [teclas e indicadores luminosos, 77](#page-76-0) Papel em rolo [alimentar, 180](#page-179-0) [remover, 182](#page-181-0) [Posição de impressão, 31,](#page-30-0) [33](#page-32-0) [PR2, 85](#page-84-0) Predefinições [alterar, 97](#page-96-1) [compreender, 83](#page-82-0) [modo de configuração, 84](#page-83-0)

### *R*

Remover [papel em rolo, 182](#page-181-0) Resolução de problemas [problemas com a fonte de energia,](#page-110-0)  111 [problemas de manuseamento de](#page-111-0)  papel, 112

[problemas de posição de impressão,](#page-112-0)  113 [problemas de qualidade de](#page-113-0)  impressão, 114 [problemas de rede, 120](#page-119-0) [Problemas USB, 121](#page-120-0)

## *S*

[Serviço de assistência a clientes, 127](#page-126-0) Sinal sonoro [Tipo de sinal sonoro, 103](#page-102-1) [Status Monitor 3, 51,](#page-50-0) [106](#page-105-1) Suporte para papel em rolo [instalar, 179](#page-178-0) [montar, 177](#page-176-1)

#### *T*

Tecla [F1/Eject, 77](#page-76-0) [F2, 77](#page-76-0) [Offline, 77](#page-76-0) [Tempo de espera I/F auto, 86](#page-85-2)

#### *Z*

[Zero cortado, 95](#page-94-1)